# **NOTEBOOK**

# **MANUALE UTENTE**

Nome prodotto: **Notebook PC** Revisione manuale: **1.10 I512** Data edizione: **Aprile 2000** Pubblicato da: **AsusTeK Computer Inc.** - 150, Li-Te Road, Peitou - Taiwan R.O.C. Realizzazione editoriale: **LM Consulting Sas** - Via Andrea Costa, 10 - 20131 Milano

# **DICHIARAZIONE DI CONFORMITÀ**

### **Dichiarazione FCC**

Questo apparecchio è conforme alle regole FCC parte 15. L'operazione è soggetta alle seguenti due condizioni:

- Questo apparecchio non può causare interferenze dannose.
- Questo apparecchio deve sopportare ogni interferenza ricevuta, incluse quelle che potrebbero causare operazioni non desiderate.

Questo dispositivo è stato testato e trovato conforme ai limiti della classe B dei dispositivi digitali stabiliti alla parte 15 delle regole FCC. Questi limiti sono stati imposti per assicurare una ragionevole protezione contro le interferenze dannose in ambito domestico. Questo dispositivo genera, usa e può irradiare energia a radio frequenza e, se non installato e usato come descritto nelle istruzioni, può causare interferenze dannose alle comunicazioni radio. In ogni caso, non vi è garanzia che le interferenze non ricorrano in installazioni particolari. Nel caso in cui questo apparecchio causi interferenze alla ricezione radio o televisiva, che può essere determinata dall'accensione e spegnimento dell'apparecchio, l'utente può cercare di correggere l'interferenza adoperando una o più delle seguenti misure:

- Riorientare o spostare l'antenna.
- Aumentare la distanza fra l'apparecchio e il ricevitore.
- Collegare l'apparecchio in una presa di un circuito di alimentazione diverso da quello dove è collegato il ricevitore.
- Consultare il rivenditore o un tecnico radio/TV.

**ATTENZIONE! L'uso di un cavo di alimentazione schermato è indispensabile sia per raggiungere i limiti di emissione FCC che per prevenire interferenze alla ricezione dei vicini apparecchi radio/TV. È essenziale che venga usato solo il cavo fornito. Utilizzare solo cavi schermati per collegare i dispositivi I/O a questo apparecchio. Cambiamenti o modifiche non approvate espressamente da un responsabile per la conformità potrebbero far decadere la garanzia di questo prodotto.**

Tradotto dal "Code of Federal Regulations #47" parte 15.193.1993. Washington DC: Office of the Federal Register, National Archives and Records Administration, U.S. Government Printing Office.

### **Dichiarazione dipartimento delle comunicazioni canadese**

Questo prodotto è conforme ai limiti della Classe B per le emissioni radio degli apparecchi digitali descritte in "Radio Interference Regulations" del dipartimento canadese delle comunicazioni.

#### **Questo apparecchio digitale classe B è conforme al Canadian ICES-003. Da usare con il trasformatore elettrico modello ADP-45GB.**

# **Avvertenze Nordic (Notebook con una batteria agli Ioni di Litio)**

**ATTENZIONE!** Pericolo di danneggiamento se la batteria viene sostituita non correttamente. Sostituire solo con batterie dello stesso tipo o di un tipo equivalente indicato dal produttore. Disfarsi delle batterie usate conformemente alle istruzioni del produttore. (Italiano)

**CAUTION!** Danger of explosion if battery is incorrectly replaced. Replace only with the same or equivalent type recommended by the manufacturer. Dispose of used batteries according to the manufacturer's instructions. (English)

**VORSICHT!** Explosionsgetahr bei unsachgemäßen Austausch der Batterie. Ersatz nur durch denselben oder einem vom Hersteller empfohlenem ähnlichen Typ. Entsorgung gebrauchter Batterien nach Angaben des Herstellers. (German)

**ADVARSELI!** Lithiumbatteri - Eksplosionsfare ved fejlagtig håndtering. Udskiftning må kun ske med batteri af samme fabrikat og type. Levér det brugte batteri tilbage til leverandøren. (Danish)

**VARNING!** Explosionsfara vid felaktigt batteribyte. Använd samma batterityp eller en ekvivalent typ som rekommenderas av apparattillverkaren. Kassera använt batteri enligt fabrikantens instruktion. (Swedish)

**VAROITUS!** Paristo voi räjähtää, jos se on virheellisesti asennettu. Vaihda paristo ainoastaan laitevalmistajan sousittelemaan tyyppiin. Hävitä käytetty paristo valmistagan ohjeiden mukaisesti. (Finnish)

**ATTENTION!** Il y a danger d'explosion s'il y a remplacement incorrect de la batterie. Remplacer uniquement avec une batterie du mêre type ou d'un type équivalent recommandé par le constructeur. Mettre au rebut les batteries usagées conformément aux instructions du fabricant. (French)

**ADVARSEL!** Eksplosjonsfare ved feilaktig skifte av batteri. Benytt samme batteritype eller en tilsvarende type anbefalt av apparatfabrikanten. Brukte batterier kasseres i henhold til fabrikantens instruksjoner. (Norwegian)

注意!この装置は、現在設置されている場所で妨害波の測定がされた情報技術装置です。 この場所以外で使用する場合は、その場所で、再び妨害波の測定が必要となります。

### **Note sul prodotto della Macrovision Corporation**

Questo prodotto incorpora tecnologie protette da copyright registrate su alcuni brevetti U.S.A. e altri copyright di intelletto posseduti da Macrovision Corporation e altri proprietari di diritti. L'utilizzo di questa tecnologia deve essere autorizzato da Macrovision Corporation ed è intesa solo per utilizzo domestico.

## **Approvazione CTR 21 (Notebook con Modem integrato)**

-Udstyret er i henhold til Rådets beslutning 98/482/EF EU-godkendt til at blive opkoblet på de **Danish** offentlige telefonnet som enkeltforbundet terminal. På grund af forskelle mellem de offentlige telefonnet i de forskellige lande giver godkendelsen dog ikke i sig selv ubetinget garanti for, at udstyret kan fungere korrekt på samtlige nettermineringspunkter på de offentlige telefonnet. I tilfælde af problemer bør De i første omgang henvende Dem til leverandøren af udstyret. "Dit apparaat is goedgekeurd volgens Beschikking 98/482/EG van de Raad voor de pan-Europese **Dutch** aansluiting van enkelvoudige eindapparatuur op het openbare geschakelde telefoonnetwerk (PSTN).<br>Gezien de verschillen tussen de individuele PSTN's in de verschillende landen, biedt deze goedkeuring op zichzelf geen onvoorwaardelijke garantie voor een succesvolle werking op elk PSTN-netwerkaansluitpunt. Neem bij problemen in eerste instantie contact op met de leverancier van het apparaat.". The equipment has been approved in accordance with Council Decision 98/482/EC for pan-European **English** single terminal connection to the public switched telephone network (PSTN). However, due to differences between the individual PSTNs provided in different countries, the approval does not, of itself, give an unconditional assurance of successful operation on every PSTN network termination point In the event of problems, you should contact your equipment supplier in the first instance.' **Finnish** "Tāmā laite on hyvāksytty neuvoston pāātōksen 98/482/EY mukaisesti liitettāvāksi yksittāisenā laitteena yleiseen kytkentäiseen puhelinverkkoon (PSTN) EU:n jäsenvaltioissa. Eri maiden yleisten kytkentäisten puhelinverkkojen välillä on kuitenkin eroja, joten hyväksyntä ei sellaisensan takaa häiriötöntä<br>toimintaa kaikkien yleisten kytkentäisten puhelinverkkojen liityntäpisteissä. Ongelmien ilmetessä ottakaa viipymättä yhteyttä laitteen toimittajaan." **French** «Cet équipement a reçu l'agrément, conformément à la décision 98/482/CE du Conseil, concernant la connexion paneuropéenne de terminal unique aux réseaux téléphoniques publics commutés (RTPC). Toutefois, comme il existe des différences d'un pays à l'autre entre les RTPC, l'agrément en soi ne constitue pas une garantie absolue de fonctionnement optimal à chaque point de terminaison du réseau RTPC. En cas de problème, vous devez contacter en premier lieu votre fournisseur.» "Dieses Gerät wurde gemäß der Entscheidung 98/482/EG des Rates europaweit zur Anschaltung als **German** einzelne Endeinrichtung an das öffentliche Fernsprechnetz zugelassen. Aufgrund der zwischen den öffentlichen Fernsprechnetzen verschiedener Staaten bestehenden Unterschiede stellt diese Zulassung an sich jedoch keine unbedingte Gewähr für einen erfolgreichen Betrieb des Geräts an jedem Netzabschlußpunkt dar. Falls beim Betrieb Probleme auftreten, sollten Sie sich zunächst an ihren Fachhändler wenden." «Ο εξοπλισμός έχει εγκριθεί για πανευρωπαϊκή σύνδεση μεμονωμέσο περματικού με το δημόσιο **Greek** τηλεφωνικό δίκτυο μεταγωγής (PSTN), σύμφωνα με την απόφαση 98/482/ΕΚ του Συμβουλίου ωστόσο, επειδή υπάρχουν διαφορές μεταξύ των επιμέρους PSTN που παρέχονται σε διάφορες χώρες, η έγκριση δεν παρέχει αφ' εαυτής ανεπιφύλακτη εξασφάλιση επιτυχούς λειτουργίας σε κάθε σημείο απόληξης του **δικτύου PSTN** Εάν ανακίψουν προδλήματα, θα πρέπει κατ' αρχάς να απευθύνεστε στον προμηθευτή του εξοπλυσμού  $60C$ 

**4**

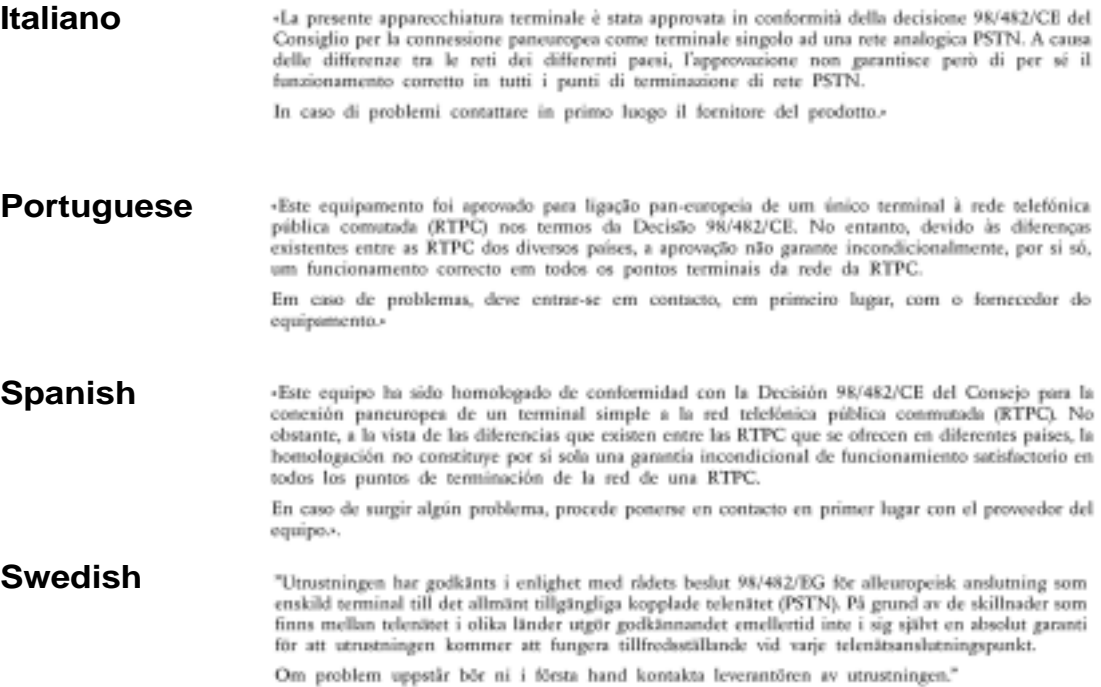

 $\mathbb{R}^2$ 

 $\overline{\neg}$ 

 $\begin{array}{c|c|c|c} \hline \quad \quad & \quad \quad & \quad \quad \\ \hline \quad \quad & \quad \quad & \quad \quad \\ \hline \quad \quad & \quad \quad & \quad \quad \\ \hline \end{array}$ 

# **INDICE**

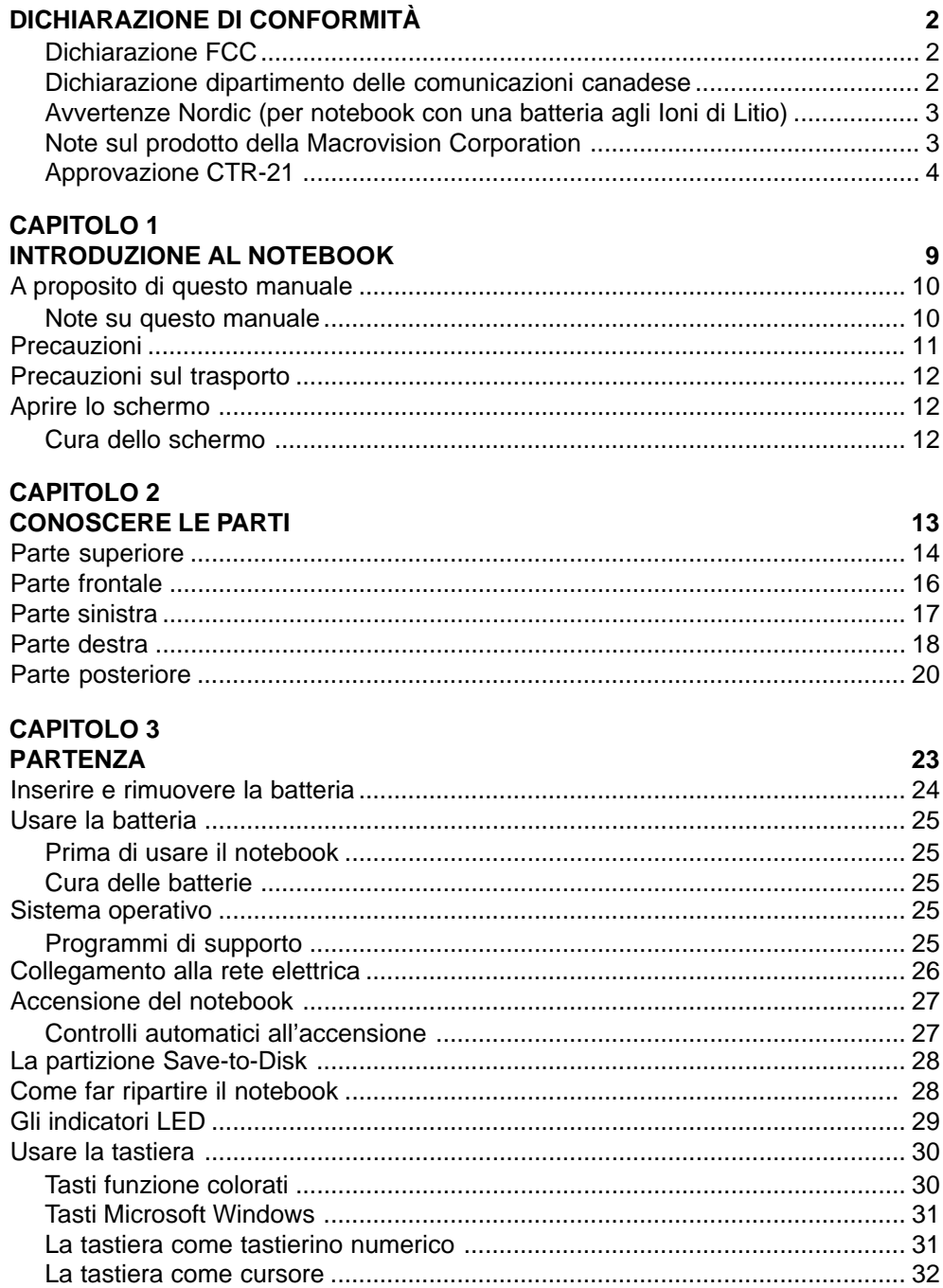

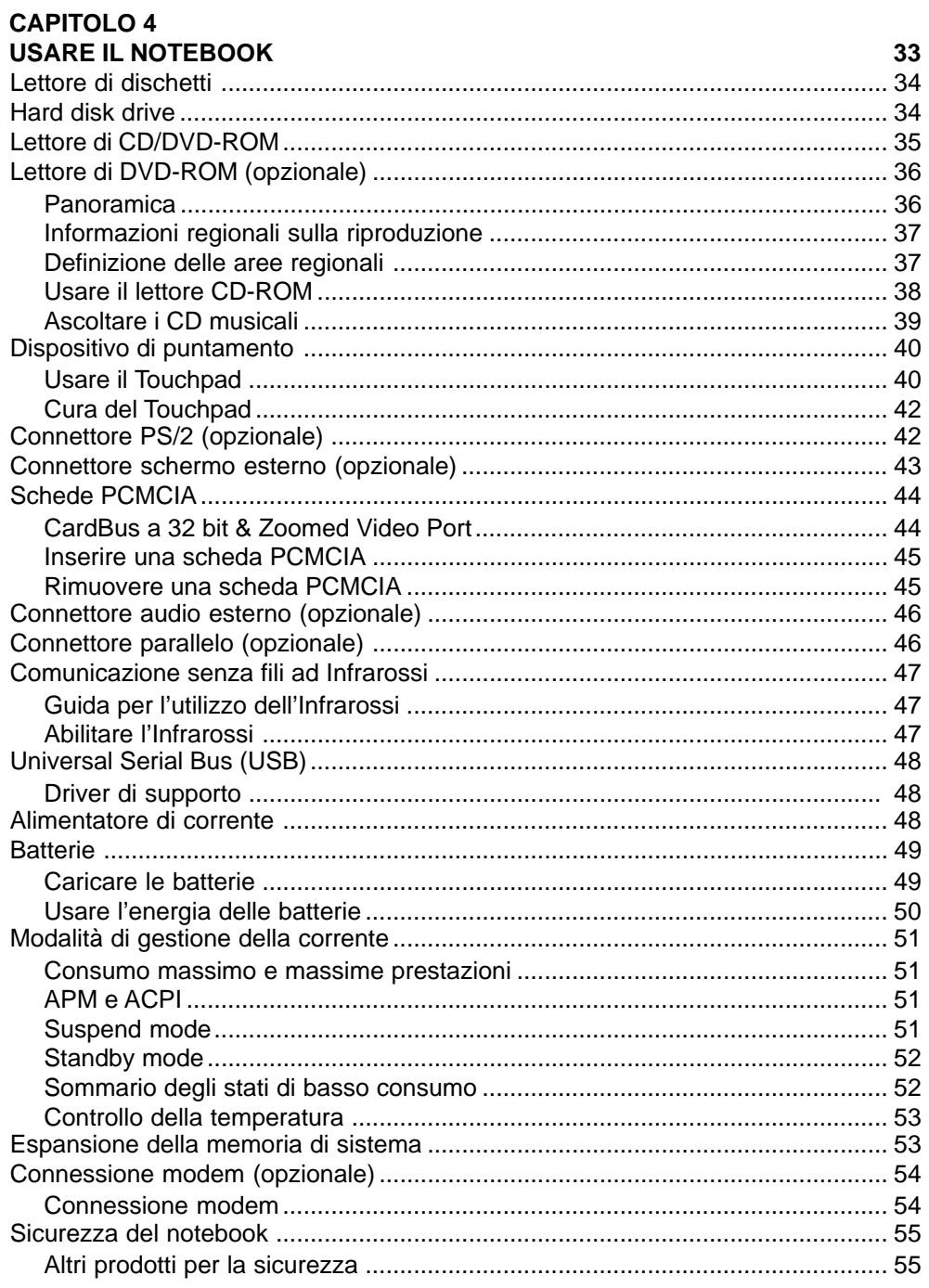

 $\begin{array}{c|c|c|c|c} \hline \quad \quad & \quad \quad & \quad \quad & \quad \quad \\ \hline \quad \quad & \quad \quad & \quad \quad & \quad \quad \\ \hline \end{array}$ 

 $\begin{array}{c|c|c|c} \hline \quad \quad & \quad \quad & \quad \quad \\ \hline \quad \quad & \quad \quad & \quad \quad \\ \hline \quad \quad & \quad \quad & \quad \quad \\ \hline \end{array}$ 

 $\overline{\mathbf{7}}$ 

 $\mathbb{R}^2$ 

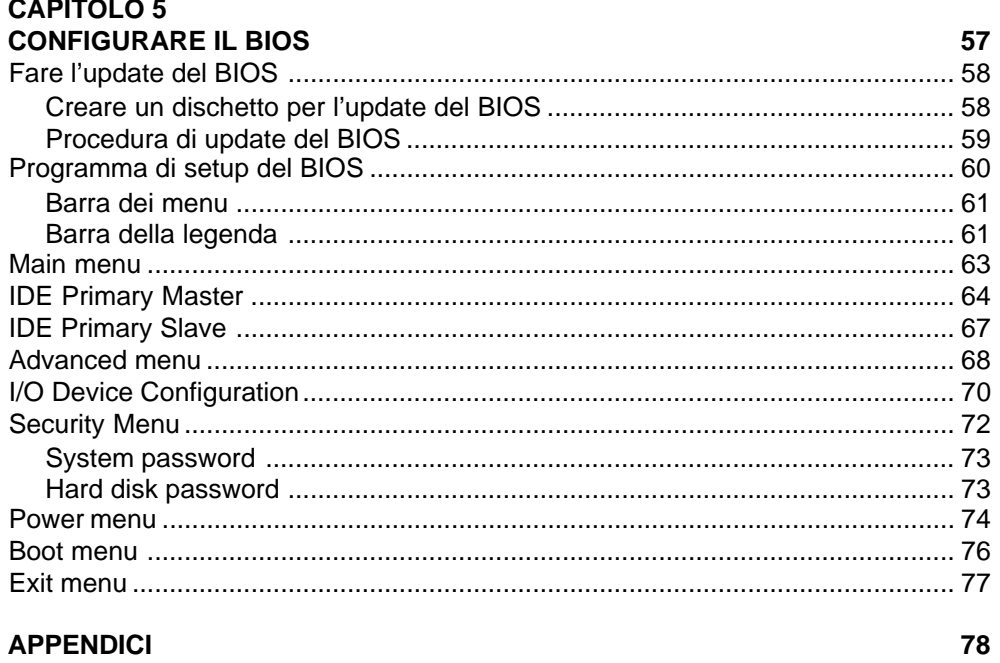

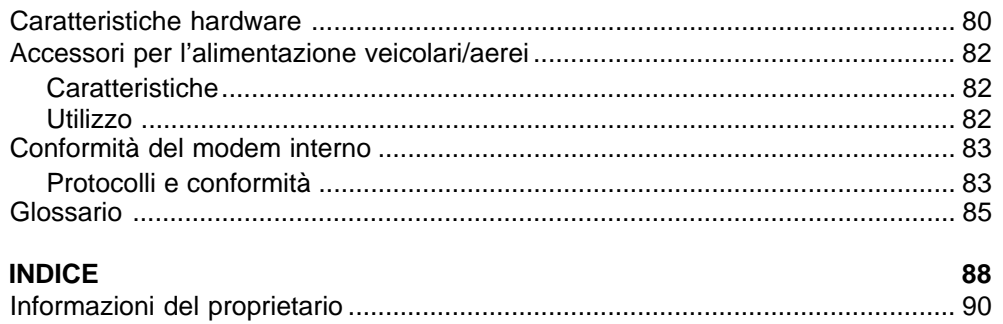

 $\overline{\mathbf{8}}$ 

# **CAPITOLO 1 INTRODUZIONE AL NOTEBOOK**

**A proposito di questo manuale Precauzioni Precauzioni sul trasporto Aprire lo schermo**

# **A proposito di questo manuale**

State leggendo il manuale di utilizzo del notebook. Questo manuale fornisce informazioni sui componenti del sistema e su come utilizzarli. Di seguito vi elenchiamo le sezioni più importanti di questo manuale:

- 1.Introduzione al notebook Introduce al notebook e a questo manuale.
- 2.Conoscere le parti Fornisce informazioni sui componenti del sistema.
- 3.Partenza Fornisce informazioni su come iniziare a lavorare col notebook.
- 4.Usare il NOTEBOOK Fornisce informazioni su come usare i componenti del sistema.
- 5.Configurare il BIOS Fornisce informazioni su come configurare il software del BIOS.
- 6.Appendici Introduce agli accessori opzionali e fornisce informazioni addizionali.

### **Note su questo manuale**

Questo manuale è stato creato usando i più moderni programmi di impaginazione. In questa guida sono state usate alcune note e avvertimenti in grassetto che dovrebbero farvi concentrare l'attenzione per completare alcuni processi in modo sicuro e completo. Queste note hanno differenti gradi di importanza descritti di seguito:

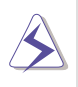

**ATTENZIONE! Informazione per prevenire il danneggiamento dei componenti, dei dati o danni personali.**

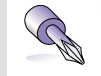

**TRUCCO: Trucchi ed informazioni utili per utenti.**

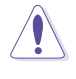

**IMPORTANTE: Informazione che deve essere seguita per completare un processo.**

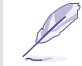

**TRUCCO: Trucchi ed informazioni addizionali per utilizzatori esperti.**

**Il testo incluso nelle parentesi [ ] rappresenta un tasto della tastiera, non scrivere <> e le lettere comprese.**

### **10 1. Introduzione al notebook**

# **Precauzioni**

**ATTENZIONE! Le seguenti precauzioni di sicurezza aumenteranno la vita del notebook. Seguite tutte le istruzioni e precauzioni. Eccetto per ciò descritto in questo manuale, rivolgersi per l'assistenza a personale qualificato. Non utilizzare periferiche, cavi di alimentazione e accessori danneggiati. Non utilizzare solventi potenti come diluenti, benzine o altri prodotti chimici sulla superfice.**

Scollegare il cavo di alimentazione e rimuovere la batteria prima della pulizia. Pulire il notebook utilizzando un panno pulito di daino con una soluzione detergente non abrasiva e un po' di acqua tiepida. Asciugare le parti umide con un panno asciutto.

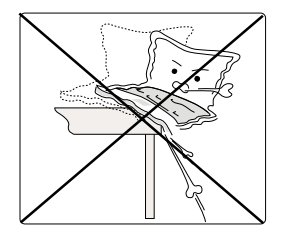

**NON posizionare su superfici non in piano o non stabili. Contattare l'assistenza nel caso il notebook venga danneggiato.**

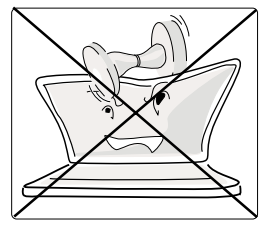

**NON posizionare o lasciare cadere oggetti sopra il notebook e non inserirvi oggetti estranei.**

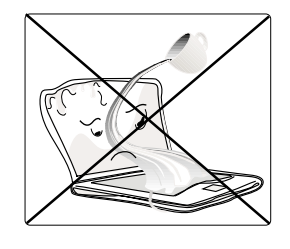

**NON esporre a vapore, pioggia o liquidi. Contattare l'assistenza nel caso entri acqua nel notebook.**

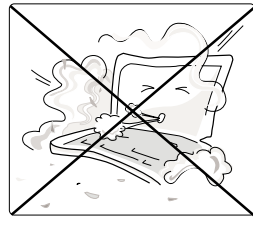

**NON esporre alla sporcizia o alla polvere.**

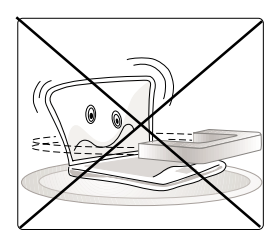

**NON esporre a forti campi magnetici o elettrici.**

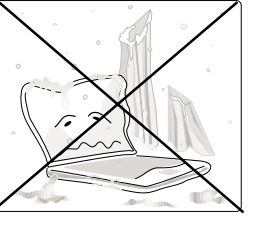

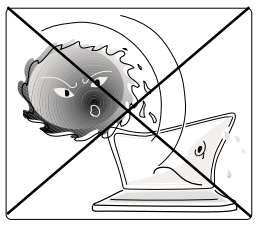

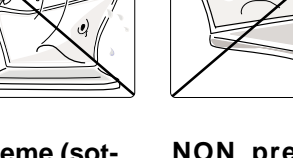

**NON esporre a temperature estreme (sotto i 0°C o sopra i 50°C) o alla diretta luce del sole. Non bloccare le ventole dei dis-**

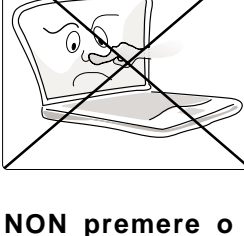

**toccare lo schermo. Non posizionarlo insieme a piccoli oggetti che potrebbero graffiare o entrare nel notebook.**

**NOTA: La smaltatura della superficie diventa facilmente opaca se non curata propriamente. Fate attenzione a non graffiare o sfregare il notebook.**

**sipatori!**

**1. Introduzione al notebook 11**

# **Precauzioni per il trasporto**

Per preparare il notebook al trasporto dovreste spegnerlo e scollegare tutte le periferiche esterne onde evitare danni ai connettori. Le testine dell'Hard Disk si parcheggiano automaticamente per evitare graffi alla superfice dei dischi rigidi durante il trasporto, perciò non dovreste trasportare il notebook mentre è acceso. Chiudete bene lo schermo per proteggere la tastiera e il display.

#### **Rimuovere i dischetti**

Assicurarsi che il lettore dei dischetti sia vuoto durante il trasporto del notebook. Quando un dischetto e' inserito nel lettore, il pulsante di espulsione è sporgente. Se cercate di trasportare il notebook con il dischetto nel lettore, rischiate di danneggiare il pulsante di espulsione e la superficie del dischetto.

#### **Coprire il notebook**

Utilizzare una borsa come quella fornita con il vostro notebook per proteggerlo da sporco, acqua, colpi e graffi.

#### **Caricare le batterie**

Se avete intenzione di utilizzare la corrente delle batterie, assicuratevi di averle caricate completamente e, prima di lunghi viaggi, di avere una batteria di riserva. Ricordate che l'alimentatore carica le batterie solo se collegato al computer e ad una fonte di corrente. Fate attenzione perché le batterie vengono caricate molto più lentamente se il sistema è acceso.

# **Aprire lo schermo**

Due pulsanti a molla tengono chiuso lo schermo del notebook. Tale posizione è normalmente utilizzata quando il sistema è spento. Per aprire lo schermo, spostare verso l'esterno i pulsanti e sollevare quest'ultimo posizionandolo per una visione confortevole.

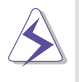

**ATTENZIONE! Quando aprite il notebook, non spingete con forza lo schermo verso il tavolo, altrimenti i perni potrebbero rompersi! Non trasportate mai il portatile dallo schermo!**

### **Cura dello schermo**

Lo schermo LCD è molto delicato e deve essere maneggiato con cautela. Fate attenzione alle seguenti precauzioni:

- Quando non utilizzato, tenete lo schermo chiuso per prevenire accumuli di polvere.
- Non utilizzate prodotti chimici per pulire lo schermo. Utilizzate solo un panno asciutto di stoffa o pelle.
- Non toccate lo schermo con le dita o con degli oggetti.
- Non spingete o appoggiate nulla sopra la macchina quando è chiusa.
- Non trasportate il notebook assieme ad oggetti piccoli o appuntiti che possano entrare nel notebook e danneggiare lo schermo.

### **12 1. Introduzione al notebook**

# **CAPITOLO 2 CONOSCERE LE PARTI**

**Parte superiore Parte frontale Parte destra Parte sinistra Parte posteriore**

# **Parte superiore**

Riferitevi al disegno per identificare i componenti della parte superiore del notebook.

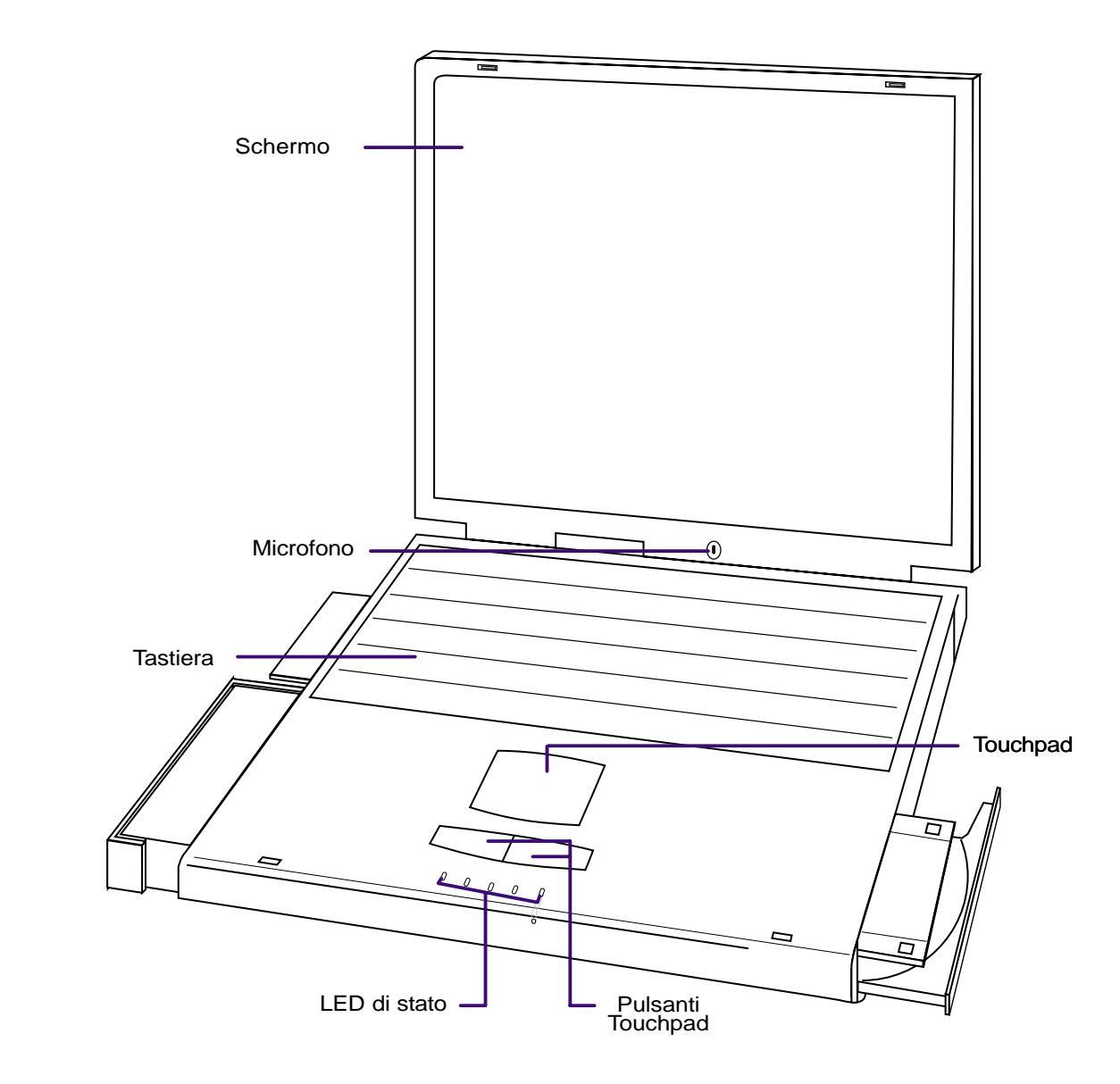

Il notebook è molto leggero: pesa solo 2,85 Kg batteria inclusa.

## **14 2. Conoscere le parti**

Descrizione dei componenti del notebook visti dall'alto come illustrato nella figura della pagina precedente:

#### **Schermo**

Lo schermo funziona come il monitor di un desktop. Il notebook utilizza un TFT LCD a matrice attiva che permette una visione eccellente come sui normali monitor. Al contrario dei monitor lo schermo LCD non produce alcuna radiazione o sfarfallamento, quindi affatica meno la vista.

**NOTA: La chiusura dello schermo a sistema acceso provoca lo spegnimento del display per risparmiare corrente. La riapertura causerà la riaccensione.**

#### **Microfono**

Il microfono incorporato fornisce un ingresso audio mono per la creazione di mail vocali, note o per l'utilizzo di un programma per telefonare tramite internet.

#### **Tastiera**

La tastiera è dotata di tasti da 19 mm con 3 mm di distanza tra loro. Incorpora anche due tasti funzione di Windows per facilitare l'utilizzo di questo sistema operativo.

#### **Touchpad e pulsanti**

Il touchpad con i suoi due pulsanti è un dispositivo di puntamento che fornisce le stesse funzioni di un normale mouse. Una funzione di scrolling per i siti web o i documenti di Microsoft Office è disponibile utilizzando il programma incluso nel CD di supporto.

#### **LED di stato**

Il notebook ha dei led di stato per mostrare il blocco del tastierino numerico, il blocco dello scorrimento, l'accesso dei dischi, la carica della batteria, e lo stato di carica. I dettagli sono descritti più avanti in questo manuale.

#### **2. Conoscere le parti 15**

# **Parte frontale**

Riferitevi al disegno per identificare i componenti della parte frontale del notebook.

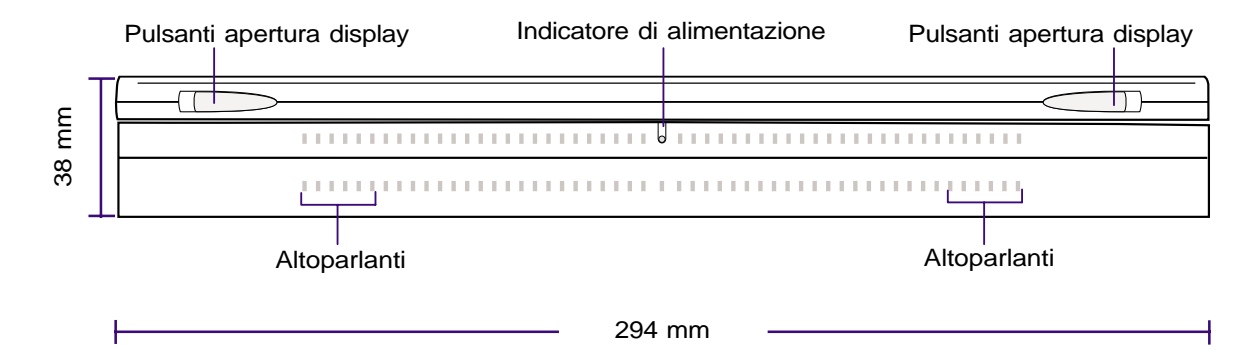

Descrizione dei componenti del notebook visti frontalmente come illustrato nella figura precedente:

### **Altoparlanti stereo**

I due altoparlanti stereo incorporati vi permettono di ascoltare audio stereo senza periferiche addizionali. Il sistema audio multimediale integra un controller audio digitale che produce dei suoni di alta qualità a 16 bit stereo. Il notebook, grazie ad una coppia di altoparlanti stereo, un microfono, un ingresso ed una uscita stereo per dispositivi audio esterni, soddisfa molte funzioni multimediali. Tali funzionalità sono gestite da alcuni programmi presenti nel sistema operativo.

### **Pulsanti per l'apertura dello schermo**

I due pulsanti posti sullo schermo sono utilizzati per aprire la parte superiore del computer. Spostate di lato i pulsanti verso l'esterno per aprire il notebook.

#### **indicatore di accensione**

Se il LED verde è acceso, indica che il sistema è in funzione, se lampeggia indica che il notebook è nello stato Suspend-to-RAM. Questo LED è spento quando il notebook è in modalità suspend-to-disk.

#### **16 2. Conoscere le parti**

# **Parte sinistra**

Riferitevi al disegno per identificare i componenti della parte sinistra del notebook.

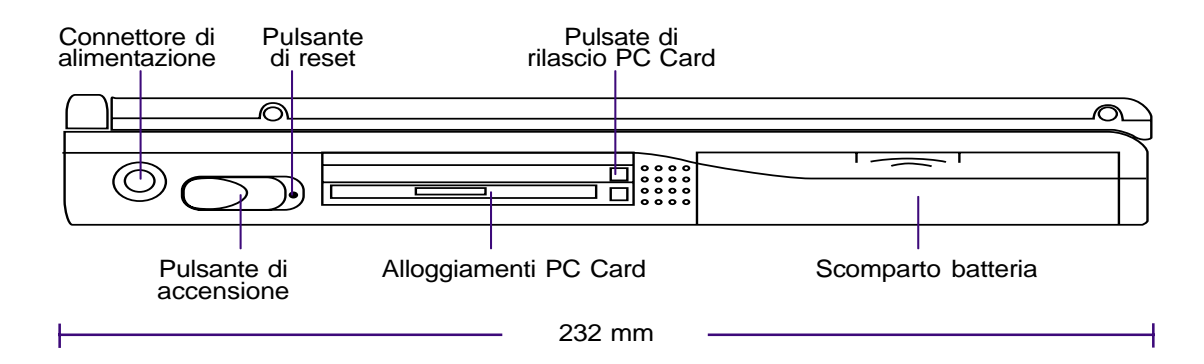

Descrizione dei componenti del notebook visti dal lato sinistro come illustrato nella figura precedente:

#### **ELE** Connettore alimentazione

L'alimentatore converte la corrente alternata in corrente continua per fornirla a questo connettore. La corrente fornita tramite questo connettore alimenterà il notebook e ricaricherà la batteria interna.

#### **Pulsante di accensione**

Il pulsante di accensione permette di accendere e spegnere il notebook. Il pulsante è in posizione normale verso destra e viene azionato movendolo verso sinistra e poi rilasciandolo. Per prevenire lo spegnimento accidentale, il pulsante impiega circa cinque secondi per arrestare il sistema, mentre ne impiega solo uno per accenderlo.

#### **Pulsante di reset**

(I dettagli sono descritti meglio successivamente in questo manuale)

#### **Alloggiamenti delle schede PCMCIA e pulsanti di espulsione**

Sono disponibili 2 alloggiamenti per schede PCMCIA compatibili 2.1 per due schede tipo I o II oppure una scheda tipo III. L'alloggiamento inferiore include il supporto per il CardBus a 32 bit e per lo Zoomed Video. Questo permette al notebook molte espansioni come le memory cards, fax/modem, controller SCSI, schede di rete, cattura video e videoconferenza. Due pulsanti permettono la facile espulsione delle schede.

#### **Alloggiamento batteria**

In questo alloggiamento viene inserita la batteria fornita di serie con il notebook.

**2. Conoscere le parti 17**

# **Parte destra**

Riferitevi al disegno per identificare i componenti della parte destra del notebook.

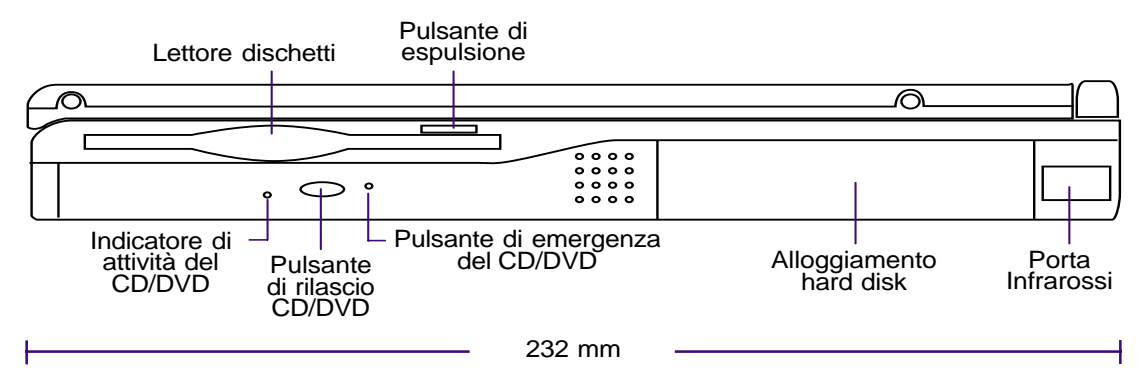

Descrizione dei componenti del notebook visti dal lato destra come illustrato nella figura precedente:

### **Lettore dischetti e pulsante di espulsione.**

Questo è un normale lettore di dischetti. L'attività del lettore può essere vista tramite il LED vicino al pulsante di accensione. A differenza dei PC da tavolo, il pulsante di espulsione del notebook è posto sopra l'apertura per permettere un accesso facilitato dall'alto.

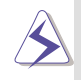

**ATTENZIONE! Il pulsante di espulsione del floppy, quando è inserito un dischetto, sporge in fuori e può essere facilmente danneggiato. Rimuovere il dischetto prima del trasporto.**

### **Lettore CD/DVD-ROM**

Il notebook ha un lettore CD-ROM 24x o un lettore DVD-ROM 6x incorporato (il lettore DVD-ROM può anche leggere i CD a 24x).

#### **LED di attività del CD/DVD-ROM**

Il LED di attività del dispositivo lampeggia quando questo è in uso o quando viene espulso un disco.

#### **Pulsante di espulsione ed espulsione di emergenza del CD/DVD-ROM**

Il pulsante di espulsione apre lo scompartimento del CD/DVD-ROM. Potete anche espellere il CD/ DVD tramite il programma lettore CD/DVD o cliccando col tasto destro del mouse sul simbolo del CD/ DVD-ROM in "Risorse del computer" e selezionando "Espelli". L'espulsione di emergenza serve nel caso che l'espulsione elettronica non funzioni. Non utilizzate quest'ultima se non necessario.

#### **18 2. Conoscere le parti**

# **Alloggiamento Hard disk**

Il notebook ha un disco rigido removibile su slitte. Questo permette la facile rimozione dell'unità per l'utilizzo di più hard disk o per fare una copia di emergenza del principale. Per rimuovere il disco occorre rimuovere le viti con un cacciavite e spostarlo di lato lentamente.

#### **Porta veloce ad infrarossi**

La porta ad infrarossi (IrDA) permette la comunicazione senza fili con altri dispositivi compatibili ad una velocità fino a 4 Mbits/s. Questo permette una facile sincronizzazione dei dati con agende elettroniche avanzate, telefoni cellulari e anche con stampanti senza fili. Se il vostro ufficio supporta la rete IrDA potete facilmente collegarvi da qualunque posto ci sia un accesso. Piccoli uffici utilizzano la tecnologia IrDA per condividere una stampante con numerosi notebook e anche per inviare file senza bisogno di una rete.

#### **2. Conoscere le parti 19**

# **Parte posteriore**

Riferitevi al disegno per identificare i componenti della parte posteriore del notebook.

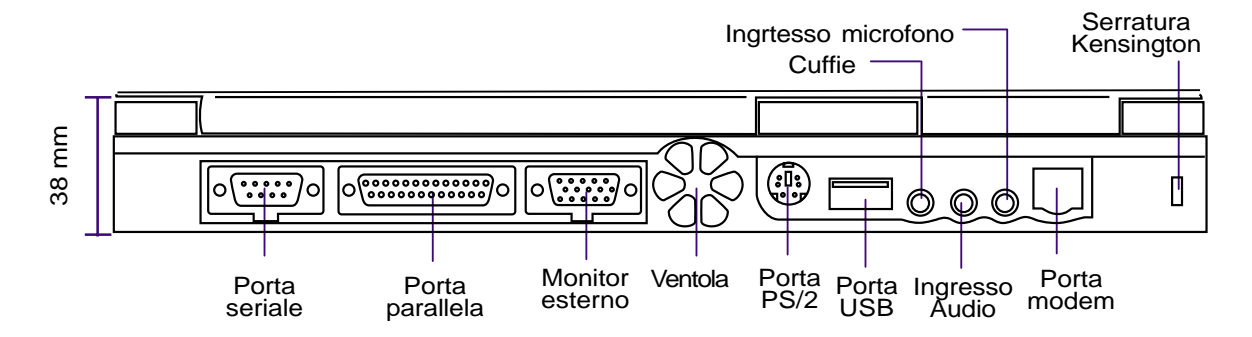

Descrizione dei componenti del notebook visti dal lato posteriore come illustrato nella figura precedente:

#### **Porta seriale**

La porta serale a 9 pin permette il collegamento di periferiche seriali come mouse, modem o tavolette grafiche.

## **Porta parallela**

La porta parallela a 25 pin permette il collegamento di periferiche parallele come stampanti o dischi rimuovibili.

#### **Porta per un monitor esterno**

La porta monitor a 15 pin permette il collegamento di un dispositivo VGA come un monitor o un proiettore. Un monitor esterno può essere utilizzato per vedere la stessa immagine su due schermi oppure per lavorare con due immagini diverse sugli schermi. Ad esempio mentre lavorate su uno schermo, potete avere dei dati di riferimento sull'altro. Questo può aumentare notevolmente la vostra produttività!

#### **Ventola di raffreddamento**

La ventola di raffreddamento si accende quando la temperatura interna supera un determinato limite. La ventola è un dispositivo aggiuntivo necessario qualora si vorrà cambiare, in futuro, il processore. Non bloccare le prese d'aria delle ventole!

#### **<del>■</del>/<sup>†</sup> Porta PS/2**

La porta PS/2 permette il collegamento di un mouse o di una tastiera PS/2 esterna se non volete utilizzare quelle incorporate nel notebook. L'uso simultaneo richiede l'utilizzo del cavo opzionale PS/2 ad Y.

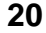

#### **20 2. Conoscere le parti**

### <sup>→ Porta USB</sup>

La Porta USB permette il collegamento dei dispositivi Universal Serial Bus (USB) come tastiere, mouse, telecamere, modem, dischi fissi, stampanti, monitor e scanner con una velocità massima di 12 Mbit/s. Le periferiche possono essere collegate e scollegate a sistema acceso.

#### **Cuffie**

Questo connettore stereo è utilizzato per collegare l'uscita audio del notebook a degli altoparlanti amplificati o a delle cuffie. L'utilizzo di questo Jack disabilita automaticamente gli speaker del notebook.

#### **Ingresso Audio**

Questo connettore fornisce un ingresso audio stereo.

#### **Ingresso Microfono**

Questo ingresso mono può essere utilizzato per collegare un microfono o un dispositivo audio. L'utilizzo di questo Jack disabilita automaticamente il microfono del computer.

### **Porta Modem**

La porta del modem va collegata con una presa telefonica RJ11. Il modem supporta trasferimenti fino a 56 K V.90.

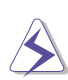

**ATTENZIONE! Il modem integrato non sopporta il voltaggio utilizzato in un sistema telefonico digitale. Non collegate la porta del modem con un sistema telefonico digitale o danneggerete il modem.**

## $\exists$  Serratura Kensington

Questa porta permette di utilizzare gli strumenti di sicurezza Kensington. Questa linea di prodotti comprende attualmente una serie si cavi metallici per evitare il furto e un sensore di movimento con sirena.

# **22 2. Conoscere le parti**

 $\overline{\phantom{a}}$ 

and a

 $\overline{\phantom{a}}$ 

# **CAPITOLO 3 PARTENZA**

**Inserire e rimuovere la batteria Usare la batteria Sistema operativo Collegamento alla rete elettrica Accensione del notebook La partizione Save-to-Disk Come far ripartire il notebook Gli indicatori LED Usare la tastiera**

# **Inserire e rimuovere la batteria**

Il vostro notebook potrebbe avere la batteria inserita. In caso contrario ci sarà una grossa apertura sul lato sinistro. Seguite la seguente procedura per installare o rimuovere la batteria.

#### **Per inserire la batteria:**

1.Inserire la batteria con il lato del connettore verso l'interno.

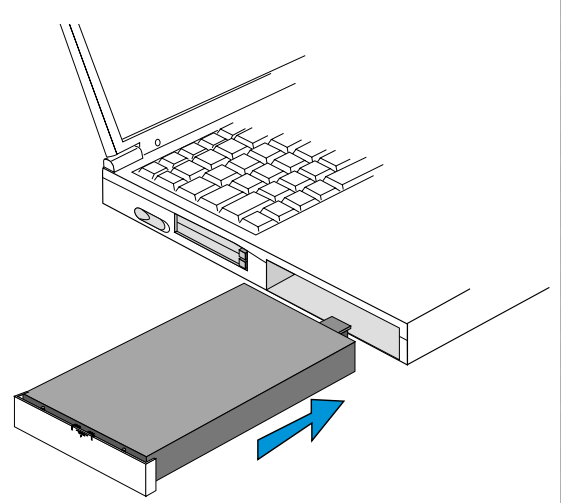

#### **Per rimuovere la batteria:**

1.Spostare il coperchio della batteria verso il basso come indicato dalla freccia.

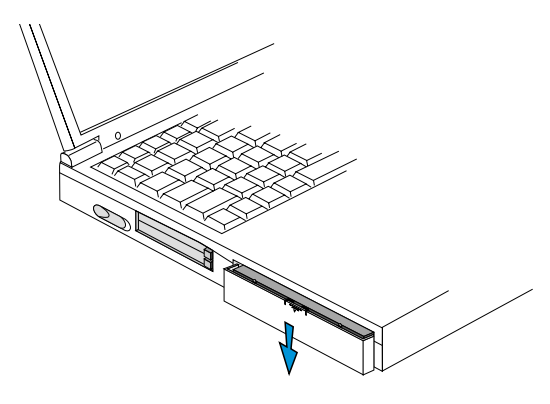

2.Spostare il coperchio verso l'alto come indicato dalla freccia.

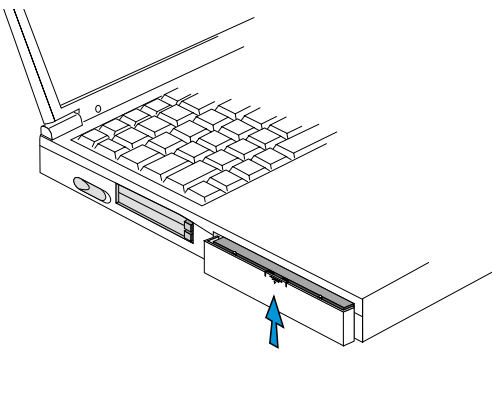

2.Sfilare la batteria dal notebook.

**Attenzione! Non provate a rimuovere la batteria quando il LED di accensione è in funzione, o rischierete la perdita dei dati sui quali stavate lavorando.**

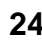

#### **24 3. Partenza**

+01-32Lotus-E(I512) 24 4/14/00, 4:39 PM

# **Usare la batteria**

## **Prima di usare il notebook**

Prima di usare il notebook dovete caricare la batteria. La carica inizia quando il sistema viene collegato alla corrente. Caricate completamente la batteria prima del primo utilizzo, una batteria nuova richiede una carica completa prima di essere utilizzata. Dopo circa tre ore di alimentazione col sistema spento, o dopo circa cinque ore col sistema acceso, il LED di carica si spegnerà e potrete utilizzare la batteria.

### **Cura delle batterie**

La batteria agli Ioni di Litio non ha "effetto memoria" (chiamato ufficialmente "Voltage Depressor"), ma come per tutte le batterie ricaricabili, il numero di cariche è limitato. Caricando e scaricando la batteria completamente tutti i giorni, la durata in condizioni ideali sarà di più di un anno, ma vi sono altri fattori che potrebbero limitarne la durata, come l'umidità e la temperatura di esercizio. Assicuratevi che la temperatura sia compresa tra i 10°C e i 30°C tenendo conto che la temperatura della batteria nel notebook è superiore a quella dell'ambiente circostante. Ogni temperatura superiore o inferiore a quelle descritte diminuirà la vita della vostra batteria. Vi accorgerete che la batteria è giunta al suo limite quando la durata si abbassa drasticamente.

# **Sistema operativo**

Questo sistema offre ai suoi clienti la scelta del sistema operativo pre-installato tra Microsoft Windows 95, Windows 98, Windows NT 4.0 o Windows 2000. Le scelte e i linguaggi dipendono dalla zona.

# **Programmi di supporto**

Questo sistema comprende un CD di supporto che contiene una copia del BIOS, i driver e le applicazioni necessarie ad utilizzare le sue funzioni hardware, estendere la funzionalità, aiutare a gestire il notebook e aggiunge funzioni non fornite dal sistema operativo. Nel caso siano necessari degli aggiornamenti o la sostituzione del CD, contattate il vostro rivenditore.

Il CD di supporto contiene tutti i driver e tutti i programmi di utilità per i più popolari sistemi operativi incluso quello che è stato pre-installato. Il CD di supporto non contiene nessun sistema operativo. Questo CD è necessario anche se il vostro notebook viene fornito con un sistema operativo pre-installato per fornirvi programmi aggiuntivi non inclusi nell'installazione base.

Il CD di emergenza è opzionale e include l'immagine di tutti i driver, programmi di utilità e il sistema operativo inclusi nell'installazione base. Questo CD fornisce una efficace e veloce soluzione di ripristino del sistema al suo stato originale. Contattate il vostro rivenditore se necessitate di questa soluzione.

# **Collegamento alla rete elettrica**

Nel vostro sistema è compreso un alimentatore universale. Questo significa che potete collegare il cavo di alimentazione sia ad una presa a 110V-120V che ad una presa a 220V-240V senza premere interruttori o usare dei convertitori di tensione. In nazioni diverse potreste aver bisogno di un adattatore per utilizzare la presa. La maggior parte degli hotel hanno prese universali che supportano più tipo di prese elettriche. È sempre meglio chiedere al vostro consulente di viaggi quale tipo di prese elettriche e di voltaggi vengono utilizzati nella nazione dove state pianificando il vostro viaggio.

**Trucco: Potete comprare dei kit di viaggio per il vostro notebook che comprendono adattatori per la corrente e per il modem per praticamente tutte le nazioni.**

Con il cavo di alimentazione collegato all'alimentatore, collegate la spina alla rete elettrica (preferibilmente ad una presa protetta da sbalzi di tensione) e poi collegate l'altro cavo al notebook. Collegando prima il cavo alla rete elettrica potete testare se il voltaggio è corretto senza correre rischi di danneggiare il sistema. Se si accende il LED verde, significa che la tensione è compresa fra valori accettabili.

**ATTENZIONE! Utilizzando un alimentatore diverso potreste danneggiare sia il notebook sia gli altri dispositivi. Consultate l'assistenza se vedete del fumo o sentite odori strani provenire dall'alimentatore. Potreste danneggiare sia il notebook che le batterie se l'alimentatore non funziona bene.**

**NOTA: Questo alimentatore, a seconda della zona, potrebbe venir fornito con una presa a due o a tre spine. Se viene fornito con tre spine, dovete collegarlo ad un impianto elettrico con la messa a terra per garantire la sicurezza del sistema.**

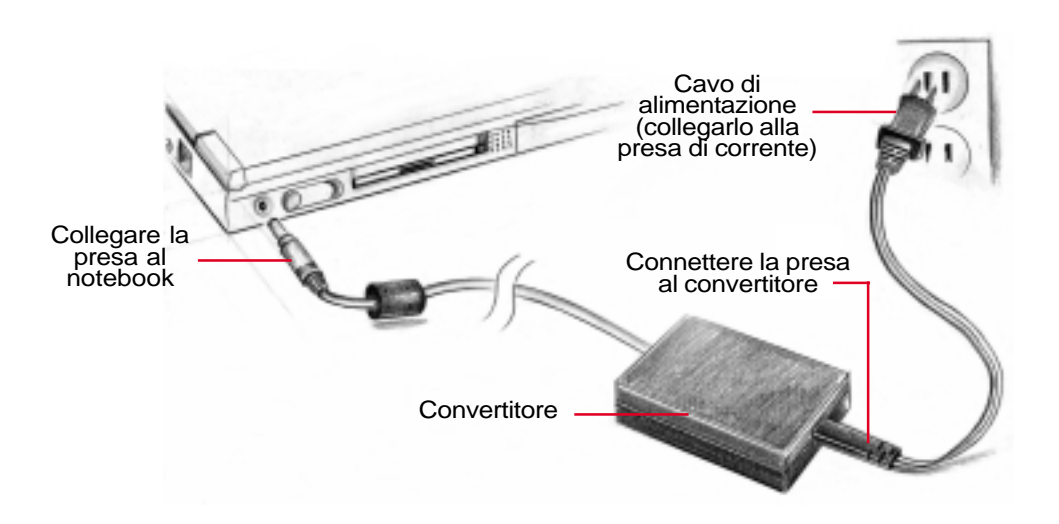

**26 3. Partenza**

# **Accensione del notebook**

All'accensione del sistema appare un messaggio seguito da un segnale acustico. Se necessario potete regolare la luminosità utilizzando i tasti speciali. Se avete bisogno di accedere al BIOS per modificare la configurazione del sistema, premete [F2] prima dell'avvio del sistema operativo.

**ATTENZIONE! Non spegnete mai il sistema quando il disco fisso o il lettore di dischetti sono in uso e il rispettivo LED è acceso, facendo ciò potreste perdere i vostri dati. Per proteggere l'hard disk, aspettate sempre almeno 5 secondi prima di riaccendere il sistema dopo averlo spento.**

**NOTA: Prima dell'avvio, al momento dell'accensione, lo schermo lampeggerà. Questo fa parte dei test del sistema e non è un problema dello schermo.**

### **Controlli automatici all'accensione**

Quando accendete il sistema, verranno eseguiti una serie di test controllati da un programma chiamati Power-On Self Test (POST). Il programma che controlla i POST è installato come parte integrata nell'architettura del sistema. Il POST include una copia della configurazione hardware del notebook che viene usata per controllare il sistema. Questi dati sono creati dal BIOS. Se il POST trova una differenza tra i dati salvati e quelli verificati visualizza un messaggio che consiglia di correggere la configurazione descritta dal BIOS. Nella maggior parte dei casi questi dati dovrebbero essere corretti prima che voi riceviate il notebook. Se nel disco fisso non è stato installato il sistema operativo, dovreste ricevere un messaggio "No operating system found" subito dopo i test. Questo indica che il disco fisso è stato installato correttamente ed è pronto per ricevere l'installazione di un nuovo sistema perativo.

Lo SMART (Self Monitoring And Reporting Technology) controlla il disco fisso durante il POST e darà un messaggio di errore se necessita di assistenza. Se vedete un messaggio di avvertimento sullo stato del vostro disco fisso, fate una copia dei vostri dati e lanciate il programma di controllo di windows. Per lanciare questo programma dovete: (1) ciccare col tasto destro del mouse sul simbolo dell'hard disk da "risorse del computer", (2) scegliere Proprietà, (3) scegliere Strumenti, (4) Esegui Scandisk, (5) selezionare l'unità sulla quale si sono verificati i problemi, (6) tipo di controllo: Approfondito, (7) Avvio.

**ATTENZIONE! Se continuate a vedere messaggi di errore sul vostro disco fisso dopo averlo controllato con scandisk, dovreste portare il vostro notebook in un centro di assistenza. Continuando ad usarlo potreste perdere i vostri dati.**

# **La partizione Save-to-Disk**

Questo notebook supporta la gestione avanzata del consumo energetico per aumentare la durata delle batterie. Uno di questi metodi di risparmio si chiama Save-to-Disk e consiste nel salvare l'immagine della memoria RAM del sistema in una partizione creata apposta sul disco fisso per entrare ed uscire velocemente dallo stato operativo ad uno stato di basso consumo. Una partizione è una divisione del disco fisso che crea un secondo disco virtuale. Se volete utilizzare il Save-to-Disk dovete lanciare il programma PHDISK.EXE.

La partizione Save-to-Disk deve essere maggiore della quantità di memoria RAM presente nel sistema. Per controllare se avete già una partizione Save-to-Disk lanciate FDISK.EXE, posizionato in windows\command o comparate la dimensione della vostra partizione con quella mostrata dal setup del BIOS.

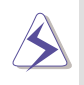

**ATTENZIONE! Usando PHDISK.EXE tutte le partizione e i dati contenuti verranno cancellati. Questo utilità va lanciata PRIMA di installare il sistema operativo. Il disco fisso incluso nel sistema è già preconfigurato con una partizione Save-to-Disk.**

# **Come far ripartire il notebook**

Dopo aver installato driver, applicazioni o fatto delle modifiche alla configurazione del sistema, potreste ricevere una richiesta di riavvio del sistema per completare l'installazione e per rendere effettive le modifiche. Per riavviare il sistema premete i tasti [Ctrl]+[Alt]+[Canc] simultaneamente, questo è chiamato "boot caldo". Se questo metodo non riavvia il notebook, potete usare il "boot freddo" che consiste nello spegnere e riaccendere il sistema. Ricordatevi di attendere 5 secondi prima di riaccendere il notebook.

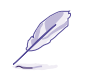

**NOTA: Se nessuno di questi due metodi funziona, potete premere il tasto reset posizionato in un piccolo foro nella parte inferiore sinistra del notebook.**

# **Gli indicatori LED**

Sul notebook sono presenti alcuni indicatori di LED che vi mostrano informazioni sullo stato della tastiera e del sistema. Il disegno seguente vi mostra in dettaglio queste funzioni.

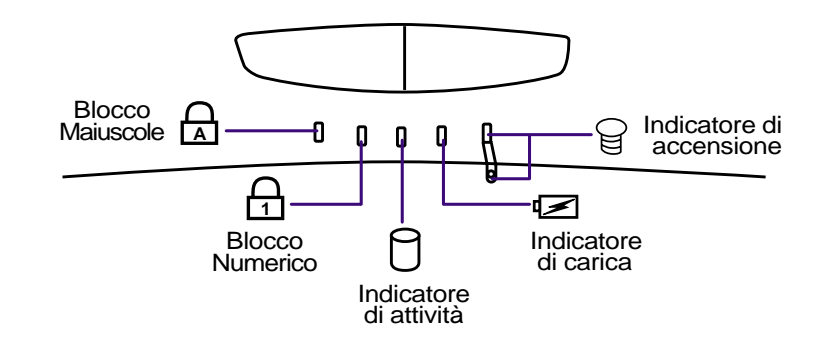

Descrizione delle funzioni di ogni singolo indicatore LED:

### **Blocco Maiuscole A**

Quando acceso indica che il blocco delle maiuscole [Bloc Maiusc] è attivato. In questo modo tutte le lettere premute verranno scritte in maiuscolo (es. A, B, C), quando la luce è spenta, verranno invece scritte in minuscolo (es. a, b, c).

## **Blocco Numerico 1**

Quando acceso indica che il blocco dei numeri [Bloc Num] è attivato. In questo modo una parte della tastiera verrà trasformata in un tastierino numerico per immettere meglio i numeri.

#### **Indicatore di attività**

Indica quando il sistema accede al lettore di dischetti, al CD/DVD-ROM o al disco fisso. La luce lampeggia proporzionalmente al tempo di accesso.

#### **Indicatore di carica**

Quando acceso indica che la batteria è in carica, se spento invece la batteria è completamente carica. Questo LED si accende solo quando il caricabatteria è collegato. Il LED non si accende se la batteria non è collegata. Se lampeggia lentamente significa che la batteria è scarica e necessita di essere ricaricata. Se lampeggia velocemente significa che la batteria non può venir più ricaricata e deve essere sostituita.

### **Indicatore di accensione**

Questo LED verde è acceso quando il sistema è acceso, lampeggia quando il notebook è in modalità Suspend-to-Ram ed è spento quando il sistema è in Suspend-to-Disk.

**3. Partenza 29**

# **Usare la tastiera**

## **Tasti funzione colorati**

Di seguito definiremo i tasti funzione colorati della tastiera del notebook. I comandi colorati potranno essere utilizzati solo premendo contemporaneamente il tasto funzione [fn] e il tasto col comando.

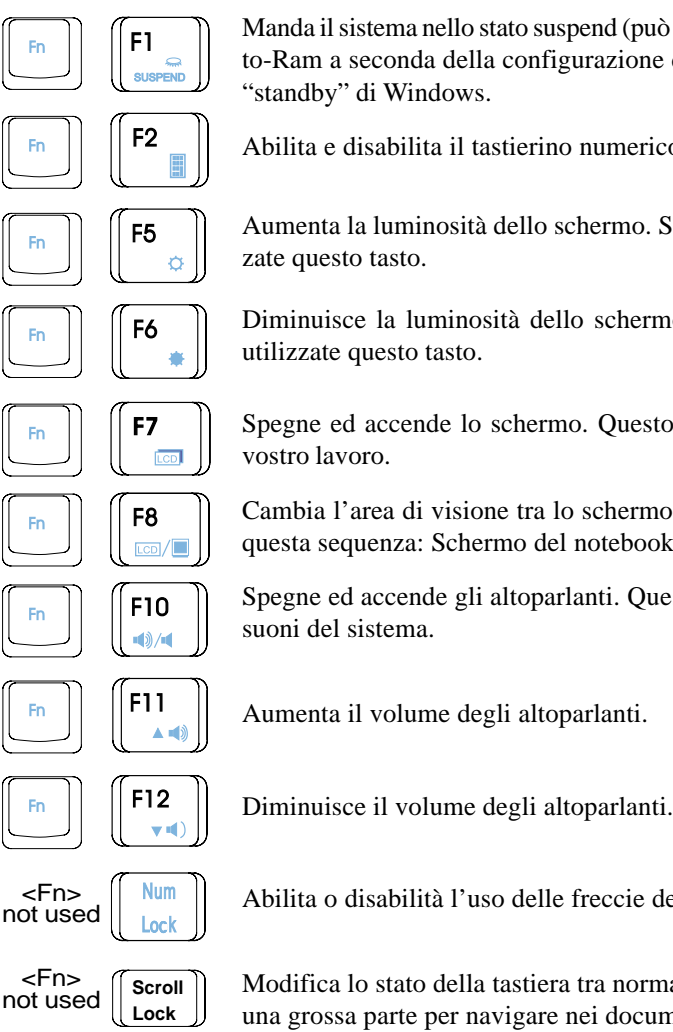

Manda il sistema nello stato suspend (può essere sia Suspend-to-Disk che Suspendto-Ram a seconda della configurazione del BIOS). Questo stato è diverso dallo "standby" di Windows.

Abilita e disabilita il tastierino numerico.

Aumenta la luminosità dello schermo. Se le immagini sono troppo scure, utilizzate questo tasto.

Diminuisce la luminosità dello schermo. Se le immagini sono troppo chiare, utilizzate questo tasto.

Spegne ed accende lo schermo. Questo è un metodo rapido per nascondere il vostro lavoro.

Cambia l'area di visione tra lo schermo del notebook ed un monitor esterno in questa sequenza: Schermo del notebook -> Monitor esterno -> entrambi.

Spegne ed accende gli altoparlanti. Questo permette di eliminare rapidamente i suoni del sistema.

Aumenta il volume degli altoparlanti.

Abilita o disabilità l'uso delle freccie del tastierino numerico.

<Fn> not used

Modifica lo stato della tastiera tra normale e "cursore" permettendovi di usarne una grossa parte per navigare nei documenti.

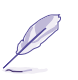

**NOTA: Questi tasti funzione vengono utilizzati solo dalla tastiera del notebook, non su eventuali tastiere esterne collegate.**

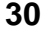

**30 3. Partenza**

## **Tasti Microsoft Windows**

Nella tastiera vi sono due tasti speciali windows qui di seguito illustrati.

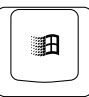

Il tasto col logo di windows attiva il menu start situato in basso a sinistra del desktop.

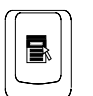

L'altro tasto, che appare come un menu di windows con un piccolo puntatore, attiva il menu delle proprietà ed è equivalente alla pressione del tasto destro del mouse.

# **La tastiera come tastierino numerico**

Il tastierino numerico incorporato nella parte alfabetica della tastiera consiste in 15 tasti e rende l'immissione di dati numerici molto più veloce e semplice. Questi tasti con doppia funzione hanno due caratteri scritti in colore diverso. I valori numerici sono localizzati nell'angolo superiore destro di ogni tasto come mostrato nell'illustrazione.

Quando il tastierino numerico viene abilitato premendo [bloc num], il LED blocco numeri si accende. Se viene collegata una tastiera esterna, premendo questo tasto sulla tastiera esterna verrà abilitato/ disabilitato il blocco del tastierino numerico su entrambe le tastere. Per disabilitare il questa funzione solo sulla tastiera del notebook, premere il tasto [bloc num] sul notebook.

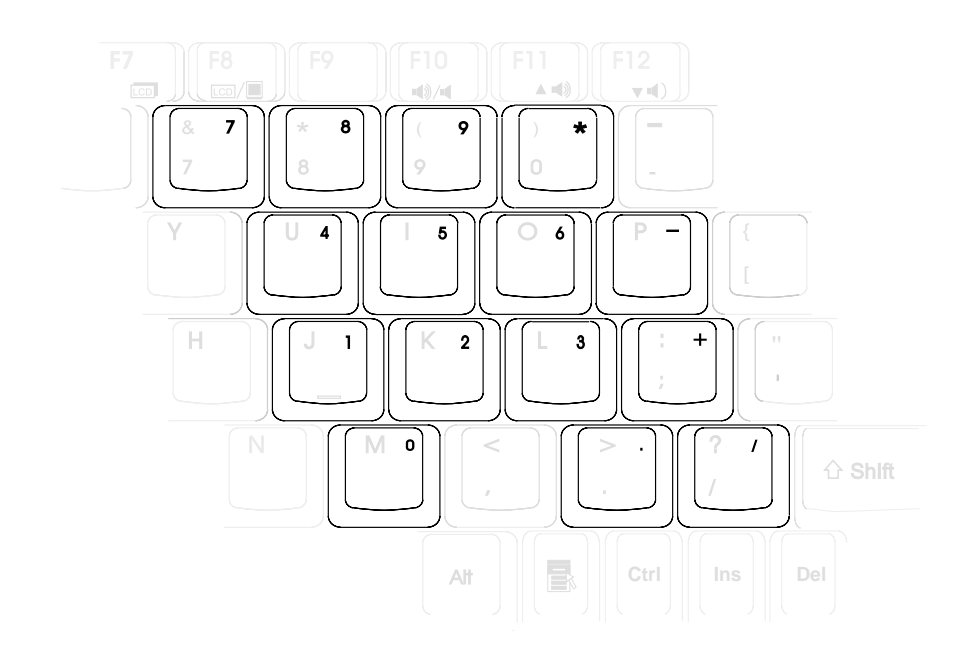

#### **3. Partenza 31**

### **La tastiera come cursore**

La tastiera può essere usata per i movimenti del cursore sia col Bloc num attivo che non per migliorare l'uso della tastiera durante l'immissione di dati numerici.

Con Bloc Num non attivo premere [fn] e uno dei tasti cursore elencati nel disegno. Per esempio [fn]+[8] per muoversi verso l'alto, [fn]+[k] per muoversi verso il basso, [fn]+[u] per muoversi verso destra e [fn]+[o] per muoversi verso sinistra.

Con il Bloc Num attivo usate lo [maiusc] e uno dei tasti cursore elencati nel disegno. Per esempio [maiusc]+[k] per muoversi verso l'alto, [maiusc]+[k] per muoversi verso il basso, [maiusc]+[u] per muoversi verso destra e [maiusc]+[o] per muoversi verso sinistra.

#### **NOTA: Il secondo LED (da destra) è acceso quando è attivo il Bloc Num, mentre è spento quando non è in funzione.**

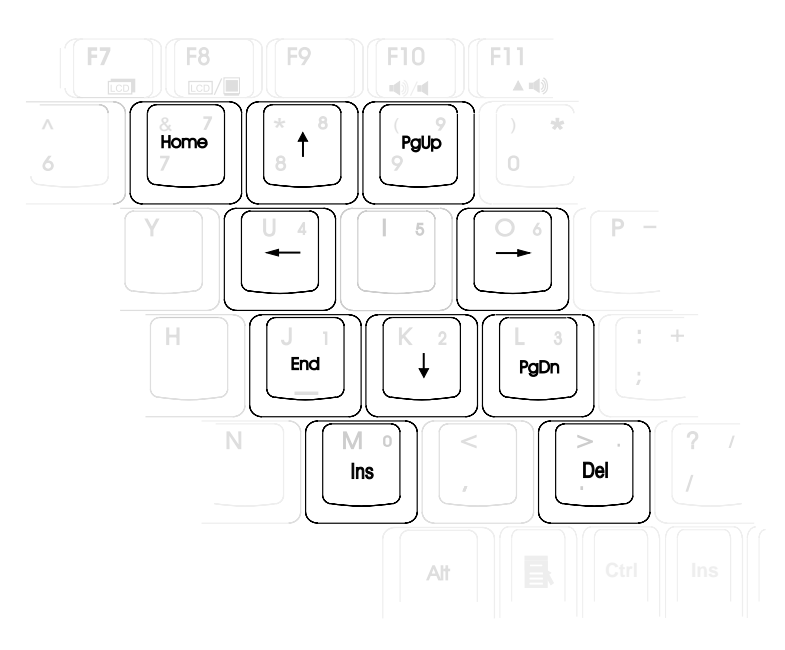

**NOTA: I caratteri e i simboli grossi in grassetto sono qui stampati come riferimento. Non sono impressi sui tasti come raffigurati nel disegno.**

**32 3. Partenza**

# **CAPITOLO 4 USARE IL NOTEBOOK**

**Lettore di dischetti Hard Disk Lettore CD/DVD-ROM Lettore DVD-ROM Dispositivo di puntamento Connettore PS/2 Connettore schermo esterno Schede PCMCIA Connettore Audio Esterno Comunicazione ad infrarossi Universal Serial Bus Alimentatore di corrente Batterie Gestione della corrente Espansione della memoria Connessione modem Sicurezza del notebook**

Questa sezione descrive le procedure base per usare il vostro notebook. L'argomento include floppy drive, CD/DVD-ROM drive, touchPad ed altre periferiche.

# **Lettore di dischetti**

Il notebook ha la caratteristica di utilizzare un sottilissimo lettore di dischetti da 3.˚" da 1.44 Mbyte (o 720 Kbyte). Il tasto di espulsione è posizionato nell'angolo alto del lettore, per un accesso più rapido, diversamente dai computer da tavolo con il tasto di espulsione sul basso del floppy disk drive. L'attività del floppy può essere monitorata con l'indicatore LED situato nella parte frontale del notebook.

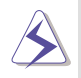

**Attenzione! Il tasto di espulsione sporge quando un dischetto è inserito. È consigliato rimuovere qualsiasi dischetto durante il trasporto, questo per prevenire eventuali rotture del tasto di espulsione.**

# **Hard Disk**

L' hard disk ha una maggior capacità di memorizzazione di dati, rispetto ad un dischetto o ad un CD-ROM. Questo dispositivo fornisce una migliore soluzione di archiviazione dati. Il metodo di trasferimento supportato è l'ultra DMA/33 (33 Mbyte al secondo), oltre al PIO mode 4 (16,6 Mbyte al secondo). Il notebook viene fornito con un hard disk removibile Ultra DMA/33, da 2.˚", con capacità da 6,1 Gbyte o da 12,0 Gbyte con supporto dello SMART (Self Monitoring and Reporting Technology). Questa tecnologia previene e gestisce eventuali malfunzionamenti dell'unità.

#### **Informazioni sul trasporto**

L'utilizzo improprio, del notebook, durante il trasporto può danneggiare l'hard disk. Maneggiare il notebook con molta cautela e tenerlo lontano da oggetti magnetici e fate attenzione alle forti vibrazioni o impatti.

L'hard disk drive è il componente più delicato del notebook.

### **Come rimuovere l'Hard Disk**

Il notebook è fornito di un Hard Disk removibile posizionato in uno scomparto. Questo semplice posizionamento permette di interscambiare diversi Hard disk in base all'utilizzo che se ne vuole fare. Per rimuovere l' Hard disk, assicuratevi che il notebook sia spento, dopodiché rimuovete il coperchio utilizzando una moneta e fate scivolare il coperchio delicatamente.

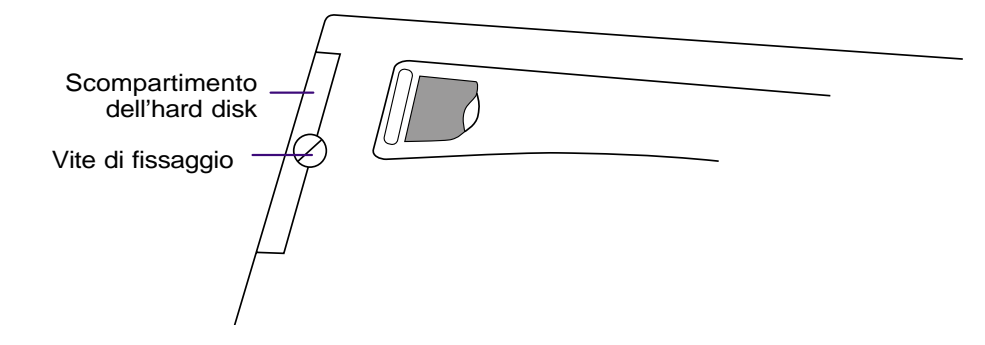

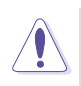

**IMPORTANTE: Il coperchio del compartimento dell' Hard Disk deve essere accuratamente chiuso durante il trasporto, per prevenire che l' Hard Disk scivoli fuori.**

# **Lettore CD/DVD-ROM**

**Nota: La parola CD e DVD sono largamente utilizzate in ogni tipo di documentazione per la loro familiarità in sostituzione delle dicitura CD-ROM e DVD-ROM.**

Il lettore CD-ROM (Compact Disk Read Only Memory) supporta i più diffusi formati: CD Audio, Photo-CD, MS-DOS MSCDEX modo 1 e 2, CD-ROM/XA, CD-I e Video-CD.

#### **4. Usare il notebook 35**

# **Lettore DVD-ROM (Opzionale)**

## **Panoramica**

Il Notebook viene fornito con un lettore DVD-ROM o CD-ROM. Per avere il lettore DVD-ROM dovete richiederlo al momento dell'acquisto. Futuri aggiornamenti potranno essere effettuati da un rivenditore autorizzato. In ordine per poter vedere titoli in DVD, bisogna installare il software di decodificazione video MPEG2 ed il software per il DVD forniti all'interno del CD con i driver di supporto. Con il Lettore DVD-ROM si possono utilizzare sia dischi CD normali, che DVD.

### **Definizioni**

DVD(Digital Versatile Disk) è l'ultima tecnologia di memorizzazione su dischi ottici. Le caratteristiche specifiche del DVD sono l'alta capacità di memoria da 4,7 Gbyte fino a 17,0 Gbyte, con velocità di trasferimento oltre i 22,16 Mbytes/sec. Il lettore DVD-ROM del Notebook è in grado di leggere solo un lato del DVD, per i DVD a doppio lato di lettura(8,5 Gbyte e oltre) bisognerà accedere al secondo lato di lettura manualmente, girando il DVD.

La maggior capacità di memoria e la maggior velocità rispetto ai CD permette di memorizzare file video e audio di grandi dimensioni. Con queste prerogative il DVD permette di ottenere prestazioni migliori sulla fluidità dei filmati, sulla grafica avanzata, ed il sistema Dolby Digital Surround per le migliori esperienze audio. Il DVD riesce a racchiudere tutte le esigenze dall'home entertainment, computer e informazioni per il lavoro in un solo tipo di formato, ha la possibilità di rimpiazzare CD audio, cassette video, laserdisk, CD-ROM e in alcuni casi anche dei titoli di videogiochi.

#### **Software**

Per venire incontro alle esigenze dei clienti per una completa soluzione DVD, viene fornito un programma di riproduzione. Il programma fornito è stato ottimizzato per la riproduzione di filmati in formato MPEG2 (il più usato standard per la compressione dei dati) e in formato DVD. La decodifica dei filmati MPEG2 è stata realizzata con questo programma, evitando spese per costosi elementi hardware aggiuntivi. Sebbene questo programma funzioni con processori Intel tra i 233 e i 333 MHz, potrebbero verificarsi rallentamenti e perdita di fotogrammi. Le migliori prestazioni si possono apprezzare con processori Intel veloci almeno 400 MHz (si raggiungono 30 fotogrammi al secondo, che sono lo standard più usato).

**NOTA: Dato che la decodifica MPEG2 avviene a livello software, è raccomandato come processore minimo un Intel PentiumIII a 400 MHz per riprodurre senza interruzioni i filmati. Se avete un processore di velocità inferiore, è consigliato l'utilizzo di una scheda di decodifica hardware MPEG2 nel formato PC Card.**

**36 4. Usare il notebook**
# **Informazioni regionali sulla riproduzione**

La riproduzione dei film in DVD comprende la decodifica MPEG2 video, digitale AC3 audio e la decriptazione di dati protetti CSS. Il CSS (chiamato a volte copy guard) è il metodo utilizzato dall'industria del cinema contro la duplicazione non autorizzata dei prodotti audio/visivi su DVD.

Sebbene le regole imposte ai licenziatari CSS siano molte, la più rilevante è la divisione della riproduzione per aree. Per facilitare la distribuzione dei titoli nel formato DVD, le aree geografiche sono state divise in regioni. Le leggi sui diritti di autore impongono ad ogni prodotto in DVD di essere limitato ad una particolare area (solitamente viene rimasterizzato nella regione dove viene venduto).

Mentre il formato DVD è universale, il CSS impone ai produttori di diversificare i prodotti, e ai lettori di leggere solo i prodotti destinati alla regione di origine. Per questo motivo la regione impostata nel lettore DVD-ROM può essere modificata un numero limitato di volte: 5. Successive modifiche al lettore richiedono un intervento del produttore non coperto dalla garanzia.

# **Definizione delle aree regionali**

#### **Regione 1**

Canada, USA, Territori USA

#### **Regione 2**

Repubblica Ceca, Egitto, Finlandia, Francia, Germania, Stati del Golfo, Ungheria, Islanda, Iran, Iraq, Irlanda, Italia, Giappone, Olanda, Norvegia, Polonia, Portogallo, Arabia Saudita, Scozia, Sud Africa, Spagna, Svezia, Svizzera, Siria, Turchia, Gran Bretagna, Grecia, Stati della ex-Iugoslavia, Slovenia

#### **Regione 3**

Burma, Indonesia, Corea del Sud, Malesia, Filippine, Singapore, Taiwan, Tailandia, Vietnam

#### **Regione 4**

Australia, Caribbean (Eccetto i territori USA), America Centrale, Nuova Zelanda, Isole del Pacifico, America del Sud

#### **Regione 5**

CIS, India, Pakistan, Resto dell'Africa, Russia, Corea del Nord

#### **Regione 6**

Cina

### **Usare il lettore CD-ROM**

I dischi CD vanno maneggiati con cura, è necessario tenere a mente alcune semplici istruzioni di sicurezza.

A differenza dei normali lettori, il CD-ROM utilizzato dal notebook aggancia il CD nel centro, pertanto quando inserite un disco è importante posizionarlo al centro del lettore, un errato modo di inserimento potrebbe rovinare la superficie del CD.

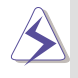

**Attenzione! Se il CD non viene posizionato perfettamente al centro del lettore, potrebbe danneggiarsi durante la chiusura del cassetto. Per prevenire danni al disco, ricordatevi sempre di controllare il CD mentre chiudete il lettore.**

**Nota: Il bottone di espulsione del lettore CD-ROM è elettronico e per funzionare richiede che il sistema sia acceso. Solo un CD alla volta può essere utilizzato in questo tipo di lettore CD-ROM.**

#### **Inserire il CD**

1. Con il notebook acceso, premere il bottone di espulsione situato sul lettore CD, noterete il compartimento aprirsi lentamente.

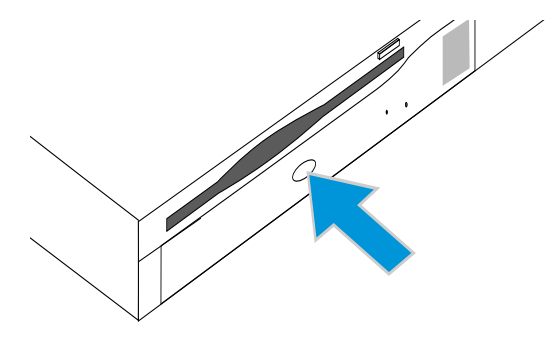

- 3. Prendere il CD dai lati, mantenendo la parte stampata verso l'alto, posizionare il CD al centro dello scompartimento esercitando una leggera pressione, il compartimento risulterà leggermente più alto del CD se è stato inserito correttamente.
- 4. Ora spingete delicatamente lo scomparto dl lettore CD-ROM verso il notebook. Il lettore inizierà ora a leggere i dati contenuti all'interno del CD. Quando sentirete il CD fermarsi vorrà dire che è pronto per l'uso.

2. Attendere che lo scomparto del lettore CD sia completamente aperto. Fate molta attenzione a non toccare la lente o altri meccanismi del lettore CD.

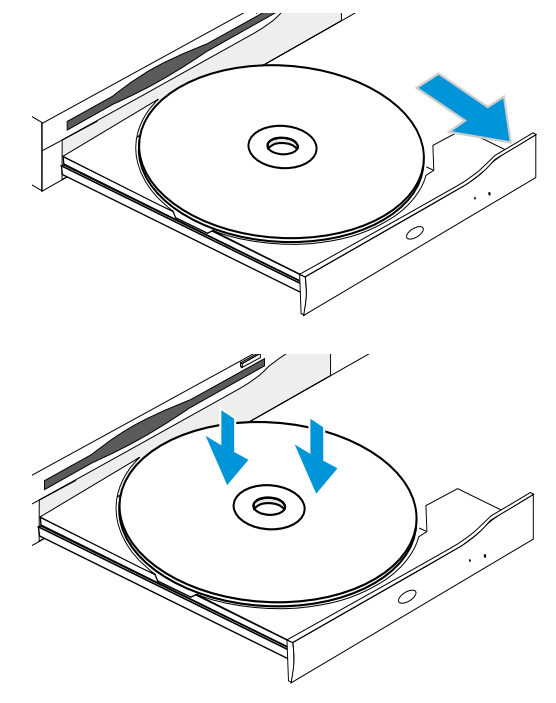

#### **Usare un CD**

Una lettera di unità dovrebbe essere assegnata CD-ROM indipendentemente dalla presenza di un disco nel lettore. Dopo aver inserito regolarmente un CD potrete accedere ai dati contenuti nello stesso come ad un disco fisso. Delle vibrazioni del lettore CD in uso sono normale dati che si tratta di lettore ad alta velocità. Per diminuire le eventuali vibrazioni usate il notebook su superfici piane.

#### **Rimuovere il CD**

Per rimuovere il CD basta chiudere l'applicazione di lettura del CD e premere il tasto di espulsione, facendo sempre molta attenzione nell'estrarre il CD dal vano.

### **Ascoltare i CD musicali**

Ricordate che sia il lettore CD-ROM sia il lettore DVD-ROM possono leggere CD audio, ma solo il DVD-ROM può leggere DVD audio. Inserite il CD audio e Windows provvederà automaticamente ad aprire il programma per l'ascolto dei file audio. Nel caso stiate utilizzando un DVD audio potrebbe essere necessario avviare un programma software per poterli ascoltare, questo programma vi sarà stato fornito insieme al lettore DVD. Potete modificare il livello del volume tramite il comando di controllo apposito posizionato sulla barra delle applicazioni di Windows, contrassegnato con l'icona di un altoparlante.

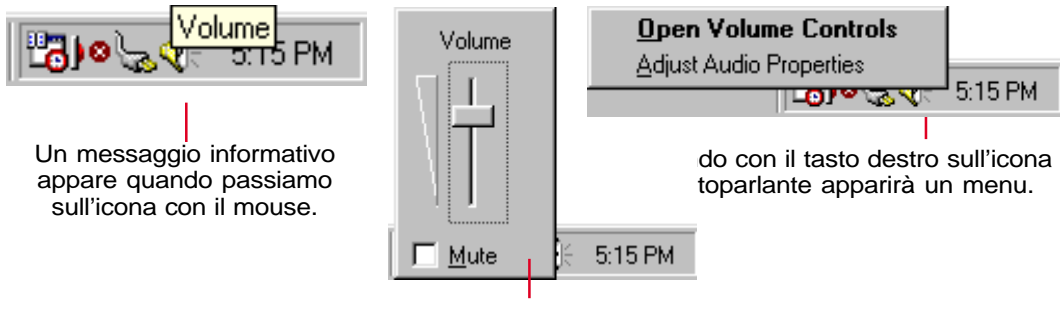

Cliccando con il tasto sinistro del mouse sull'icona dell'altoparlante vi apparirà la finestra di controllo del volume.

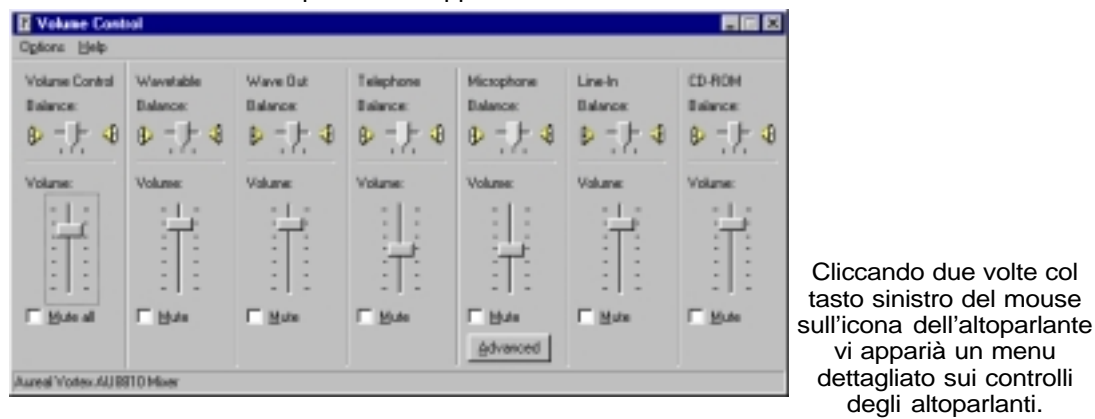

# **Dispositivo di puntamento**

Il notebook ha un sistema di puntamento TouchPad integrato, perfettamente compatibile con un mouse a due/tre bottoni e rotella di scorrimento. Il TouchPad è un sistema sensibile alla pressione e non contiene parti movibili, quindi non si possono verificare rotture meccaniche. Per lavorare con alcune applicazioni sono richiesti dei driver specifici. Consultare la guida ai Driver ed alle Utility per avere maggiori informazioni.

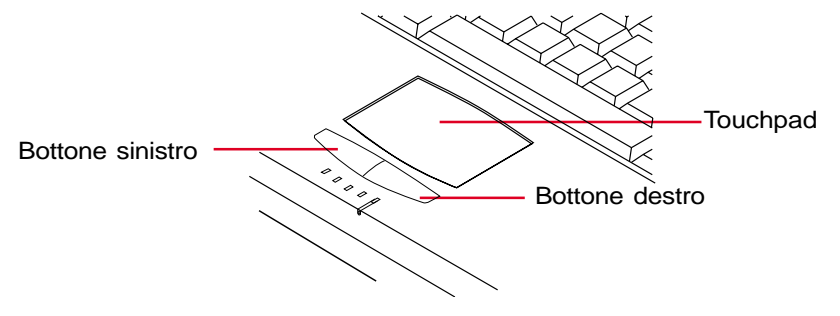

### **Usare il TouchPad**

Una leggera pressione del dito è tutto ciò che richiede il TouchPad per funzionare. Dato che il TouchPad funziona grazie ad un sistema elettronicamente sensibile, non potete utilizzare oggetti al posto del vostro dito. La funzione principale del TouchPad è di spostare il cursore o gli oggetti presenti sul vostro schermo con il semplice movimento del vostro dito. Le immagini qui di seguito mostrano l'esatto utilizzo del TouchPad.

Muovere il cursore - Posizionare il dito al centro del TouchPad e seguire le immagini per muovere il cursore.

- In alto: Muovere il dito in avanti A sinistra: Muovere il dito verso sinistra
	-

In basso: Muovere il dito indietro A destra: Muovere il dito verso destra

Cliccare/battere - Con il cursore sopra un oggetto, cliccate sul tasto sinistro, o utilizzate il dito applicando una leggera pressione sul TouchPad per selezionare l'oggetto, a questo punto l'oggetto selezionato sullo schermo cambierà di colore. Seguite i due esempi riportati qui sotto che producono lo stesso effetto.

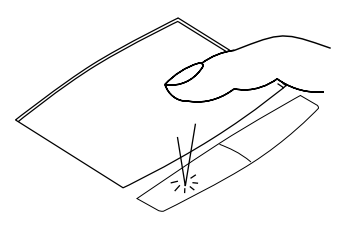

**Cliccare** Premete e rilasciate il bottone sinistro

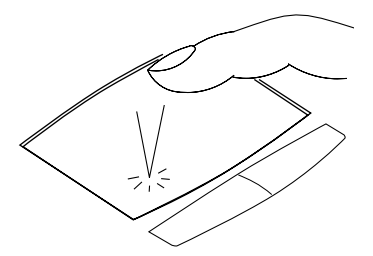

**Battere** Esercitate una rapida e leggera pressione sul TouchPad

**40 4. Usare il notebook**

+33-90Lotus-E(I512) 40 4/14/00, 4:28 PM

Doppio Click/Doppia battuta - Questa è una operazione usata comunemente per lanciare le applicazioni direttamente dalla rispettiva icona. Muovete il cursore direttamente sopra l'icona del programma che volete eseguire, quindi premete il tasto sinistro o battete il pad due volte in rapida successione, il sistema lancierà l'applicazione. Se l'intervallo è troppo lungo, l'applicazione non viene eseguita. Potete regolare questo intervallo selezionando il menu "pannello di controllo" e poi "mouse". Di seguito vi illustriamo i due esempi che producono lo stesso risultato.

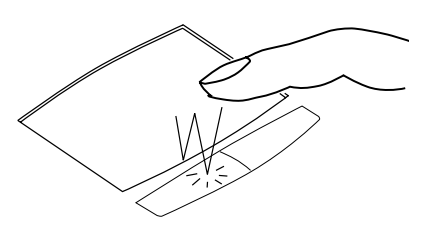

Doppio click Premete il pulsante sinistro due volte e rilasciatelo

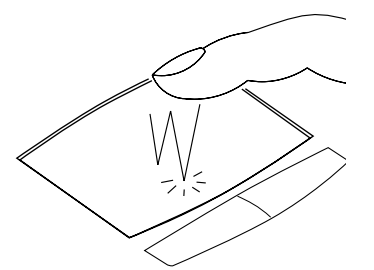

Doppia battuta Battete velocemente due volte sul pad

Trascinare - Trascinare significa prendere un oggetto e posizionarlo nella parte dello schermo che preferite. Potete muovere il cursore sopra l'oggetto che volete e, tenendo il tasto sinistro premuto, trascinarlo nel posto desiderato, quindi rilasciare il tasto. Oppure potete semplicemente battere due volte sul pad e non sollevare il dito la seconda volta, in questo modo l'oggetto rimarrà selezionato e potrete muoverlo dove volete, sollevando il dito verrà rilasciato. Di seguito vi illustriamo i due esempi che producono lo stesso risultato.

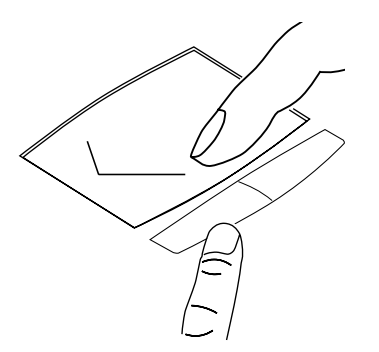

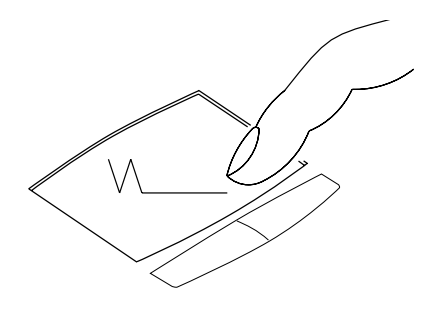

Trascinare cliccando Premete il pulsante sinistro e muovete il dito sul pad

Trascinare battendo Battete velocemente due volte sul pad e muovete il dito prima di sollevarlo la seconda volta

**NOTA: Per facilitare l'uso di Windows 9x e della navigazione Web potete attivare la funzione di scroll tramite il programma del TouchPad. Potete modificare le funzioni base dal pannello di controllo di Windows 9x.**

# **Cura del TouchPad**

Il TouchPad ha una superficie sensibile, se non viene trattata con cura, si danneggia facilmente.

Prendete nota delle seguenti precauzioni.

- Assicuratevi che il TouchPad non venga in contatto con sporcizia, liquidi o grasso.
- Non toccate il TouchPad con le dita sporche o umide.
- Non appoggiate oggetti pesanti sul TouchPad o sui bottoni.
- Non graffiate il TouchPad con le unghie o con oggetti duri.

**NOTA: Il TouchPad lavora utilizzando il movimento, non la forza. Non premete la superficie con troppa forza in quanto non ne migliorerete la risposta. Il funzionamento migliore si ottiene con una pressione delicata.**

# **Connettore PS/2 (opzionale)**

Potete collegare a questo connettore sia un mouse sia una tastiera PS/2. Se volete collegare due dispositivi, dovete comprare il cavo opzionale a Y illustrato di seguito.

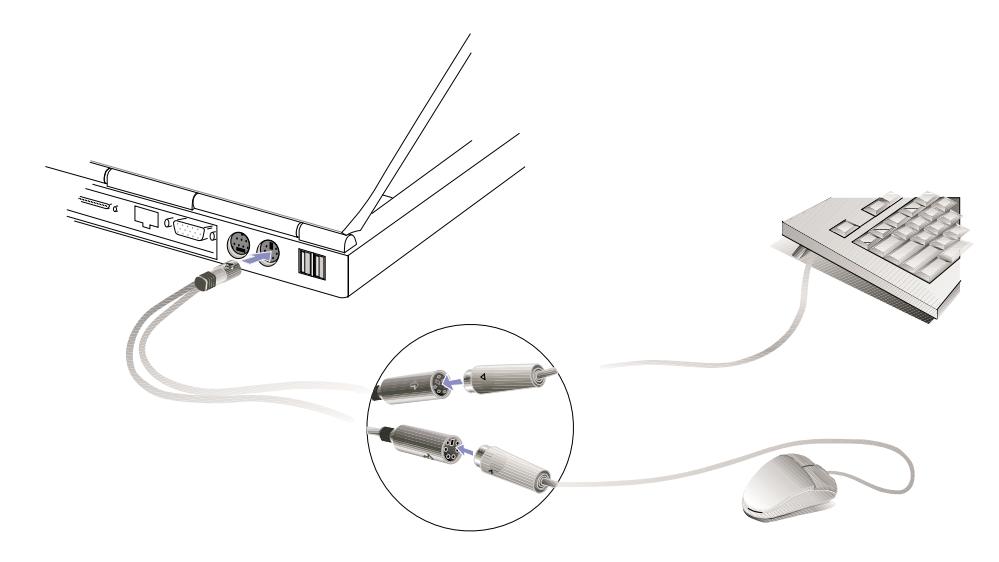

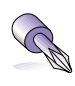

**TRUCCO: Visto che le porte USB garantiscono un facile collegamento di numerosi dispositivi, è consigliato che sia il mouse che la tastiera esterni utilizzino questo collegamento.**

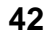

# **Connettore schermo esterno (opzionale)**

#### **Esempio di monitor esterno**

Come potete vedere dal disegno, il collegamento di un monitor esterno avviene esattamente come su un normale personal computer. Inserendo il cavo VGA nell'apposito connettore è possibile duplicare l'immagine presente sull schermo del notebook. Inoltre è possibile collegare un proiettore che sia compatibile con gli standard VGA, SVGA o XVGA.

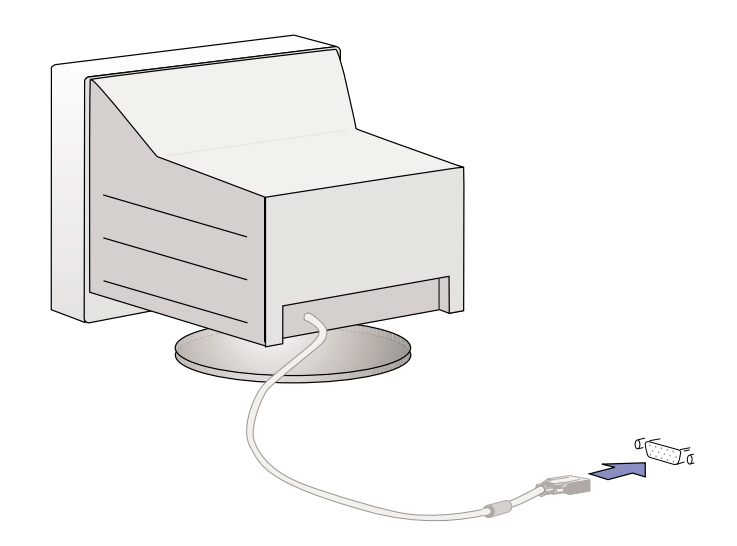

# **Schede PCMCIA**

Il notebook a due alloggiamenti PCMCIA coperti da linguette di plastica. Grazie a questi alloggiamenti potete espandere il vostro sistema nello stesso modo di un personal computer da tavolo. È possibile collegare due schede di tipo I o II oppure una scheda di tipo III. Una scheda PCMCIA ha lo spessore di qualche carta di credito impilata ed ha un connettore a 68 pin in un lato. Lo standard PCMCIA permette una vasta gamma di possibilità di espansione del sistema tra cui modem/fax, schede di rete, controller SCSI, decodificatori MPEG e schede di memoria. Questo sistema supporta gli standard PCMCIA 2.1, 32 bit CardBus e Zoomed Video (ZV).

I tre tipi diversi di schede PCMCIA hanno attualmente tre spessori diversi: il tipo I è di 3.3 mm, il tipo II di 5 mm, mentre il tipo III di 10.5 mm. I primi due tipi possono essere usati sia nell'alloggiamento alto, che in quello basso, mentre il terzo tipo occupa entrambi gli alloggiamenti e deve essere inserito dal basso.

**TRUCCO: Se avete un sistema lento e volete vedere dei filmati su DVD è consigliato l'utilizzo di una scheda per la decodifica MPEG2. Questa scheda è anche molto utile se volete lavorare mentre guardate un DVD.**

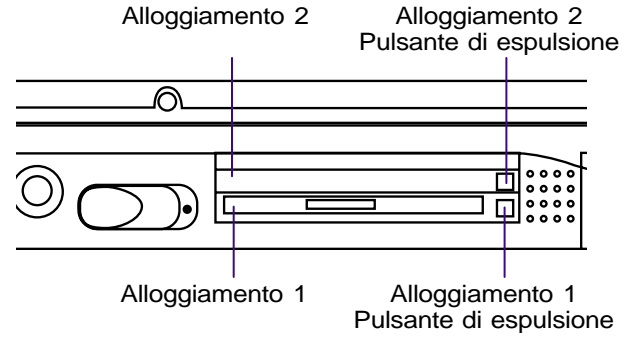

# **CardBus a 32 bit & Zoomed Video port**

Il CardBus permette al sistema ed alla scheda PCMCIA di dialogare a 32 bit alla velocità di 33 MHz tramite la modalità di bus mastering (trasferimento in memoria senza impegnare il processore), trasferendo i dati alla stessa velocità del bus PCI, ovvero 132 Mbyte al secondo. Lo standard a 16 bit trasferiva solo 20 Mbye al secondo. Con il sistema CardBus a 32 bit, è possibile collegare schede PCMCIA molto veloci, come schede di rete a 100 Mbit, controller SCSI veloci, videoconferenze ISDN. Le periferiche CardBus supportano il Plug and Play.

L'alloggiamento cardbus è compatibile con lo standard PCMCIA a 16 bit utilizzando una tensione di 5 volts invece dei 3.3 del nuovo standard.

Come parte integrante della tecnologia del sistema, la tecnologia Zoomed Video permette la visualizzazione di filmati a schermo intero da sorgenti come decodificatori MPEG per film e giochi, sintetizzatori TV, ingressi video e video conferenza. La porta Zoomed Video (ZV) permette il trasferimento diretto dei dati alla VGA senza appesantire il processore o il bus PCI. In questo modo potrete vedere filmati di alta qualità senza rallentare il sistema.

### **Inserire una scheda PCMCIA**

1. Inserite la scheda con il connettore verso l'interno e l'etichetta verso l'alto. L'alloggiamento ha un sistema di inserimento guidato che permette alla scheda di entrare con una leggera pressione. La scheda è inserita correttamente quando allineata al lato del notebook.

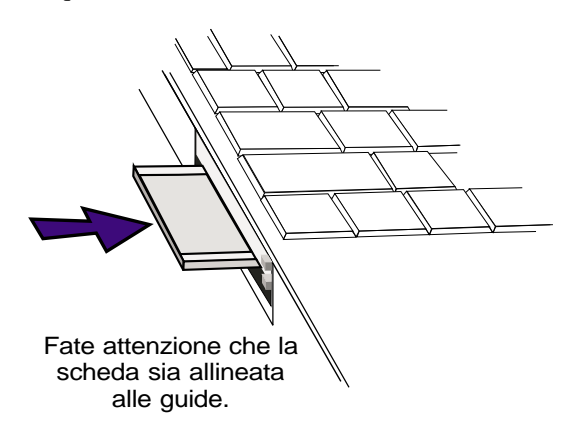

2. Collegate con cautela ogni eventuale cavo o adattatore utilizzato dalla scheda. Solitamente i connettori possono essere inseriti solo da un lato. Una eventuale icona o adesivo posto sul connettore indica il lato superiore.

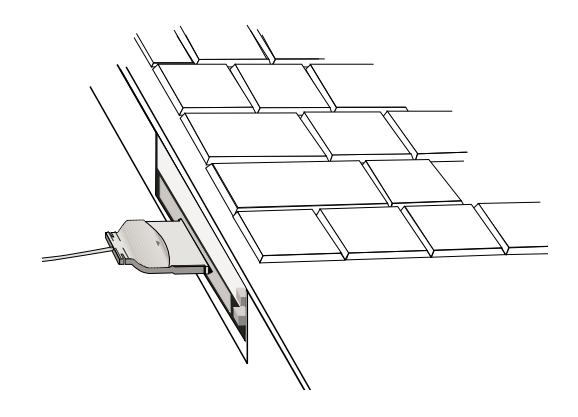

#### **Rimuovere una scheda PCMCIA**

Per rimuovere una scheda PCMCIA, chiudere le applicazioni che ne fanno uso e scollegare i cavi.

- 1. Premete il pulsante di espulsione per farlo uscire. Premetelo nuovamente per estrarre la scheda. Premendolo la seconda volta, questo pulsante rientrerà.
- 2. Tirate lentamente la scheda fuori dall'alloggiamento.

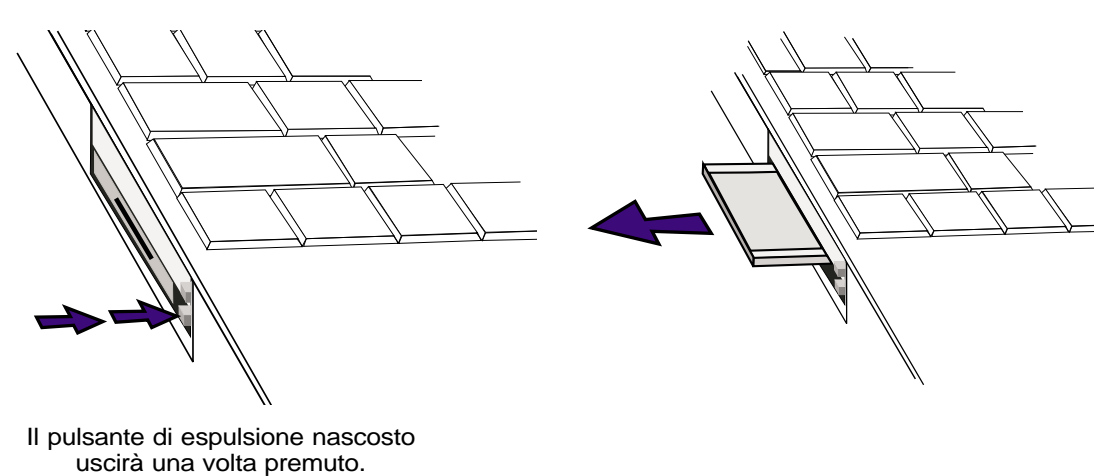

# **Connessione audio esterna (opzionale)**

Il notebook dispone di un facile accesso per il collegamento di una cuffia esterna stereo, un microfono mono e una fonte audio esterna stereo come ad esempio un registratore portatile.

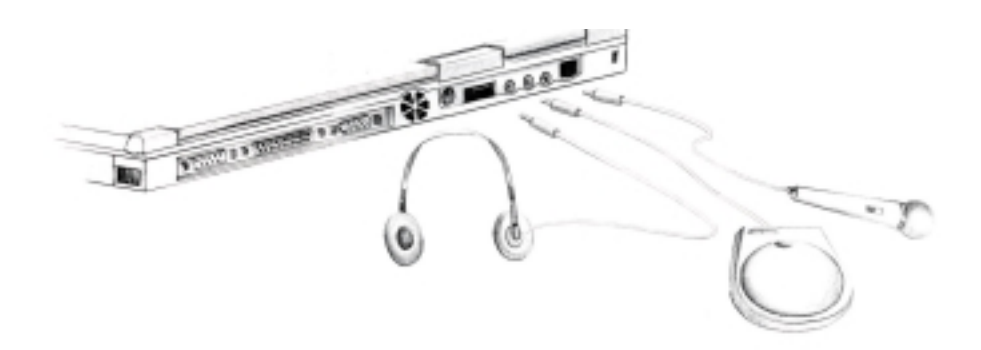

# **Connessione della stampante (opzionale)**

Il lato posteriore del notebook dispone di un una porta parallea per il collegamento di una stampante e di una o due porte USB per il collegamento di una o più stampanti USB.

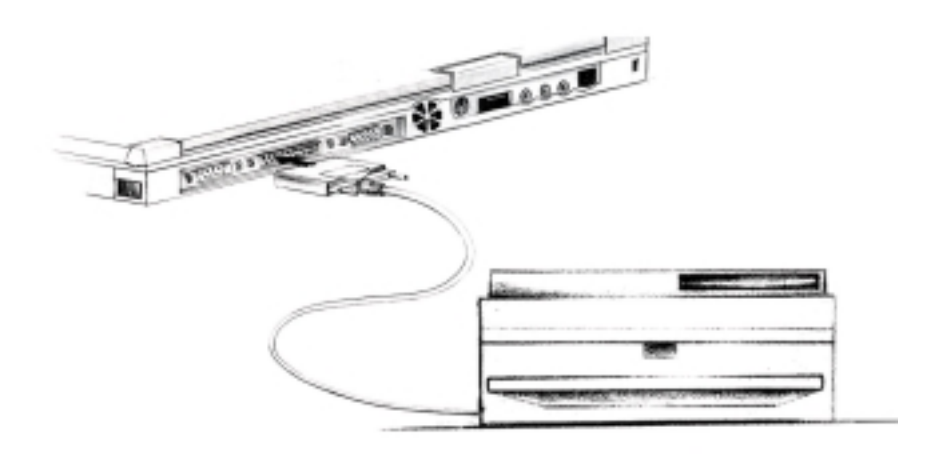

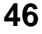

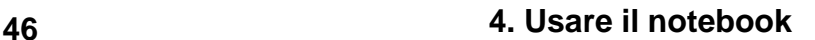

# **Comunicazione senza fili ad infrarossi**

Il notebook dispone di una porta di comunicazione ad infrarossi (IR). Questa porta soddisfa lo standard IrDA Serial Infrared Data Link versione 1.1 che permette di effettuare comunicazioni punto-punto. Potete utilizzare una applicazione specifica SIR/FIR per ricevere o trasmettere i dati da un altro sistema dotato di una porta ad infrarossi. Prima di iniziare ad utilizzare l'IrDA dovete selezionare uno dei seguenti modi dal BIOS: FIR (Fast infrared) supporta 4 Mbit per secondo o SIR (Serial Infrared) supporta 115,2 Kbit per secondo.

### **Guida per l'utilizzo degli infrarossi**

Seguite i consigli elencati quando utilizzate il sistema di comunicazione ad infrarossi:

- Assicuratevi che il metodo di trasferimento selezionato nel BIOS corrisponda a quello che volete usare.
- L'angolo tra due porte di comunicazione ad infrarossi non deve superare i 15°.
- La distanza massima non deve superare un metro.
- Non muovete ne il notebook ne l'altro sistema durante il trasferimento.
- Durante la trasmissione potrebbe verificarsi un errore se si verificassero un gran numero di vibrazioni o di disturbi.
- Evitate la luce diretta del sole, luce fluorescente o intermittente e l'uso di altri dispositivi ad infrarossi, come i telecomandi, nelle vicinanze dalla porta.

### **Abilitare l'infrarossi**

Il sistema di comunicazione ad infrarossi deve essere abilitato in Windows 9x. Cliccate col tasto destro sull'icona Infrarossi situata nella barra in basso a destra e selezionate "Abilita la comunicazione ad infrarossi".

Una volta abilitata, movendo il cursore sull'icona verrà visualizzato lo stato.

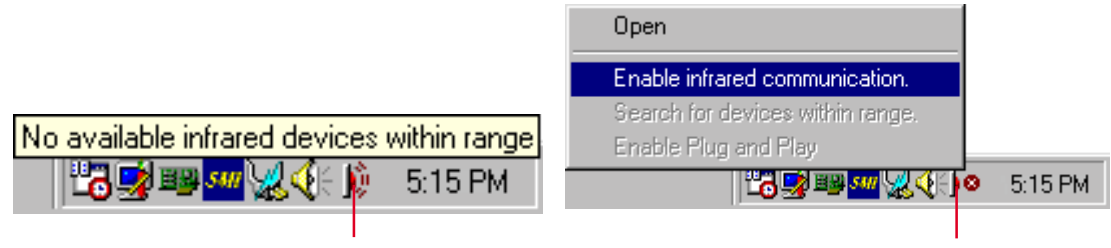

Un messaggio informativo appare quando passiamo sull'icona con il mouse.

Cliccando con il tasto destro sull'icona Infrarossi apparirà un menu.

**IMPORTANTE: Disabilitate la comunicazione ad infrarossi quando non è utilizzata in quanto vi è un elevato consumo di risorse del sistema, rallentando il vostro notebook.**

# **Universal Serial Bus**

L'Universal Serial Bus (USB) è una interfaccia per il collegamento di periferiche esterne progettata per soddisfare le necessità di standard Plug and Play per il collegamento di unità esterne senza il bisogno di installare schede e driver aggiuntivi.

Il notebook dispone di una o due porte USB (dipende dai modelli) che permettono al sistema di configurare automaticamente le periferiche nel momento in cui vengono collegate, senza la necessità di riavviare o eseguire dei programmi di installazione. Lo standard USB permette il collegamento simultaneo di un numero massimo di 127 periferiche ad un solo computer, con l'ausilio di periferiche come monitor o tastiere che forniscono connettori aggiuntivi (HUB).

La porta USB fornita nel notebook permette il trasferimento dei dati ad una velocità massima di 12 Mbit al secondo per periferiche veloci come hard disk esterni, lettori CD/DVD-ROM e telecamere digitali, e permette il collegamento a bassa velocità (fino a 1.5 Mbit per secondo) di periferiche più lente come tastiere e mouse. Il controller USB configura automaticamente le velocità dei singoli dispositivi.

### **Driver di supporto**

Il sistema operativo Windows 98 possiede già un driver standard che permette al sistema di riconoscere le periferiche USB. Comunque nuove periferiche solitamente necessitano di nuovi driver. Leggete sempre la documentazione della periferica prima di collegarla e contattate l'assistenza se avete dei problemi.

# **Alimentatore di corrente**

Il sistema di alimentazione del notebook è composto da due parti: l'alimentatore e la batteria. L'alimentatore converte la corrente alternata della rete elettrica in corrente continua. Potete inserire solo una batteria nel notebook. La funzione principale dell'alimentatore è quella di fornire corrente al sistema, che carica a sua volta la batteria. Quando l'alimentatore è collegato al notebook fornisce alimentazione sia al sistema che alla batteria solo se è collegato alla rete elettrica.

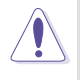

**IMPORTANTE: per proteggere il sistema da danneggiamenti, utilizzate solo il trasformatore fornito con il sistema. Ogni alimentatore ha i propri livelli di uscita (tensione e corrente).**

# **Batterie**

Questo notebook è progettato per lavorare con una batteria removibile posizionata nell'apposito compartimento. Una batteria completamente carica vi permetterà di lavorare per alcune ore, tempo che può essere esteso utilizzando il sistema di gestione del risparmio energetico comandato dal BIOS. Il sistema a batteria implementa lo standard Smart Battery sotto ambiente Windows 9x che permette di verificare la percentuale di carica residua. Batterie supplementari sono opzionali e possono essere acquistate dal rivenditore. Prima di utilizzare una batteria nuova, controllate che sia completamente carica dall'icona dello stato di carica della batteria posta in basso a destra. Il tempo di carica di una batteria a sistema spento è di qualche ora.

### **Vantaggi delle batterie agli Ioni di Litio (Li-Ion) rispetto alle tradizionali**

- Nessun effetto memoria significa che potete ricaricare la batteria quando volete, secondo le vostre necessità. Non dovete aspettare che la batteria sia completamente scarica.
- Niente surriscaldamento significa che la temperatura di esercizio sarà più bassa. Questo è meglio sia per la vostra batteria sia per il vostro notebook.
- Maggiore capacità minore peso significa che la batteria dura di più. Non dovrete più trasportare una dozzina di pesanti batterie per poter lavorare tutto il giorno perché le batterie agli Ioni di Litio sono più leggere ed efficienti di quelle al NiMH.
- Vita più lunga significa una maggior longevità delle batterie aumentando la durata nel tempo.

# **Caricare le batterie**

Potete ricaricare la batteria usando l'alimentatore. Quando l'alimentatore è collegato, ricarica automaticamente la batteria sia a sistema acceso che spento. Impiega poche ore a ricaricare la batteria quando il sistema è spento, mentre ha bisogno di molto più tempo a sistema acceso. Quando il LED arancione lampeggia, è necessaria la ricarica. Quando l'alimentatore carica la batteria, si accende il LED arancione, quando si spegne significa che la ricarica è completa.

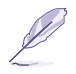

**NOTA: La batteria smetterà di ricaricarsi se la temperatura è troppo alta o il voltaggio troppo basso.**

# **Usare l'energia delle batterie**

Una batteria Li-Ion completamente carica, fornisce circa 2-4 ore di alimentazione al sistema. La durata effettiva dipende dalle impostazioni del risparmio energetico, dall'utilizzo del processore, dalla quantità di memoria e dalle dimensioni dello schermo.

Gli allarmi di batteria scarica sono abilitati automaticamente in Windows 9x e continueranno a suonare quando lo stato di carica sarà inferiore al 10% (configurabile in Windows 98). Il processore verrà anche rallentato per diminuire il consumo.

Per ricevere la segnalazione di batteria scarica in DOS è necessario abilitare POWER.EXE. In windows 3.1 bisogna utilizzare anche W31-APM. POWER.EXE deve essere caricato tramite un DEVICE= nel config.sys sia utilizzando solo il DOS che Windows 3.1, mentre non è necessario con Windows 9x. Per ulteriori informazioni consultate il vostro manuale DOS e Windows 3.1.

Qualora lo stato di carica arrivasse al 3%, il sistema entrerà automaticamente in suspend mode. Questo limite è configurabile in Windows 98.

#### **NOTA: Gli allarmi della batteria si fermeranno immediatamente quando verrà collegato l'alimentatore.**

#### **Controllare lo stato di carica**

Per controllare la carica residua muovete il cursore sopra l'icona dell'alimentazione. Questa icona è una batteria quando non viene utilizzato l'alimentatore, un cavo elettrico nell'altro caso. Cliccate due volte per informazioni aggiuntive e settaggi.

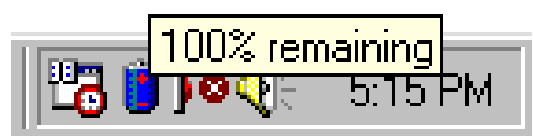

Icona dell'alimentazione utilizzando la batteria

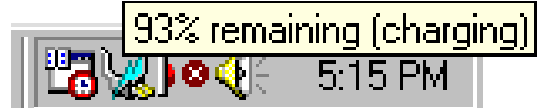

Icona dell'alimentazione utilizzando l'alimentatore. Quando la batteria non è completamente carica appare un'icona di carica sopra l'icona del cavo elettrico.

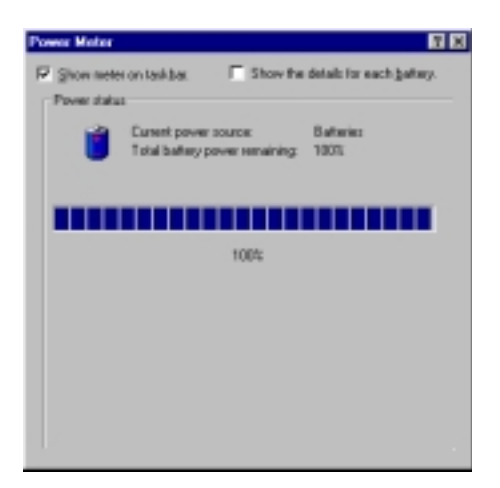

**NOTA: Se ignorate gli avvisi di batteria scarica, il sistema entrerà in suspend mode (Save-to-Ram o Save-to-Disk secondo i settaggi nel BIOS).**

**ATTENZIONE! Il modo Save-to-Ram non durerà molto a batteria scarica.**

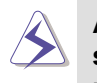

**ATTENZIONE! Non provate mai a rimuovere la batteria a sistema acceso prima che sia entrato nel suspend mode o rischierete di perdere i dati sui quali stavate lavorando.**

# **Modalità di gestione della corrente**

Questo sistema ha alcune funzioni che potete utilizzare per aumentare la durata delle batterie e diminuire i costi di consumo (TCO). Potete controllare alcune di queste funzioni tramite il menu Power nel BIOS usando l'APM. L'ACPI è un altro sistema utilizzato dal sistema operativo. Le funzioni di gestione del risparmio energetico sono progettate per risparmiare più corrente possibile ponendo i componenti in modalità basso consumo appena possibile, ma tenendoli sempre pronti a svolgere le rispettive funzioni quando richiesto. Le modalità a basso consumo si chiamano Standby e Suspend. Lo Standby è una semplice funzione gestita dal sistema operativo, mentre il Suspend è un sistema intensivo di risparmio energetico gestito dal BIOS. Quando il sistema è in una di queste due modalità di risparmio energetico il LED verde di accensione lampeggia.

### **Consumo massimo e massime prestazioni**

Il sistema opera col massimo consumo quando le funzioni di risparmio energetico del BIOS sono disabilitate, in questo caso il LED verde di accensione rimarrà illuminato. Se volete le massime prestazioni senza consumare troppo potete utilizzare il settaggio prestabilito "Maximum Performance".

# **APM e ACPI**

L'Advanced Power Management (APM) è stato sviluppato per i sistemi operativi DOS, Windows 3.1x/ 9x per controllare solo le funzioni principali. L'Advanced Configuration and Power Management (ACPI) è stato sviluppato per Windows 98 per controllare sia il sistema che le periferiche ad esso collegate che utilizzano il Wired for Management (WfM) 2.0. L'ACPI è il nuovo standard del consumo energetico nei PC visti i suoi maggiori benefici rispetto all'APM. Se installate Windows 98 con un BIOS datato *1 dicembre 1999* o successivo l'ACPI verrà installato automaticamente. Sistemi più vecchi necessitano sia di un BIOS aggiornato, che della reinstallazione di Windows 98.

# **Suspend mode**

Nel Suspend-to-Disk (STD) e nel Suspend-to-RAM (STR) il processore viene fermato e la maggior parte delle componenti del sistema viene posto nello stato di consumo minore. Il suspend mode è la modalità di minor consumo disponibile. Il sistema entra in questa modalità quando rimane inattivo per un determinato numero di minuti, oppure quando vengono premuti i tasti [Fn]+[F1]. I tempi necessari all'arresto del disco fisso e del video possono essere definiti nel BIOS. Per ritornare a lavorare è sufficiente premere un tasto qualsiasi. Quando il notebook è in STR il LED verde di accensione lampeggia, rimane invece spento nella modalità STD.

# **Standby mode**

Oltre a ridurre la velocità del processore, questa modalità pone i componenti, inclusa la retroilluminazione dello schermo LCD, nello stato minimo di consumo. Il sistema entra in Standby quando il sistema rimane inattivo per un determinato numero di minuti. Il tempo può essere definito nel BIOS. Per riprendere a lavorare premete un tasto qualsiasi o muovere il mouse.

#### **Un esempio di gestione del risparmio energetico**

Impostando i livelli elencati di seguito si verificheranno le funzioni di basso consumo indicate nell'esempio.

- Il timeout del disco rigido è di 2 minuti.
- Il timeout dello Standby è di 8 minuti.
- Il timeout dell'Auto Supend è di 10 minuti.
- 1. Dopo 2 minuti di inattività il sistema spegne il disco fisso.
- 2. Dopo altri 6 minuti (per un totale di 8 minuti) il sistema entra in Standby.
- 3. Dopo altri 2 minuti (10 minuti in tutto) il sistema entra in STR o STD (secondo il settaggio nel BIOS).

Una volta che il sistema è entrato nella modalità di sospensione è possibile riattivarlo. Le procedure corretto sono riportate nella tabella sottostante.

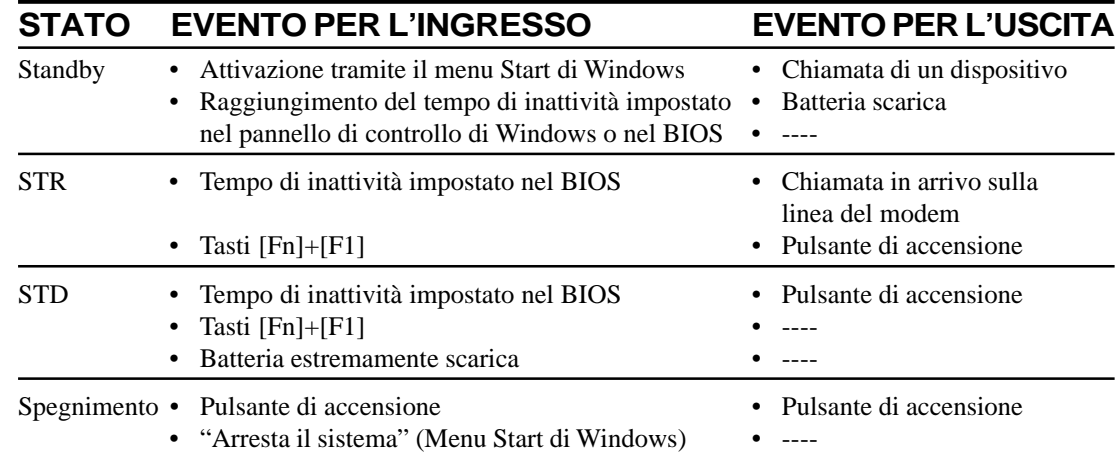

#### **Sommario degli stati di basso consumo**

# **Controllo della temperatura**

Vengono utilizzati tre metodi per il controllo della temperatura del sistema. Questi controlli non possono essere configurati dall'utente, che deve essere a conoscenza della loro attivazione. Le temperature seguenti sono misurate sul case, non sul processore.

- La ventola si accende quando la temperatura supera i  $70^{\circ}$ C e l'alimentatore è collegato, oppure a 80°C utilizzando solo l'alimentazione delle batterie.
- Il sistema diminuisce la velocità del processore quando la temperatura raggiunge gli 80°C.
- Il sistema si spegne se la temperatura raggiunge i 100°C.

# **Espansione della memoria del sistema**

In alcune circostanze potreste avere bisogno di memoria aggiuntiva. Questo succede soprattutto quando le applicazione che utilizzate diventano più complesse. L'espansione della memoria del sistema è un metodo per aumentare la velocità del sistema diminuendo gli accessi al disco fisso.

Il notebook ha 64 Mbyte di memoria SDRAM a 64 bit, è possibile espanderla con una SO-DIMM a 144 pin standard, SDRAM, 3.3 volt, 100 MHz. Attualmente i tagli di queste memorie sono da 16, 32, 64, 128 Mbyte, quindi potete espandere il sistema fino ad un massimo di 192 Mbyte.

Il BIOS si accorgerà automaticamente dell'espansione e configurerà il CMOS. Non bisogna modificare nessun settaggio hardware o software dopo l'installazione di memoria aggiuntiva. Comprate l'espansione da un rivenditore autorizzato e fatela installare da un tecnico.

**IMPORTANTE: Fate attenzione perché sono in vendita anche le EDO DRAM, queste memorie non sono supportate dal sistema.**

# **Connessione modem (opzionale)**

Il modem integrato dispone di un connettore RJ11 al quale può essere collegato un normale cavo telefonico. Lo standard RJ11 è quello utilizzato con le linee telefoniche analogiche per collegare i telefoni alle prese a muro.

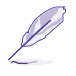

**NOTA: Se al momento dell'acquisto avete scelto di non avere un modem integrato, potete farlo aggiungere dal vostro rivenditore successivamente. Potete anche inserire un modem PCMCIA.**

**ATTENZIONE! Utilizzate solo prese analogiche. Il modem integrato non sopporta la tensione utilizzata nei sistemi telefonici digitali. Non collegate il cavo RJ11 a prese digitali o danneggerete il sistema!**

#### **Connessione modem**

Il cavo telefonico utilizzato dal modem interno del notebook dovrebbe avere 2 o 4 fili (ne saranno utilizzati solo 2) e dovrebbe avere un connettore RJ11 in ogni lato. Collegate un lato alla porta del modem e l'altro alla presa a muro. Se installato correttamente il modem è pronto per l'uso.

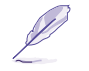

**NOTA: Se siete collegati tramite il modem, non fate andare in basso consumoin notebook, oppure si disconnetterà automaticamente.**

#### **Protocolli del modem**

Il modem interno del notebook supporta gli standard JATE (Giapponese), FCC (USA, Canada, Corea, Taiwan e altri) e CTR21 (consultate l'appendice per l'elenco delle nazioni). Supporta praticamente i protocolli di tutto il mondo.

# **Sicurezza del notebook**

Per la sicurezza del sistema e del disco fisso consultate il paragrafo sulla sicurezza del BIOS. Per fissare il notebook ad un punto potete utilizzare il sistema di chiusura Kensington. È composto da un cavo metallico che gira intorno ad un oggetto fisso e si collega alla porta speciale posta sul notebook. Qui viene chiuso da una serratura.

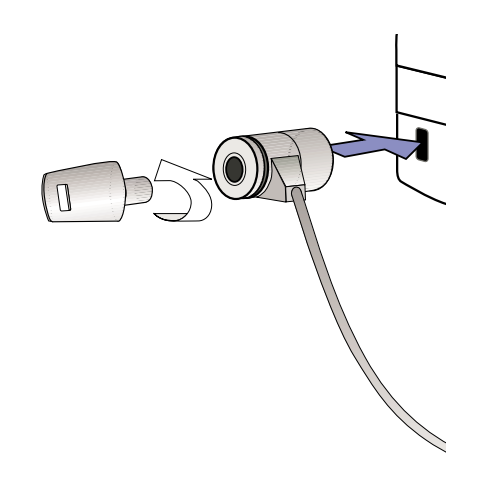

### **Altri prodotti per la sicurezza**

Un altro buon prodotto per la sicurezza è la scheda di sicurezza PCMCIA. Questa scheda si inserisce nell'alloggiamento PCMCIA e viene fissata con una serratura. Il cavo metallico dall'altro lato viene fissato ad un oggetto impedendo di asportare il notebook.

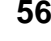

<u> 1989 - Johann Stoff, deutscher Stoffen und der Stoffen und der Stoffen und der Stoffen und der Stoffen und der</u>

 $\mathcal{L}^{\text{max}}$ 

 $\mathbb{R}$ 

# **CAPITOLO 5 CONFIGURARE IL BIOS**

**Fare l'aggiornamento del Bios Programma di Setup Main Menu Advanced Menu Security Menu Power Menu Boot Menu Exit Menu**

# **Aggiornamento del BIOS**

Il file PHLASH.EXE è un programma che riscrive il BIOS del notebook. Questo file lavora solo in DOS. Per determinare la versione del vostro BIOS controllate il codice (es. BIOS Ver. XXXXX) scritto nell'angolo alto sinistro appena prima di entrare nel setup del BIOS (subito dopo aver premuto il tasto [F2]).

Numeri maggiori rappresentano versioni più aggiornate del BIOS.

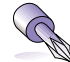

**TRUCCO: Cercate le versioni aggiornate su internet. Chiedete al vostro rivenditore per i dettagli.**

### **Creare un dischetto per l'aggiornamento del BIOS**

PHLASH.EXE lavoro SOLO in DOS, non lo potete lanciare da un DOS prompt di windows e non funziona con alcuni drivers residenti che potrebbero essere caricati dal vostro disco fisso durante il boot. Vi raccomandiamo di fare il boot da dischetto e di seguire le seguenti indicazioni:

- 1. Scaricate il BIOS nuovo da internet.
- 2. Scrivete format a: /s in un prompt di DOS per creare un dischetto di boot. NON copiate i file autoexec.bat e config.sys sul dischetto.
	- 3. Copiate PHLASH.EXE, PLATFORM.BIN, il BIOS originale (che trovate nel CD di supporto) e il nuovo BIOS (scaricato da internet) sul dischetto appena formattato.

# **Procedura di aggiornamento del BIOS**

**ATTENZIONE! Aggiornate il BIOS solo se avete dei problemi col vostro notebook e sapete che il BIOS nuovo li risolverà (leggete le informazioni sul sito prima di scaricarlo). Altrimenti questo aggiornamento potrebbe causarvi dei problemi!**

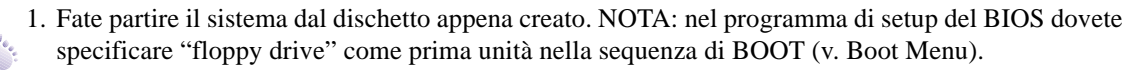

2. Al prompt "A:\" scrivete "phlash /mode=3 xxxx.rom" (dove xxxx è il nome del BIOS scaricato) e premete [Invio].

**ATTENZIONE! Nel caso si verificassero dei problemi durante l'aggiornamento del BIOS, NON spegnete il sistema perché potreste non riuscire più ad accenderlo. Ripetete il processo e, se il problema persiste, installate il vecchio BIOS (quello che avete precedentemente copiato dal CD di supporto). Nel caso commettiate qualche errore e il sistema non riesca più a completare il processo di BOOT, dovrete rivolgervi all'assistenza.**

- 3. PHLASH.EXE aggiornerà automaticamente il BIOS. Al termine della procedura vi sarà chiesto di premere un tasto per spegnere il sistema.
- 4. Avendo fatto l'aggiornamento con successo, potete accendere il sistema e premere [F2] per entrare nel programma di configurazione del BIOS. Selezionate "Load Setup Defaults" nel menu "Exit" e premete [Invio]. Tornate agli altri menu se avete bisogno di effettuare altre modifiche (tutti i vecchi settaggi sono andati persi con l'aggiornamento). A questo punto potete uscire selezionando il menu "Exit Saving Changes". Se la risoluzione dello schermo cambia dopo aver fatto ripartire il PC, cambiate l'area dello schermo in 1024x768 tramite il sistema operativo.

#### **5. Configurare il BIOS 59**

# **Programma di setup del BIOS**

Questo notebook utilizza una EEPROM programmabile che contiene il programma del BIOS e può essere aggiornata tramite un software chiamato Flash Memory Writer Utility. Questa sezione vi guiderà attraverso il programma di setup del BIOS spiegandovi chiaramente tutte le sue opzioni. La configurazione di default è già stata impostata. Installando nuovi dispositivi o memoria aggiuntiva, avrete bisogno di entrare nel setup del BIOS per riconfigurare il vostro notebook.

Quando è spento, il sistema utilizza una batteria per mantenere le informazioni contenute nel CMOS: l'orologio, la data, la gestione degli errori, ecc. All'accensione il notebook utilizza queste informazioni per configurarsi.

I settaggi effettuati nel BIOS modificano la gestione delle operazioni del sistema. È importante capire bene le funzioni che si intendono modificare per ottenere le variazioni necessarie ad adattare il notebook al vostro modo di lavorare.

Il setup del BIOS è un programma a menu che permette di cambiare la configurazione del vostro notebook per modificare le prestazioni, la gestione del risparmio energetico e le impostazioni hardware. Avrete bisogno di utilizzare questo programma se accendete il notebook per la prima volta, se dovete riconfigurare il sistema o se appare la scritta "Run Setup" durante l'avvio del computer.

Anche se non sarà richiesto, qualche volta potreste dover cambiare la configurazione del notebook. Per esempio, potreste voler utilizzare una password all'accensione o cambiare le impostazioni di risparmio energetico. Sarà quindi necessario riconfigurare il sistema tramite il programma di setup del BIOS in modo che il sistema riconosca i cambiamenti e li salvi nella memoria RAM CMOS della EEPROM.

Il programma di setup è stato creato per rendere questo processo il più semplice possibile. E' un programma a menù, il che significa che potete muovervi attraverso alcuni sotto-menù e operare le vostre scelte tra opzioni preimpostate.

Il sistema vi fornisce l'opportunità di accedere al BIOS subito dopo l'accensione del sistema, durante il POST. Premete [F2] per entrare nel programma, se siete stati poco pronti il POST continuerà a lavorare e dovrete riavviare il sistema premendo [Ctrl]+[Alt]+[Canc], premendo il tasto di reset o spegnendo e riaccendendo il notebook (utilizzate quest'ultimo metodo solo se i primi due falliscono).

Per accedere al programma di setup del BIOS premete il tasto [F2] immediatamente dopo aver visto lo schermo del notebook accendersi (circa un secondo dopo aver acceso il sistema). Potete anche premere il tasto [Esc] e selezionare "Enter Setup". Se siete stati poco pronti dovrete riavviare il sistema e riprovare. Non esistono altri metodi per accedere a questo programma.

**Per accedere al programma di setup del BIOS premete il tasto [F2] immediatamente dopo aver visto lo schermo del notebook accendersi (circa un secondo dopo aver acceso il sistema). Potete anche premere il tasto [Esc] e selezionare "Enter Setup". Se siete stati poco pronti dovrete riavviare il sistema e riprovare. Non esistono altri metodi per accedere a questo programma.**

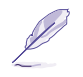

**NOTA: Siccome il software del BIOS viene costantemente aggiornato, le schermate illustrate successivamente potrebbero differire leggermente da quelle che il programma vi mostrerà.**

**60 5. Configurare il BIOS**

### **Barra dei menu**

Nella parte superiore dello schermo trovate una barra con i seguenti menu:

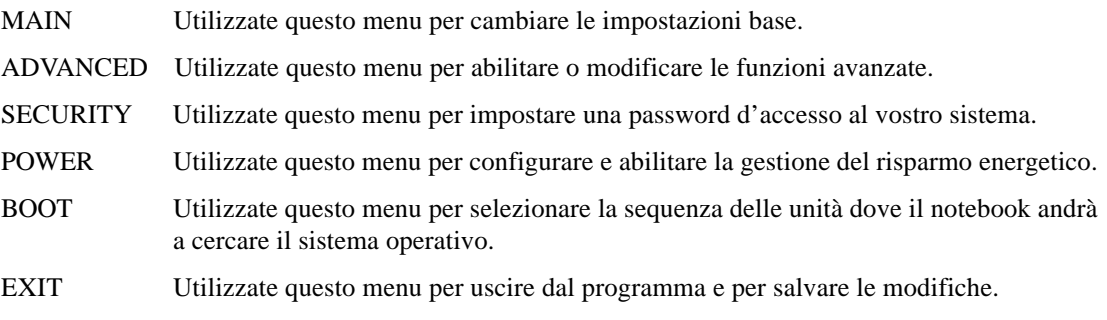

Per accedera alle voci della barra dei menu, premere le freccie di destra o sinistra.

### **Barra della legenda**

Nella parte inferiore dello schermo vedete un barra della legenda. I tasti illustrati da questa barra vi consentono di navigare attraverso i vari menu . La tabella seguente vi indica quali sono questi tasti e le rispettive funzioni.

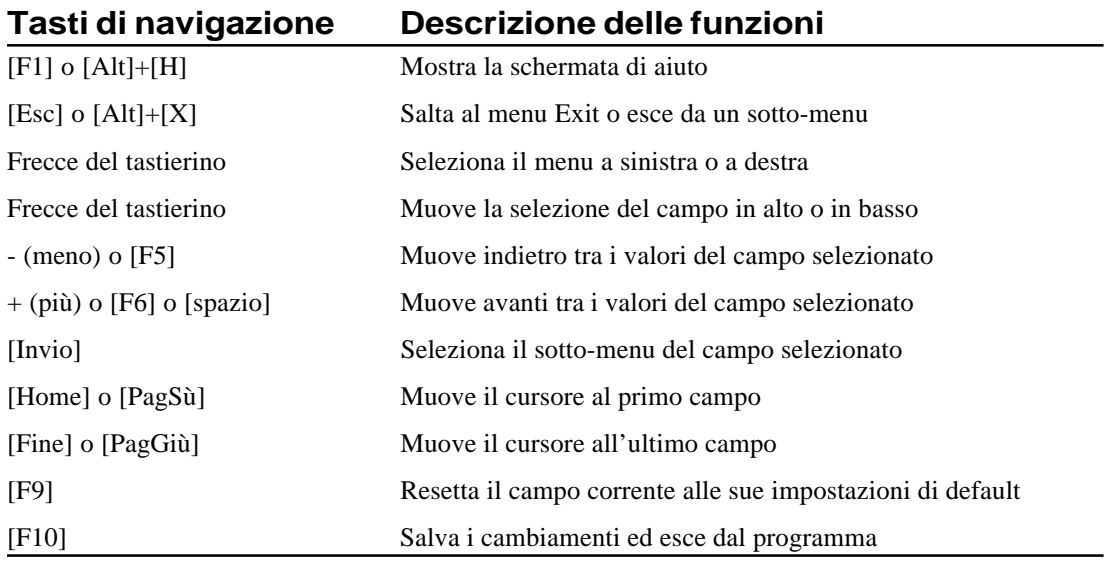

#### **5. Configurare il BIOS 61**

#### **Aiuto generale**

In aggiunta alle finestre di aiuto specifico, il BIOS dispone anche di una schermata di aiuto generale. Si può accedere a questa finestra premendo [F1] o [Alt]+[H] dal menu principale. L'aiuto generale mostra la lista dei tasti descritta nella legenda con le rispettive funzioni.

#### **Salvare i cambiamenti e uscire dal programma di setup**

Consultate il paragrafo Exit Menu per informazioni dettagliate su come salvare le modifiche e uscire dal programma.

#### **Barra di scorrimento**

Quando appare una barra di scorrimento a destra di una finestra, significa che sono disponibili altre informazioni, ma che sono troppe per essere visualizzate contemporaneamente sulla finestra. Utilizzate i tasti [PagSù] e [PagGiù] o le freccie verso l'alto e verso il basso per leggere tutto il documento. Premete [Home] per tornare all'inizio o [Fine] per andare all'ultima pagina. Per uscire dal menu premete [Invio] oppure [Esc].

#### **Sotto-Menu**

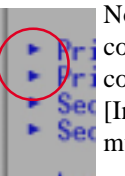

Notare che appare un simbolo a sinistra di alcuni campi (come illustrato nella figura a fianco). Questo simbolo indica che tramite questo campo si può accedere ad un sotto-menu, contenente opzioni addizionali. Per accedervi è sufficiente selezionare il campo e premere <sup>et</sup> [Invio], il sotto-menu apparirà immediatamente. Utilizzate i tasti indicati dalla legenda per muovervi in questo sotto-menu ed operare cambiamenti. Utilizzate il tasto [Esc] per uscire.

Prendetevi del tempo per familiarizzare con i tasti della legenda e le funzioni corrispondenti. Fate pratica navigando nei menu e nei sotto-menu. Se cambiate accidentalmente qualche valore, usate il tasto speciale [F5] per annullare il cambiamento. Notate che, movendovi nei menu, verrà visualizzato del testo di aiuto in una finestra specifica in relazione al campo selezionato.

**62 5. Configurare il BIOS**

# **Main menu**

Quando viene lanciato il programma di setup, il main menu appare come illustrato:

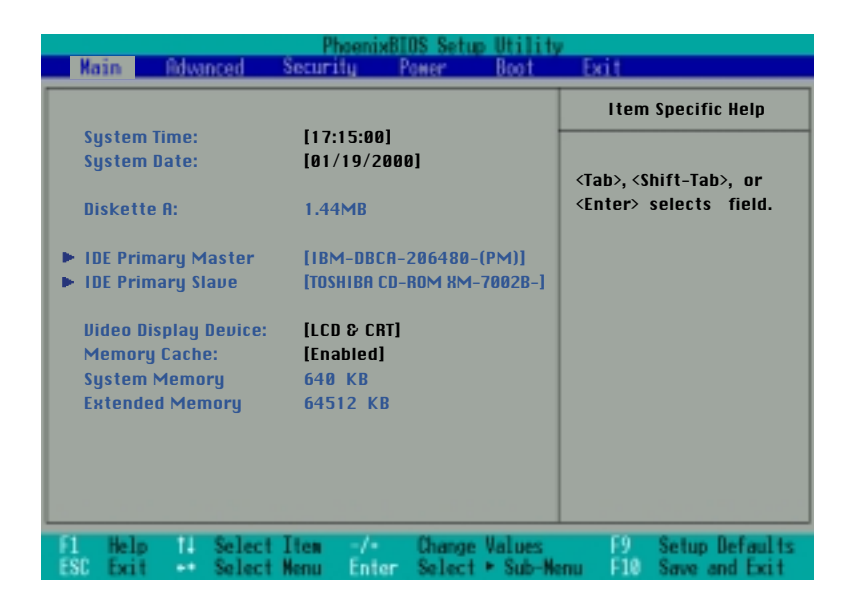

**NOTA: Nelle seguenti descrizione dei campi del BIOS, i valori nei titoli inclusi in parentesi quadre rappresentano le impostazioni in uso.**

#### **System Time:**

Impostate l'ora corrente. Il formate è ore, minuti, secondi. Inserite le informazioni utilizzando [Tab] o [Maiusc]+[Tab] per spostarvi tra i campi.

#### **System Date:**

Impostate la data corrente. Il formate è mese, giorno, anno. Inserite le informazioni utilizzando [Tab] o [Maiusc]+[Tab] per spostarvi tra i campi.

#### **Diskette A: (auto-detect)**

Questo campo vi mostra quale unità floppy è installata. Non è modificabile.

### **IDE Primary Master (descritto successivamente) IDE Primary Slave (descritto successivamente)**

**5. Configurare il BIOS 63**

### **Video Display Device: [LCD & CRT]**

Questo campo vi permette di abilitare lo schermo del vostro notebook, un monitor esterno o entrambi. Le opzioni sono: [LCD] [CRT] [LCD & CRT].

#### **Memory Cache: [Enabled]**

Questo campo vi permette di abilitare la cache per ottenere migliori prestazioni o di disabilitarla. Le opzioni sono: [Disabled] [Enabled].

#### **System Memory: (auto-detect)**

Questo campo vi mostra la quantità di memoria convenzionale presente nel sistema. La dimensione standard è di 640 Kbyte. Non avete bisogno di modificare questo campo.

#### **Extended Memory: (auto-detect)**

Questo campo vi mostra la quantità di memoria estesa presente nel sistema. Per esempio 64512 Kbyte significa che avete 64 Mbyte di memoria. Sfortunatamente questo campo non vi dice quanta memoria sia integrata nella scheda madre e quanta sia aggiunta tramite l'espansione SO-DIMM. Perciò se volete aggiungere memoria, dovete ispezionare l'alloggiamento. Non avete bisogno di modificare questo campo.

# **IDE Primary Master**

Questo campo è utilizzato per configurare il disco fisso installato nel sistema. Per fare questa operazione, muovete il cursore fino al campo IDE Primary Master e premete [Invio].

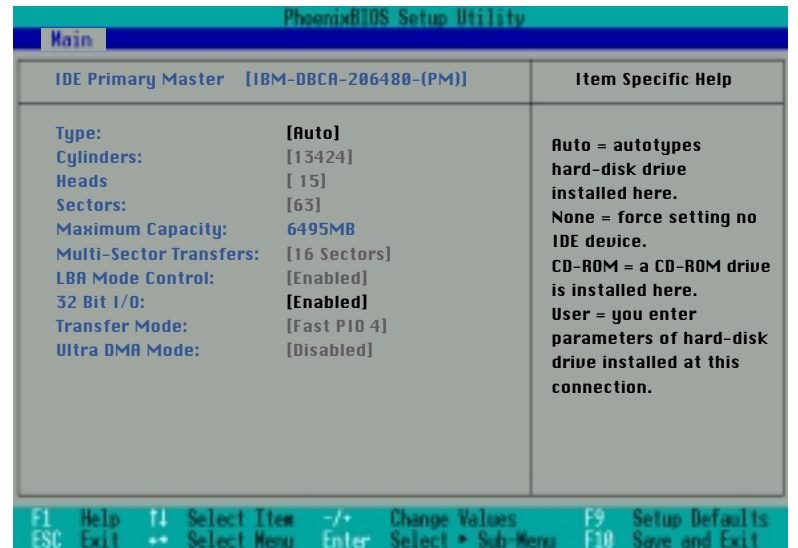

**NOTA: Prima di configurare il disco fisso, assicuratevi di avere i parametri forniti dal produttore. Con parametri errati il sistema potrebbe non riconoscere il disco. Per permettere al BIOS di trovarli automaticamente, selezionate [AUTO].**

#### **64 5. Configurare il BIOS**

# **Type: [Auto]**

Selezionate [Auto] per trovare automaticamente il tipo di disco IDE. Questa opzione funziona solo con dischi IDE standard e completa i dati dei campi successivi di questo sotto-menu.

Per configurare un disco manualmente, selezionate [User]. Inserite manualmente il numero dei cilindri, testine e settori per traccia del vostro hard disk. Attenetevi a quanto riportato sulla documentazione del disco o guardate sul disco stesso. Se non è presente nessun disco rigido installato, o se dovete rimuovere un disco senza installarne uno nuovo selezionate [None]. Scegliete [CD-ROM] se installate un lettore CD/DVD-ROM.

#### **Cylinders: (auto-detect o selezionato dall'utente)**

Questo campo configura il numero dei cilindri. Riferitevi al manuale del disco rigido per determinare il valore corretto da immettere in questo campo. NOTA: Per modificare manualmente questo valore, il campo [Type] deve essere impostato su [User].

#### **Heads: (auto-detect o selezionato dall'utente)**

Questo campo configura il numero delle testine di lettura/scrittura. Riferitevi al manuale del disco rigido per determinare il valore corretto da immettere in questo campo. NOTA: Per modificare manualmente questo valore, il campo [Type] deve essere impostato su [User].

#### **Sectors: (auto-detect o selezionato dall'utente)**

Questo campo configura il numero dei settori per traccia. Riferitevi al manuale del disco rigido per determinare il valore corretto da immettere in questo campo. NOTA: Per modificare manualmente questo valore, il campo [Type] deve essere impostato su [User].

#### **Maximum capacity: (auto-detect o selezionato dall'utente)**

Questo campo mostra la massima capacità del disco fisso calcolata automaticamente dal BIOS sulla base delle informazione che avete immesso.

#### **Multi-Sector Transfers: (auto-detect o selezionato dall'utente)**

Questa opzione imposta automaticamente il numero di settori per blocco al maggiore supportato dal drive. Il campo può essere configurato anche manualmente. Notate che quando questo campo è configurato manualmente, il valore impostato non è sempre il più veloce per il disco. Consultate la documentazione fornita con il disco per determinare il valore migliore. NOTA: Per modificare manualmente questo valore, il campo [Type] deve essere impostato su [User]. Le opzioni sono: [Disabled] [2 Sectors] [4 Sectors] [8 Sectors] [16 Sectors].

#### **LBA Mode Control: (auto-detect o selezionato dall'utente)**

Quando l'LBA (Logical Block Addressing) è abilitato, il sistema usa un indirizzamento a 28 bit per gestire il disco fisso. Questo metodo può diminuire la velocità del tempo di accesso del vostro disco, ma è necessario per i dischi con capacità maggiore di 504 Mbyte. NOTA: Per modificare manualmente questo valore, il campo [Type] deve essere impostato su [User]. Le opzioni sono: [Disabled] [Enabled].

#### **5. Configurare il BIOS 65**

### **32 Bit I/O: [Enabled]**

Quando abilitata, questa opzione aumenta la velocità delle comunicazioni fra la CPU e il controller IDE. Questa opzione supporta solo il BUS PCI, non ha effetti su quello ISA. NOTA: Per modificare manualmente questo valore, il campo [Type] deve essere impostato su [User]. Le opzioni sono: [Disabled] [Enabled].

#### **Transfer Mode: (auto-detect o selezionato dall'utente)**

Quando abilitata, questa opzione aumenta la velocità delle comunicazioni fra il sistema e il controller IDE utilizzando modalità di I/O avanzate (PIO mode). NOTA: Per modificare manualmente questo valore, il campo [Type] deve essere impostato su [User]. Le opzioni sono: [Standard] [Fast PIO 1] [Fast PIO 2] [Fast PIO 3] [Fast PIO 4].

#### **Ultra DMA Mode: (auto-detect o selezionato dall'utente)**

Questo campo permette di utilizzare il trasferimento ultra DMA per i dispositivi IDE. Impostare su [Disabile] se non si desidera utilizzare questa funzione. NOTA: Per modificare manualmente questo valore, il campo [Type] deve essere impostato su [User]. Le opzioni sono: [Disabled] [Mode 0] [Mode 1] [Mode 2].

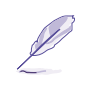

**NOTA: Dopo aver utilizzato i tasti indicati dalla legenda per operare le vostre selezioni, premete il tasto [Esc] per ritornare al Main menu. Quando questo menu appare, potrete constatare che la dimensione del disco che avete appena impostato corrisponde a quella visualizzata nel rispettivo campo.**

# **IDE Primary Slave**

In questo campo potete indicare le dimensioni di un secondo disco rigido o il tipo del dispositivo (es. un lettore CD-ROM). Contiene un sotto-menu utilizzato per configurare l'eventuale disco fisso secondario.

Per configurare l'hard disk secondario posizionate il cursore su campo IDE Primary Slave e premete [Invio]. Apparirà un sotto-menu. I campi e le opzioni di questo menu sono identici a quelli appena descritti. Impostate type come [CD-ROM] se avete collegato un lettore CD-ROM o DVD-ROM.

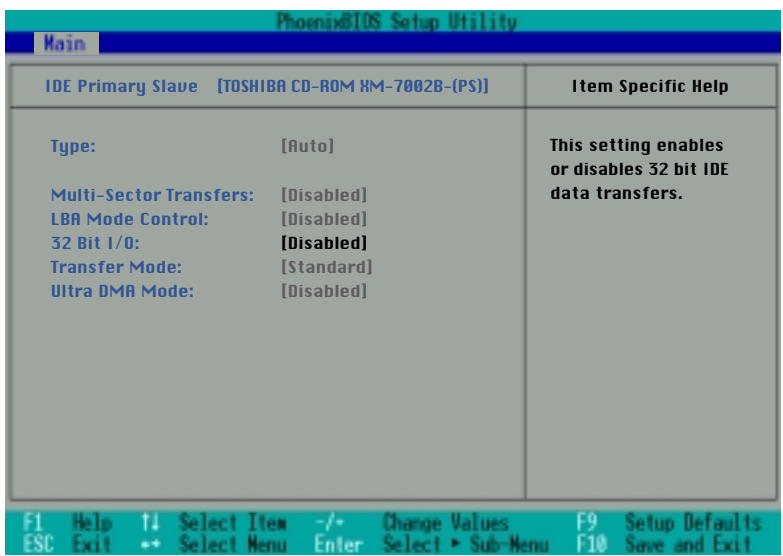

**NOTA: Dopo aver utilizzato i tasti indicati dalla legenda per operare le vostre selezioni, premete il tasto [Esc] per ritornare al Main menu.**

#### **5. Configurare il BIOS 67**

# **Advanced menu**

Selezionando Advanced dal menu principale apparirà il menu Advanced qui illustrato:

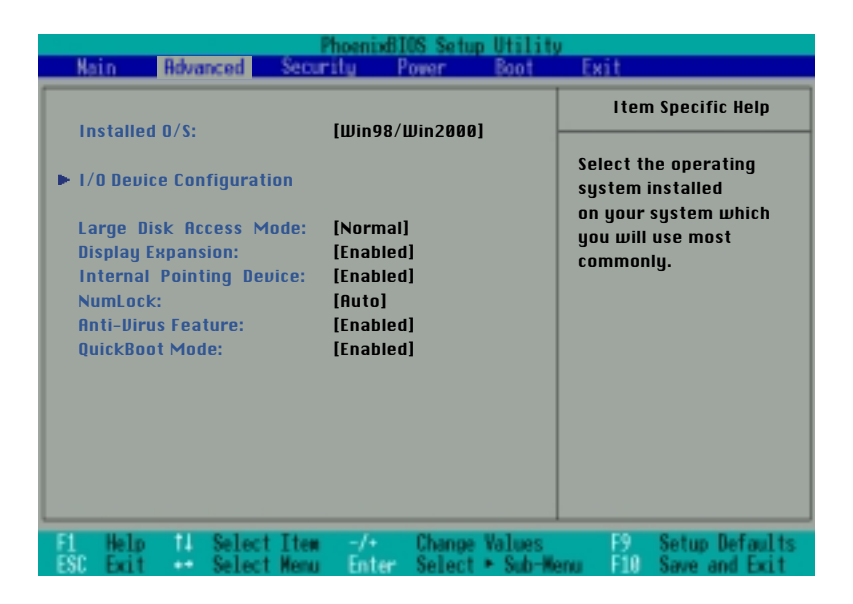

### **Installed O/S: [Win98/Win2000]**

Questo campo indica al BIOS il tipo di sistema operativo installato in modo che possa gestire correttamente le informazioni per il Plug & Play. Selezionate il vostro sistema operativo o selezionate [Other] se non è nell'elenco: [Other] [Win95] [Win98/Win2000].

### **I/O Device Configuration: (descritto più avanti)**

Premendo [Invio] su questo menu potrete configurare le porte seriali e la parallela. Consultate la sezione specifica più avanti in questo manuale.

#### **Large Disk Access Mode: [Normal]**

Specifica il tipo di sistema operativo installato. Dovrebbe essere sempre utilizzato il valore di default, [Normal], a meno che non utilizziate un sistema operativo come Unix o Novell Netware. Le scelte disponibili sono: [Large] [Normal].

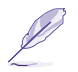

**NOTA: Il Large Disk Access Mode imposta il modo di operare del controller del disco. Selezionando Large potreste non riconoscere dischi che utilizzano il formato DOS o simili.**

**68 5. Configurare il BIOS**

### **Display Expansion: [Enabled]**

Quando lanciate applicazioni DOS le dimensioni dello schermo potrebbero essere più piccole del solito. Per allargare le immagini a tutto schermo abilitate questa funzione. Le configurazioni possibili sono: [Disabled] [Enabled].

#### **Internal Pointing Device: [Enabled]**

Questo campo vi permette di abilitare o disabilitare il dispositivo di puntamento integrato (TouchPad) del notebook. Le configurazioni possibili sono: [Disabled] [Enabled].

#### **Num Lock: [Auto]**

Specifica lo stato del [Bloc Num] all'accensione del sistema. [Auto] mantiene lo stesso stato in cui si trovava all'arresto. Le configurazioni possibili sono: [Auto] [On] [Off].

#### **Anti Virus feature: [Enabled]**

Protegge il settore di boot e la tabella delle partizioni del vostro disco rigido contro le modifiche intenzionali dei virus o modifiche accidentali dei software non forniti col sistema. Le configurazioni possibili sono: [Disabled] [Enabled].

#### **QuickBoot Mode: [Enabled]**

Quando abilitato, il sistema non effettua alcuni controlli e completa il processo molto più velocemente. La modalità [Disabled] è utilizzata per controllare il sistema. Le configurazioni possibili sono: [Disabled] [Enabled].

#### **5. Configurare il BIOS 69**

# **I/O Device Configuration**

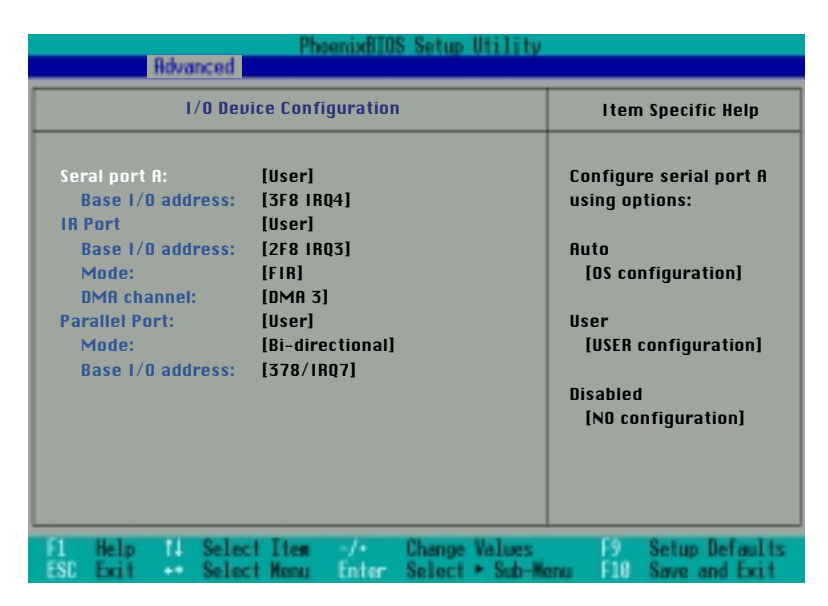

**NOTA: La presenza di sotto-menu in questo menu dipende da alcune impostazioni.**

**ATTENZIONE! Cambiando gli indirizzi delle porte COM1, COM2 e LPT potreste causare dei conflitti con altre periferiche.**

#### **Serial Port A: [User]**

Questo campo vi permette di configurare la porta seriale COM1. Le configurazioni possibili sono: [Disabled] [User] [Auto].

#### **Base I/O address: (quando viene selezionato user in Serial Port A)**

Quando selezionate [User], questo campo vi permette di inserire il livello di IRQ e l'indirizzo di I/O. Le configurazioni possibili sono: [3F8, IRQ 4] [2F8, IRQ 3] [3E8, IRQ 4] [2E8, IRQ 3].

#### **IR port: [User]**

Questo campo vi permette di configurare la porta seriale IR. Le configurazioni possibili sono: [Disabled] [User] [Auto].

#### **Base I/O address: (quando viene selezionato user in IR Port)**

Quando selezionate [User], questo campo vi permette di inserire il livello di IRQ e l'indirizzo di I/O. Le configurazioni possibili sono: [3F8, IRQ 4] [2F8, IRQ 3] [3E8, IRQ 4] [2E8, IRQ 3].

#### **70 5. Configurare il BIOS**

#### **Mode: (quando viene selezionato user in IR Port)**

Se viene selezionato [User], si ha la possibilità di scegliere fra gli standard di comunicazione SIR (Standard Infrared) e FIR (Fast Infrared). Le configurazioni possibili sono: [SIR] [FIR].

#### **DMA channel:**

Questo campo vi permette di scegliere il canale di DMA utilizzato dalla porta parallela in modalità ECP. Questo campo è disponibile solo se nel campo [Mode] è selezionato ECP. Le configurazioni possibili sono: [DMA 1] [DMA 2].

#### **Parallel port: [User]**

Questo campo vi permette di configurare la porta parallela. Le configurazioni possibili sono: [Disabled] [User] [Auto].

#### **Mode: (quando viene selezionato user in Parallel port)**

Questo campo vi permette di modificare lo standard per le trasmissioni utilizzato dalla porta parallela. Le configurazioni possibili sono: [Output only] [Bidirectional] [ECP] [EPP].

La modalità [Output only] vi permette di inviare unicamente i dati. Le modalità ECP ed EPP sono bidirezionali, ovvero vi permettono sia di trasferire sia di ricevere dati, ma possono essere utilizzate solo con periferiche che le supportano.

Modalità [ECP]: La porta è compatibile sia hardware sia software con le vecchie porte parallele, quindi può essere utilizzata in modalità standard se non è richiesta la modalità ECP. Questa funzione permette di trasferire i dati sfruttando il canale DMA sia dal notebook alla periferiche che viceversa, il che significa maggiori velocità di trasmissione.

Modalità [EPP]: Quando viene abilitata, le modalità standard e bidirezionale sono comunque disponibili. La modalità EPP lavora utilizzando un ciclo a due fasi. Prima, il notebook sceglie un registro contenente una serie di operazioni. Poi compie questa serie di operazioni di lettura e/o scrittura. Sono supportate quattro modalità: Address Write, Data Write, Address Read e Data Read. Tutte queste operazioni sono asincrone.

#### **Base I/O address: (quando viene selezionato User in Parallel port)**

Le opzioni di questo campo servono a selezionare l'indirizzo di I/O utilizzato dalla porta parallela. Le configurazioni possibili sono: [378, IRQ7] [378, IRQ5] [278, IRQ7] [278, IRQ5].

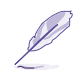

**NOTA: Dopo aver utilizzato i tasti indicati dalla legenda per operare le vostre selezioni, premete il tasto [Esc] per ritornare al Main menu.**

#### **5. Configurare il BIOS 71**

# **Security Menu**

Il sistema di sicurezza avanzato del notebook vi permette di impostare una password per prevenire accessi non autorizzati alle risorse di sistema, ai dati e alla configurazione del BIOS. Questa sezione spiega ogni parametro di questo menu. Selezionando Security dal menu principale, otterrete questa schermata:

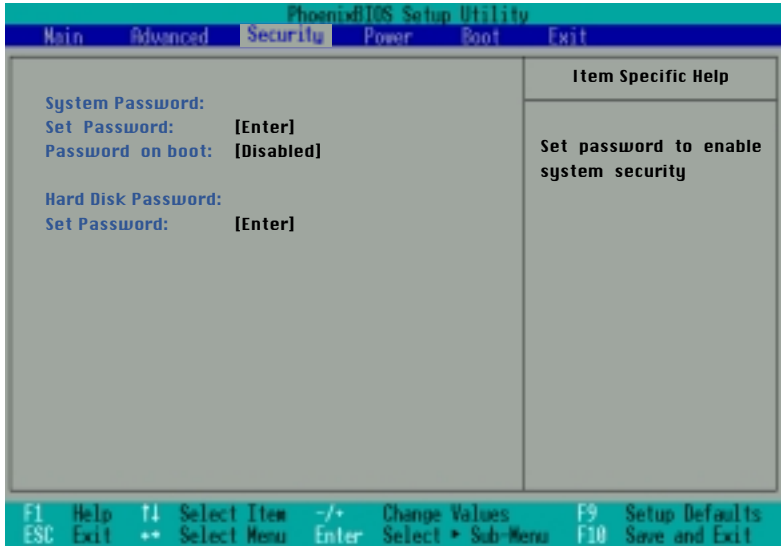

Il programma di setup del BIOS vi permette di impostare una password nel security menu. La password controlla l'accesso al BIOS e ad alcune opzioni di sicurezza durante l'avvio del sistema. La password non è case sensitive, ovvero non fa alcuna differenza se viene immessa utilizzando caratteri maiuscoli o minuscoli.

Il programma di setup del BIOS vi permette di impostare due differenti password: una per il supervisore e l'altra per l'utente. Quando sono disabilitate, ognuno può accedere a tutte le opzioni del BIOS. Quando sono abilitate, è necessario inserire la password del supervisore per accedere al sotto-menu Security del BIOS.

#### **72 5. Configurare il BIOS**
# **System Password:**

## **Set Password: [Invio]**

Questo campo vi permette di specificare la password utente. Per impostarla dovete spostare il cursore su questo campo e premere [Invio].

Scrivete la password e premete [Invio]. Potete immettere fino a otto caratteri alfanumerici. I simboli e gli altri tasti saranno ignorati. Per confermare la password, riscrivetela e premete [Invio] per accettarla. Questa password vi garantisce un accesso completo ai menu del BIOS tranne al menu security.

Per cancellarla posizionate il cursore su questo campo e premete [Invio]. Apparirà la stessa finestra che abbiamo visto sopra, premete [Invio] due volte. La password è cancellata.

## **Password on boot: [Disabled]**

Questa opzione, per funzionare, richiede che sia selezionata una password utente. Se viene abilitata, il sistema richiederà la password utente prima di eseguire il boot. Quando è [Always], il sistema richiederà la password anche uscendo dalla modalità suspend, mentre se è [On Boot], servirà la password per entrare nel BIOS, e per avviare il sistema. [Always] chiede la password quando la chiede [On Boot] e in più la chiede uscendo dalla modalità Save-to-Disk o Save-to-RAM. Le opzioni disponibili sono: [Disabled] [Always] [On Boot].

## **Hard disk Passwod:**

#### **Set password:[Invio]**

Questa opzione opera nello stesso modo di Set Password descritto sopra. La password del disco rigido protegge tutte le partizioni del disco fisso in modo che sia necessaria una password per accedere ai dati. Se qualcun altro tenta di accedere al disco da un altro computer, gli apparirà una partizione non riconosciuta dal sistema operativo. Se questo disco verrà installato su un'altra macchina, verrà comunque richiesta la password.

#### **5. Configurare il BIOS 73**

# **Power menu**

Il menu Power del programma di Setup vi permette di abilitare e regolare manualmente alcune funzioni di gestione del risparmio energetico del vostro notebook, necessarie in sistemi senza APM o ACPI. In Windows 98 tutte queste funzioni, eccetto il "Suspend Mode", sono regolate tramite il sistema operativo. Abilitando queste funzioni, prolungherete la durata della vostra batteria. Per effettuare questi cambiamenti, selezionate il menu Power dal menu principale, apparirà la seguente schermata:

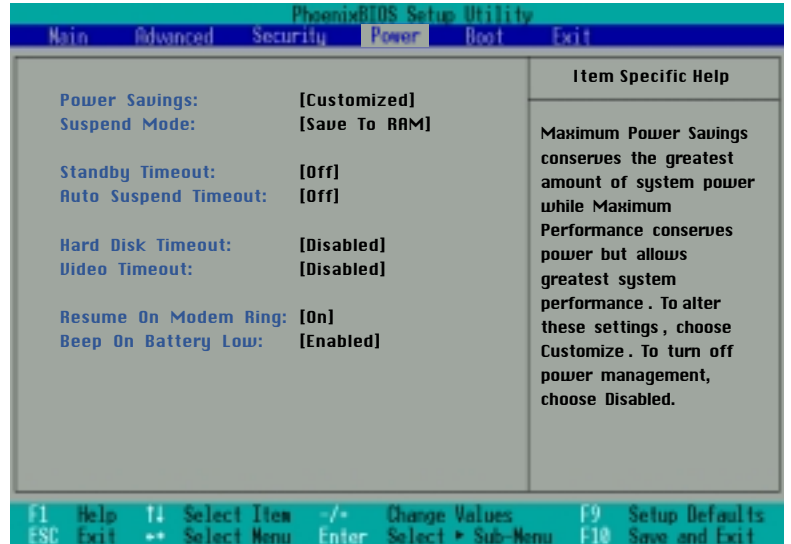

## **Power Savings: [Customized]**

Per gestire il risparmio energetico, dovete abilitare questa funzione. Le opzioni disponibili sono: [Disabled] [Customized] [Maximum Power Savings] [Maximum Performance].

Se selezionate [Disabled], le funzioni di risparmio energetico non funzioneranno, indipendentemete dai settaggi dei campi successivi. L'opzione [Customized] vi permette di impostare le vostre scelte. [Maximum Power Savings] farà durare il più possible la batteria a scapito delle prestazioni, i prossimi quattro campi saranno impostati con parametri predefiniti.

L'opzione [Maximum Performance] consente al sistema di ottenere le prestazioni massime risparmiando energia ove possibile, i prossimi quattro campi saranno impostati con parametri predefiniti.

#### **74 5. Configurare il BIOS**

## **Suspend Mode: [Save-to-RAM]**

Questo campo determina il tipo di suspend mode utilizzato dal sistema quando entra nella modalità di basso consumo (suspend) o quando viene impostato lo standby tramite il sistema operativo. Le opzioni disponibili sono: [Save-to-RAM] [Save-to-Disk].

#### **Standby Timeout:[Off]**

Questa opzione è abilitata solo se il campo Power Savings è impostato su [Customized]. Questo campo vi permette di specificare il tempo di inattività del sistema necessario per entrare nella modalità a basso consumo (Standby). In questa modalità, vari dispositivi, inclusa la retroilluminazione dello schermo LCD, vengono spenti e il sistema entra in uno stato di basso utilizzo della CPU. Le opzioni disponibili sono: [Off] [1 Minutes] [2 Minutes] [4 Minutes] [6 Minutes] [8 Minutes] [12 Minutes] [16 Minutes].

Se abilitato, l'APM controllerà direttamente questa funzione, e potrebbe impostare dei paramentri diversi da quelli che avete scelto.

## **Auto Suspend Timeout: [Off]**

Questo campo determina il tempo di inattività necessario per entrare nella modalità a basso consumo suspend. Se impostato su [Off], il sistema non potrà entrare in questa modalità, che è la meno dispendiosa. Le opzioni disponibili sono: [Off] [5 Minutes] [10 Minutes] [15 Minutes] [20 Minutes] [30 Minutes] [40 Minutes] [60 Minutes].

#### **Hard Disk Timeout: [Disabled]**

Questo campo vi permette di specificare il tempo di inattività necessario per spegnere il disco fisso. Le opzioni disponibili sono: [Disabled] [1 Minutes] [2 Minutes] [4 Minutes] [6 Minutes] [8 Minutes] [10 Minutes] [15 Minutes].

#### **Video Timeout: [Disabled]**

Questo campo vi permette di specificare il tempo di inattività necessario per spegnere lo schermo. Le opzioni disponibili sono: [Disabled] [1 Minutes] [2 Minutes] [4 Minutes] [6 Minutes] [8 Minutes] [10 Minutes] [15 Minutes].

#### **Resume On Modem Ring: [Off]**

Questo campo è disponibile solo quando il sistema operativo impostato nel rispettivo campo del menu Advance è [Other] o [Win95].

Quando questo campo è [On], lo squillo della linea telefonica alla quale è collegato il modem causerà l'accensione del sistema. NOTA: Il modem interno è opzionale. Le opzioni disponibili sono: [Off] [On].

#### **Beep On Battery Low: [Enabled]**

Questo campo è disponibile solo quando il sistema operativo impostato nel rispettivo campo del menu Advance è [Other] o [Win95].

Questa opzione vi permette di abilitare o disabilitare il messaggio sonoro di batteria scarica. Le opzioni disponibili sono: [Disabled] [Enabled].

#### **5. Configurare il BIOS 75**

# **Boot menu**

Il Boot menu permette all'utente di specificare l'ordine che il notebook dovrà seguire per cercare il sistema operativo. Per effettuare variazioni, selezionate boot dal menu principale. Apparirà la seguente schermata:

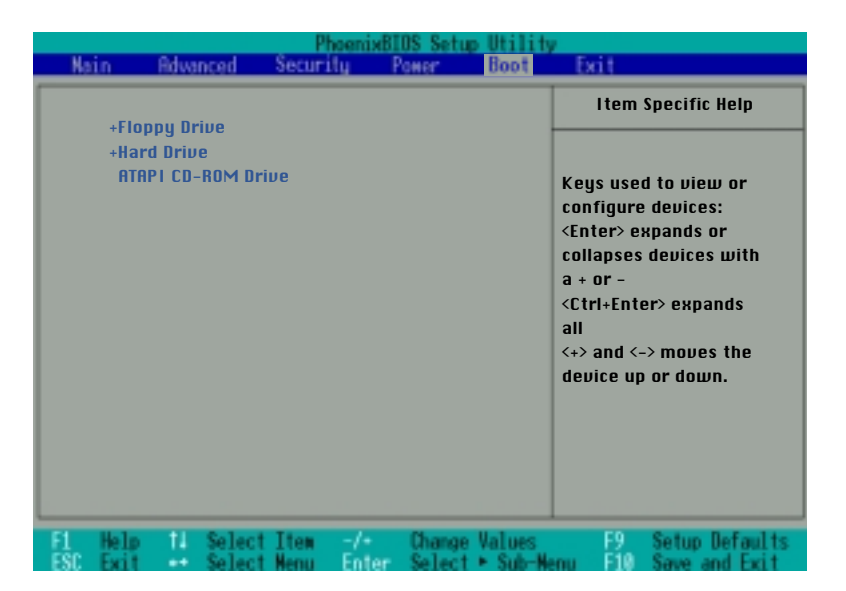

# **Boot Device Sequence**

**-Floppy Drive Legacy Floppy Drives -Hard Drive IBM-DBCA-206480-(PM) ATAPI CD-ROM Drive**

Potete espandere le voci col simbolo + o contrarre quelle col simbolo - utilizzando il tasto [Invio]. Utilizzate [Ctrl]+[Invio] per espandere tutte voci, in questo modo avrete informazioni per ognuno dei dispositivi.

Il menu Boot vi permette di scegliere fra tre dispositivi utilizzando le frecce su e giù. Col tasto [+] potete promuovere un dispositivo e col tasto [-] potete retrocedere un dispositivo. Promossioni e retrocessioni cambiano la priorità utilizzata dal sistema per la ricerca del sistema operativo all'accensione. Spieghiamo i dispositivi elencati nella sequenza di boot:

Floppy Drive si riferisce al lettore di dischetti presente nel sistema.

Hard Drive si riferisce al disco fisso.

ATAPI CD-ROM Drive si riferisce al lettore CD-ROM o DVD-ROM integrato.

#### **76 5. Configurare il BIOS**

# **Exit menu**

Una volta impostate tutte le vostre preferenze nei vari menu del programma di setup del BIOS, dovreste salvare le vostre modifiche ed uscire. Selezionando Exit dal menu principale vi apparirà la seguente schermata:

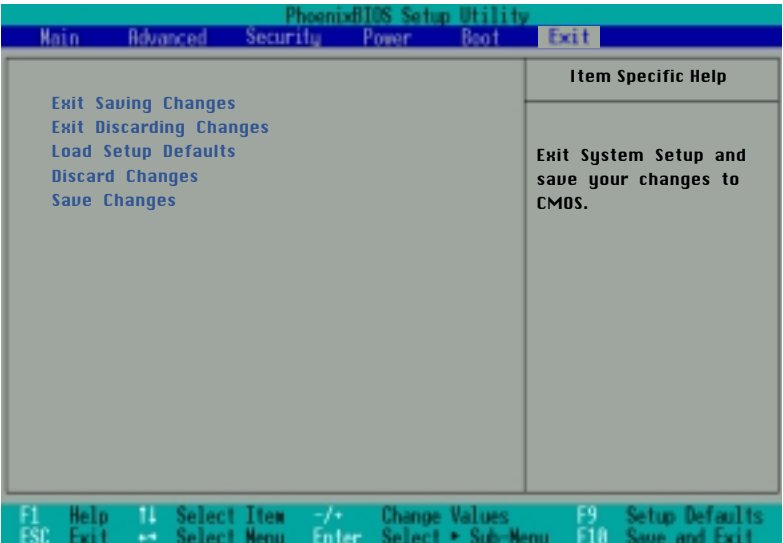

**NOTA: Premendo [Esc] non potrete uscire da questo menu. Dovete selezionare una delle opzioni disponibili nel menu Exit.**

#### **Exit Saving Changes**

Una volta effettuate tutte le vostre variazioni, scegliete questa opzione dal menu Exit per uscire dal programma salvando le impostazioni nella memoria CMOS. Questa memoria viene alimentata costantemente da una batteria integrata sulla scheda madre e rimane accesa anche quando il sistema è spento. Una volta selezionata vi verrà chiesto di confermarla, selezionate [Yes] per salvare i cambiamenti ed uscire.

## **Exit Discarding Changes**

Usate questa opzione se volete uscire dal programma senza salvare le modifiche. Se avete modificato dei campi diversi da date, system time e password, il sistema richiederà una conferma prima di uscire.

#### **5. Configurare il BIOS 77**

## **Load Setup Defaults**

Questa opzione vi permette di caricare i parametri di default. Quando selezionate questo campo, o premete il tasto [F9], vi verrà chiesta la conferma. Selezionate [Yes] per riportare tutti i campi ai valori originali programmati nel BIOS. Potete quindi selezionare Exit Saving Changes o effettuare altre modifiche prima di salvare i dati sulla EEPROM.

#### **Discard Changes**

Questa opzione vi permette di cancellare le modifiche effettuate e di caricare le impostazioni in memoria. Una volta selezionato questo campo vi verrà chiesta una conferma, selezionando [Yes] tutti i valori saranno modificati.

#### **Save Changes**

Questa opzione salva i dati che avete modificato senza uscire dal programma. Potete ritornare ai menu ed effettuare altre variazioni. Una volta selezionato questo campo vi verrà chiesta una conferma, selezionando [Yes] tutti i valori saranno modificati.

# **APPENDICI**

**Caratteristiche Hardware Accessori di alimentazione Conformità del modem interno Glossario Indice Informazioni del proprietario**

# **Caratteristiche hardware**

Questo notebook sfrutta le ultime innovazioni presenti sul mercato e può essere implementato con quelle future. Le informazioni seguenti le illustrano tutte. Molte altre opzioni sono in fase di sviluppo per mantenere il vostro notebook al passo con le nuove tecnologie.

#### **• Processore: Pentium III / II / Celeron da 450 fino a 650 MHz**

Il notebook utilizza un alloggiamento Intel MPGA2 che supporta gli attuali e i futuri processori Intel di questa famiglia. I processori correnti sono i Pentium III (con 256 Kbyte di cache di secondo livello integrata) dai 450 ai 650 MHz e i Celeron (con 128 Kbyte di cache di secondo livello integrata) dai 450 ai 500 MHz.

#### **• BIOS: BIOS Programmabile Phoenix**

Il notebook dispone di una EEPROM programmabile di 256 Kbyte che support il Plug & Play.

#### **• Chipset: Intel 440 MX a 100 MHz**

Il notebook è equipaggiato con un chipset Intel 440MX che supporta il bus a 100 MHz, un canale IDE (master e slave), l'AC97 link controller per la codifica audio e modem e North e South bridge integrati.

#### **• Memoria: dai 64 MByte ai 192 MByte SDRAM a 100 MHz**

Il notebook dispone di 64 Mbyte di memoria SDRAM a 66 o 100 MHz integrati. È disponibile un alloggiamento di espansione a 144 pin per memorie SO-DIMM SDRAM da 16, 32, 64 o 128 Mbyte.

#### **• Schermo: 12.1" (2D) o 13.3" (2D/3D) a matrice attiva TFT**

Il notebook è prodotto con due tipi di schermo diversi:

- Matrice attiva TFT 12.1" 800x600 SVGA con grafica 2D
- Matrice attiva TFT 13.3" 1024x768 XVGA con grafica 2D e 3D

#### **• Grafica: 2D con 4 Mbyte SGRAM o 3D con 8 Mbyte SGRAM**

Scegliete il modello 2D per un utilizzo normale, oppure quello 3D se volete una macchina da gioco portatile. Il modello 2D dispone di soli 4 Mbyte di SGRAM per la grafica, ma è disponibile sia con lo schermo 12.1" che 13.3", mentre quello 3D dispone di 8 Mbyte SGRAM è disponibile solo con lo schermo da 13.3".

La porta VGA integrata fornisce un'uscita VGA per il collegamento di un secondo monitor o di un video proiettore. Sono supportati i metodi Dual View e Dual Application in Windows 9x con risoluzioni e frequenze di refresh selezionabili in modo differente.

#### **• Risoluzioni del monitor esterno: da 640x480 fino a 1024x768**

Quando utilizzate un monitor esterno collegato alla porta VGA, sono disponibili tre risoluzioni: VGA (640x480), SVGA (800x600) e XGA (1024x768), tutte fino a 16,7 milioni di colori visualizzabili.

#### **• PC Cards: Cardbus & Zoomed Video**

Il notebook dispone di due alloggiamenti PCMCIA 2.1 tipo I/II (o uno di tipo III). L'alloggiamento inferiore supporta il CardBus a 32 bit e lo Zoomed Video, permettendo l'espansione con ogni scheda PCMCIA.

#### **• Hard disk: 6 Gbyte o 12 Gbyte**

Il notebook dispone di un disco fisso removibile da 2.5" (6,35x0,95 cm) compatibile con lo standard UDMA/ 33 IDE della capacità di 6 Gbyte o di 12 Gbyte. Supporta lo SMART che permette al sistema di riportare messaggi di allarme prima che si verifichino dei guasti.

**• Design tutto-in-uno: disco fisso, lettore di dischetti e lettore CD-ROM o DVD-ROM** Il notebook ha un design tutto-in-uno che integra il disco fisso, il lettore di dischetti e il lettore CD-ROM o DVD-ROM nell'unità, senza periferiche esterne.

#### **• Modem: V90 / 56 K**

Il notebook dispone a richiesta di un modem v90 56K compatibile con lo standard v80 per la videoconferenza, supporta la codifica AC '97 2.1 e il WfM 2.0 e soddisfa le dichiarazioni FCC/JATE/CTR21.

#### **• Indicatori di stato LED:**

Il notebook ha degli indicatori di stato (LED) per visualizzare informazioni sull'accensione, la carica delle batterie, l'accesso ai dischi, il [bloc maiusc] e il [bloc num].

#### **• Tastiera: 86 tasti**

La tastiera del notebook dispone di tasti della grandezza di 19 mm con 2.5 mm di spazio tra di loro e di alcuni tasti funzione di Windows. Il suo design comprende un appoggiapolsi per rendere più confortevole la scrittura.

#### **• Interfacce: Seriale, Parallela, Infrarossi, USB, Modem, PS/2**

Il notebook dispone di una porta seriale a 9 pin che supporta dispositivi seriali RS232 e 16550 (es. mouse e modem); una porta parallela a 25 PIN che permette il collegamento di periferiche come stampanti, scanner, zip drive; una porta ad infrarossi IrDA 1.1 che supporta gli standard SIR a 115,2 Kbit/s e FIR a 4 Mbit/s per il trasferimento dati senza fili; tre connettori audio per gli altoparlanti, il microfono e una sorgente audio esterna; una porta VGA per un monitor esterno; porta USB, connettore per la linea telefonica RJ11 (opzionale); e una porta PS/2 per una tastiera o un mouse (simultaneamente col cavo ad Y opzionale).

#### **• Audio: AC '97 3D stereo**

Il notebook genera audio AC '97 stereo full duplex e 3D sound. I tre connettori sono utilizzati come ingresso mono per un microfono esterno, ingresso stereo per una fonte audio esterna e uscita stereo per degli altoparlanti o delle cuffie. Il microfono e gli altoparlanti integrati forniscono audio di alta qualità.

#### **• Gestione del risparmio energetico: APM 1.2 e ACPI 1.0**

Il notebook dispone dell'APM 1.2 integrato nel BIOS. Queste funzioni sono progettate per ridurre il consumo energetico ed aumentare il tempo di lavoro. Sono inoltre supportati: SMI power management, standby, suspend to disk, suspend to RAM e ACPI 1.0.

#### **• Batteria: 9 celle agli Ioni di Litio (Li-Ion) o al Nickel-Metal Hydride (Ni-MH)**

Il notebook supporta sia una batteria Li-Ion sia Ni-MH che fornisca 4,5Ah (48W). La batteria dovrebbe durare circa 3 ore in normali condizioni di lavoro e la ricarica tra le 3 e le 5 ore a seconda che il sistema si acceso o spento. Batterie "Smart" danno tramite Windows dei segnali di allarme quando sono quasi scariche attivando inoltre la modalità suspend quando necessario.

#### **• Alimentatore: Uscita 19 V. a corrente continua, 2,4 Ah, 50 W**

Il notebook include un alimentatore che supporta tensioni di alimentazione comprese tra i 100 e i 240 Volt in corrente alternata ad un frequenza di 50/60 Hz. L'uscita è di 19 Volt in corrente continua a 2,4 A. o 50 Watt.

#### **• Dispositivo di puntamento: Touchpad con lo scrolling**

Il notebook integra in Touchpad che permette il movimento del cursore e il click mediante pressione del pad o attraverso due pulsanti. È disponibile anche una funzione di scrolling controllata via software.

- **Dissipazione del calore: ventola controllata da un sensore di calore** Il notebook ha due ventole intelligenti che si attivano in base alla temperatura per risparmiare energia elettrica quando non necessarie. Queste due ventole dissipano il calore dal processore quando necessario.
- **Leggero: 2,85 Kg** Tutte le caratteristiche elencate sono comprese in soli 2,85kg e una dimensione di 294x232x38 mm.

# **Accessori di alimentazione veicolari/aerei**

Questa sezione vi fornisce informazioni sugli accessori opzionali per l'alimentazione in macchina o in aereo. Lo scopo di questi accessori è di permettervi di usare e/o ricaricare il vostro notebook tramite le prese a 12V DC disponibili in macchina e in alcuni aerei.

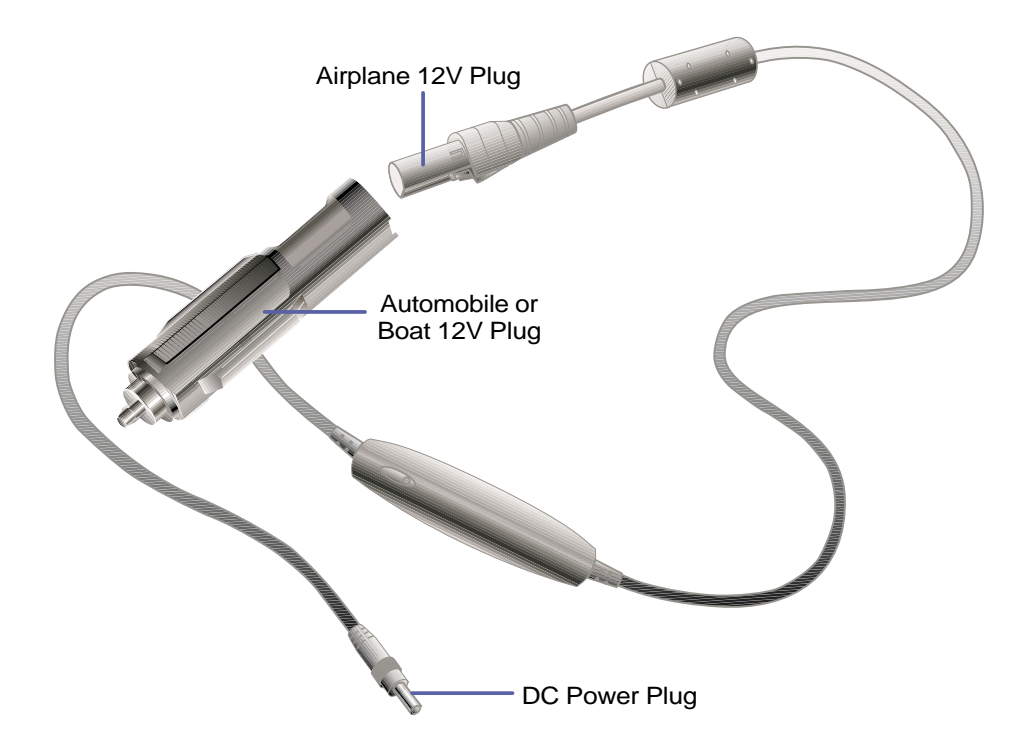

## **Caratteristiche**

Questo alimentatore va inserito in una presa accendisigari a 12V DC e produce una tensione di 19V con 2,4 Ah o 50 Watt. Queste prese si trovano in auto, aerei, barche e generatori di corrente.

## **Utilizzo**

Collegate la spina nella presa accendisigari. Negli aeroplani, rimuovete l'adattatore come ill'ustrato nel disegno. Il connettore che va inserito nel notebook funziona esattamente come quello dell'alimentatore.

# **Conformità del modem interno**

# **Protocolli e conformità**

Il modem integrato nel notebook è conforme agli standard JATE (Giappone), FCC (USA, Canada, Corea, Taiwan) e CTR21. È stato approvato in accordanza al Council Decision 98/482/EC per le connessioni singolo terminale pan-europee per le linee pubbliche PSTN. Comunque, date le differenze tra le linee PSTN delle differenti nazioni, questa approvazione non garantisce il corretto funzionamento in ogni punto telefonico di ogni network PSTN. In caso si verificassero dei problemi, contattare il fornitore.

#### **In generale**

Il 4 agosto 1998 è stata pubblicata l'European Council Decision riguardante il CTR 21 nell'Official Journal dell'EC. Il CTR 21 riguarda tutte le apparecchiature non vocali a composizione dei numeri DTMF progettati per essere collegati sulle linee PSTN (Public Switched Telephone Network).

Il CTR 21 (Common Technical Regulation) stabilisce i parametri degli apparecchi collegati alle linee telefoniche pubbliche analogiche (esclusi gli apparecchi vocali) funzionanti tramite segnale in multifrequenza a due toni.

#### **Dichiarazione di compatibilità di rete**

Dichiarazione dal produttore al Notified Body e al rivenditore: "Questa dichiarazione indicherà i network con cui l'apparecchio è stato progettato per lavorare e ogni network noto con cui l'apparecchio potrebbe avere difficoltà a lavorare".

## **Dichiarazione di compatibilità di rete**

Dichiarazione dal produttore all'utente finale: "Questa dichiarazione indicherà la rete con cui l'apparecchio è stato progettato per lavorare e ogni rete nota con cui l'apparecchio potrebbe avere difficoltà a lavorare. Il produttore potrebbe anche associare una dichiarazione per rendere chiaro dove la compatibilità dipenda da impostazioni fisiche o software. Avviserà anche l'utente di contattare il rivenditore se desidererà utilizzare l'apparecchio in altri network".

Fino adesso il Notified Body del CETECOM ha emesso molte approvazioni pan-europee usando il CTR21. I risultati sono i primi modem europee che non necessitano certificati di approvazione in ogni stato europeo.

#### **Apparecchi non vocali**

Ne fanno parte segreterie telefoniche, modem, fax, compositori automatici e sistemi di allarme. Apparecchi in cui la qualità da capo a capo della voce è controllata (es. telefoni viva voce e in alcune nazioni anche telefoni senza filo) sono inclusi.

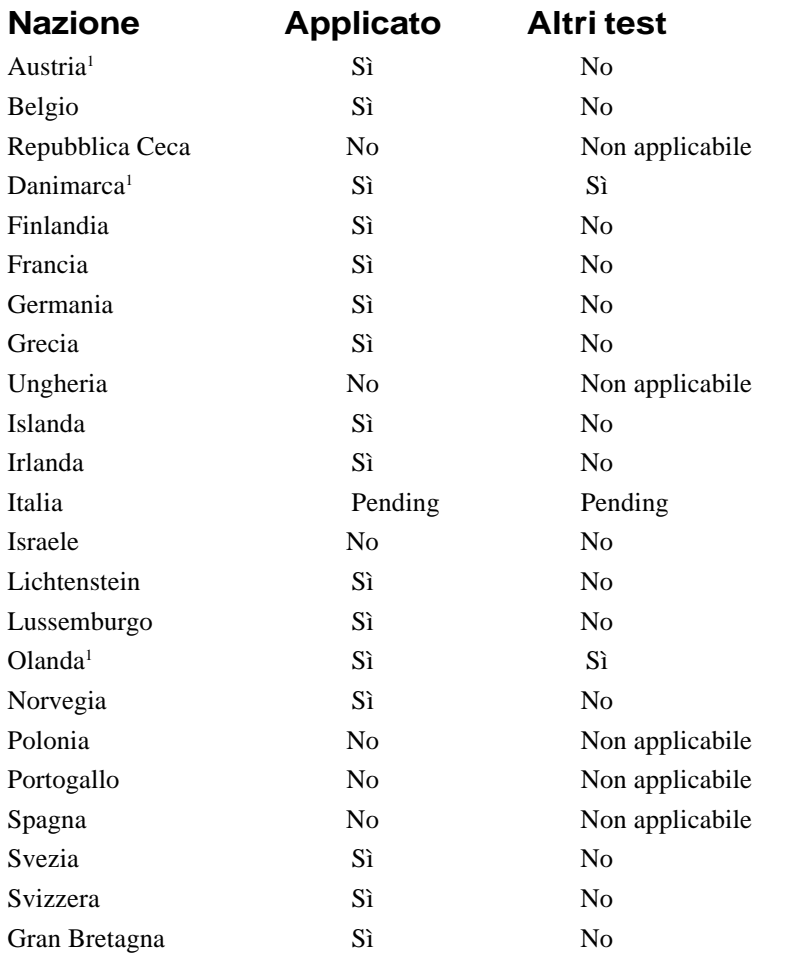

#### **Questa tabella mostra le nazioni in cui è in vigore lo standard CTR 21**

Queste informazioni sono copiate del CETECOM e sono fornite senza responsabilità. Per aggiornamenti a questa tabella, potete visitare http://www.cetecom.de/technologies/ctr\_21.html

<sup>1</sup> I requisiti nazionali sono soddisfatti solo se l'apparecchio può utilizzare la composizione ad impulsi (il costruttore potrebbe affermare nel manuale utente che l'apparecchio funziona solo utilizzando i toni DTMF, il che renderebbe ogni test addizionale superfluo).

In Olanda è richiesto un test aggiuntivo per il collegamento in serie e il supporto del caller ID.

# **Glossario**

## **ACPI (Advanced Configuration and Power management Interface)**

Standard moderno per ridurre il consumo energetico nei computer.

## **AUTOEXEC.BAT**

L'AUTOEXEC.BAT è un file speciale eseguito automaticamente del DOS ogni volta che il computer viene acceso o resettato. Questo file contiene importanti informazioni che aiutano il sistema a configurarsi per lavorare con alcuni programmi o dispositivi. Windows 95 e successivi hanno i propri file di avvio e potrebbero ignorare parte del file AUTOEXEC.BAT.

## **BIOS (Basic Input/Output System)**

Il BIOS è una serie di parametri che regolano il trasferimento dei dati tra i componenti del computer, come la memoria, dischi e lo schermo. Le istruzioni del BIOS sono racchiuse nella memoria a sola lettura del computer. I parametri possono essere modificati tramite il programma di setup del BIOS. Il BIOS può essere aggiornat tramite un programma apposito che copia il BIOS nuovo nella EEPROM.

## **Bit (Binary Digit)**

Rappresenta l'unità di dati più piccola usata dal computer. Un bit può avere uno di questi due valori: 0 o 1.

## **Boot**

Boot significa avviare il sistema operativo del computer caricandolo nella memoria di sistema.Quando il manuale vi chiede di fare il "boot", significa che dovete accendere il computer. "Reboot" significa riavviare il computer. In Windows 95 e successivi selezionando chiudi sessione e poi riavvia il sistema farete il reboot.

## **Bus Master IDE**

Il PIO (Programmable I/O) mode IDE richiede al processore di sovraintendere al trasferimento dei dati dalle periferiche IDE e di aspettare eventi meccanici. Il Bus Master IDE invece trasferisce direttamente alla memoria senza rallentare il processore. Per supportare questo metodo occorrono sia il Bus master IDE driver sia un hard disk Bus master.

## **Byte (Binary Term)**

Un byte è un gruppo di otto bit continui. Il byte è utilizzato per rappresentare un singolo carattere alfanumerico, punteggiatura o altro simbolo.

## **Clock Throttling**

Funzione del chipset che permette di fermare e far ripartire il clock del processore ad un determinato ciclo. Il Clock Throttling è usato per la gestione del risparmio energetico, il controllo della temperatura e per ridurre la velocità del processore.

## **COM Porta**

COM è il nome utilizzato per indicare le porte seriali del computer. Vi si possono collegare dispositivi di puntamento, modem e moduli infrarossi. Ogni porta COM è configurata per utilizzare un diverso IRQ e indirizzo di memoria.

## **CPU (Central Processing Unit)**

La CPU, chiamata anche processore, funziona come il "cervello" del computer. Interpreta ed esegue i comandi dei programmi e processa i dati salvati nella memoria.

#### **Disco di sistema**

Un disco di sistema contiene i file principali del sistema operativo e viene utilizzato per avviare il sistema.

#### **Driver**

Il driver è una serie di istruzioni che permette al sistema operativo di comunicare con dispositivi come la scheda video, la scheda audio, la scheda di rete, le stampanti e i modem.

#### **Hardware**

Hardware è un termine generale riferito ai componenti fisici del computer, incluse le periferiche come stampanti, modem e dispositivi di puntamento.

#### **IDE (Integrated Drive Electronies)**

I dispositivi IDE integrano i circuiti di controllo direttamente sul drive, eliminando il bisogno di schede separate (come nel caso dei dispositivi SCSI). L'ultra DMA/33 IDE è uno standard che permette di trasferire fino a 33 Mbyte/sec.

## **LPT Porta (Line Printer Port)**

Nome logico riservato dal DOS per la porta parallela del computer. Ogni porta LPT è configurata per utilizzare un diverso IRQ e indirizzo di memoria.

#### **MMX**

È un set di 57 nuove istruzioni basate su una tecnica chiamata Single Instruction Multiple Data (SIMD), incorporata a partire dai processori Pentium PP/MT (P55C) e Pentium II. Le istruzioni MMX sono create per accelerare le applicazioni multimediali e le comunicazioni, come il video 3D, l'audio 3D e le video conferenze.

#### **North Bridge**

L'interfaccia tra la CPU e il Bus PCI, contiene anche i controller di memoria e cache.

#### **PCI Bus (Peripheral Component Interconnect local Bus)**

PCI bus è il termine che identifica il bus a 32 bit del computer. PCI è uno standard largamente utilizzato dai produttori di schede di espansione.

#### **Periferica**

Le periferiche sono dispositivi collegati al computer tramite le porte di I/O. Le periferiche permettono al computer di compiere illimitate varietà di funzioni.

## **POST (Power On Self Test)**

Quando accendete il computer, verrà lanciato automaticamente il POST, una serie di test controllati via software. Il POST controlla la memoria di sistema, la scheda madre, lo schermo, la tastiera, il lettore di dischetti ed altri dispositivi.

## **PS/2 Porta**

Le porte PS/2 sono basate sull'architettura IBM Micro Channel. Questo tipo di architettura trasferisce i dati attraverso un bus a 16 o a 32 bit. Sulle schede madri ATX può essere utilizzata una tastiera o un muse PS/2.

## **RAM (Random Access Memory)**

Esistono diversi tipo di RAM, come la DRAM (Dynamic RAM), EDO DRAM ( Extended Data Output DRAM), SDRAM (Synchronous DRAM).

## **ROM (Read Only Memory)**

La ROM è una memoria non volatile utilizzata per archiviare programmi permanenti (chiamati firmware) usati in alcuni componenti. La Flash ROM (o EEPROM) può essere riprogrammata (BIOS).

## **SCSI (Small Computer System Interface)**

Interfaccia parallela ad alta velocità definita con X3T9.2 dal comitato American National Standards Institute (ANSI) per collegare molte periferiche.

## **SMB (System Management Bus)**

L'SMB è utilizzato per gestire le batterie intelligenti, leggendo le informazioni di configurazione e altr informazioni di sistema.

#### **SMI (System Management Interrupt)**

Un interruzione di sistema (interrupt) non mascherabile che causa l'ingresso nella modalità SMM. La funzione SMM include la gestione del risparmio energetico, il controller della tastiera USB, le funzioni di sicurezza, i tasti speciali e il controllo della temperatura.

## **SMM (System Management Mode)**

Modalità in cui opera il sistema quando l'SMI è attivo.

## **South Bridge**

L'interfaccia tra il bus PCI e il bus ISA, contiene anche alcuni dispositivi.

## **UltraDMA/33**

È una nuova specifica per aumentare la velocità di trasferimento dei dispositivi IDE. A differenza del tradizionale PIO mode, che utilizza solo la il fronte di salita nei comandi IDE per trasferire i dati, l'UltraDMA/33 utilizza sia il fronte di salita, sia il fronte di discesa. Quindi la velocità di trasferimento è doppia rispetto al PIO mode 4 o UDMA 2 (16,6 Mbyte/s x 2 = 33 Mbyte/s).

## **USB (Universal Serial Bus)**

Un nuovo standard di collegamente a 4 pin seriale che permette ai dispositivi Plug & Play collegati al computer come tastiere, mouse, joystick, scanner, stampanti e modem/ISDN di essere configurati automaticamente nel momento in cui vengono collegati senza il bisogno di installare drivers aggiuntivi o di riavviare il sistema. Con questo standard il tradizionale groviglio di cavi dietro al PC può essere eliminato.

# **Indice**

#### **Simboli**

32 Bit I/O

#### **A**

Accensione 27 Accessori di alimentazione veicolari/aerei 82 Advanced Menù 29 Alimentatore di corrente 48 Altoparlanti stereo 16 Anti-Virus 69 Apertura dello schermo 16 APM e ACPI 51 Aree regionali, definizione 37 Audio in (connettore) 21 Audio out (connettore) 46 Auto suspend timeout 75

#### **B**

Batteria 24 Batteria, messaggi di avviso 75 Batteria, sistema di alimentazione 49 BIOS, aggiornamento, 58 BIOS, barra dei menù 61 BIOS, barra della legenda 61 BIOS, programma di setup 60 Bloc maiusc 29 Bloc num 29 Boot menù 76 Boot, sequenza 76

# **C**

Canadian Department of Communications 2 CardBus 44 CD-ROM, lettore 35 CD/DVD-ROM, lettore 18 Cilindri 65 Connettore alimentazione 17 Controlli automatici all'accensione (POST) 27 Cuffie (connettore) 20 Cursore, movimenti 32

## **D**

Discard changes 78 Dischetto A 63 Dispositivi di puntamento 40 DMA, canale 71 DVD-ROM, lettore 36

#### **E**

Exit Discarding Changes 77 Exit menu 77 Exit saving changes 77

#### **F**

Federal Communication Commission 2

#### **G**

Gestione del risparmio energetico, modalità 51 Glossario 85

#### **H**

Hard Disk 34 Hard Disk password 73 Hard Disk timeout 75

#### **I**

I/O, configurazione dei dispositivi 70 Indicatore di accensione 16, 29 Indicatore di carica 29 Indicatori LED 29 Indirizzi I/O di base 70, 71 Informazioni del proprietario 90 Informazioni regionali sulla riproduzione 37 IDE Primary Master 64 IDE Primary Slave 67 IR, comunicazione senza fili 47 IR, porta 70

#### **K**

Kensington, porta di sicurezza 21

#### **L**

Large Disk Access mode 68 LBA mode control 65 Lettore dischetti 34 Lettore dischetti e tasto di espulsione 18 Load setup defaults 78

#### **M**

Macrovision 3

Main Menu 63 Manuale utente 10 Maximum Capacity 65 Memoria di sistema, espansione 53 Memoria estesa 64 Microfono 15 Microfono In (connettore) 21 Monitor esterno 21, 4 Modem e collegamento alla rete 54 Modem interno, dichiarazione di conformità 83 Modem/rete, porta 21 Monitor out, esempio 43 Multi-Sector Transfers 65

#### **N**

Nordic, avvertenze 3

#### **P**

Parallela, porta 20, 71 Password 73 PC Card (PCMCIA) 17 PC Card (PCMCIA) 44 Precauzioni 11 Porta veloce ad infrarossi 19 Power Menù 74 Power Savings 74 PS/2, porta 20

#### **Q**

Quickboot mode 69

#### **R**

Resume on modem ring 75 Rete elettrica, collegamento 26 Riavvio del sistema 28

#### **S**

Save changes 78 Save-to-Disk, partizione 28 Schermo 15 Schermo esterno (collegamento) 43 Schermo esterno (porta) 20 Schermo, modalità 69 Security Menù 72 Serial Port A 70

Seriale, porta 20 Set password 73 Settori 65 Sicurezza del notebook 55 Sistema di puntamento integrato 69 Sistema Operativo installato 68 Sommario degli stati a basso consumo 52 Standby mode 52 Standby Timeout 75 Stato, LED 15 Suspend mode 51, System Date 63 System Memory 64 System Time 63

#### **T**

Tasti funzione colorati 30 Tasti Microsoft Windows 31 Tastiera 15 Tastierino numerico 31 Temperatura, controllo 53 Testine 65 Touchpad e pulsanti 15 Touchpad, cura 42 Touchpad, uso 40 Transfer mode 66 Trasporto 12 Type 65

#### **U**

Ultra DMA mode 66 Universal Serial Bus 48 USB, porta 20

#### **V**

Video Display Device 64 Video Timeout 75

#### **Z**

Zoomed Video Port 44

# **Informazioni del proprietario**

Questa pagina serve a registrare informazioni sul vostro notebook che vi potrebbero essere utili come riferimento in futuro o per il supporto tecnico. Se scrivete le password, tenete questo manuale in un posto sicuro.

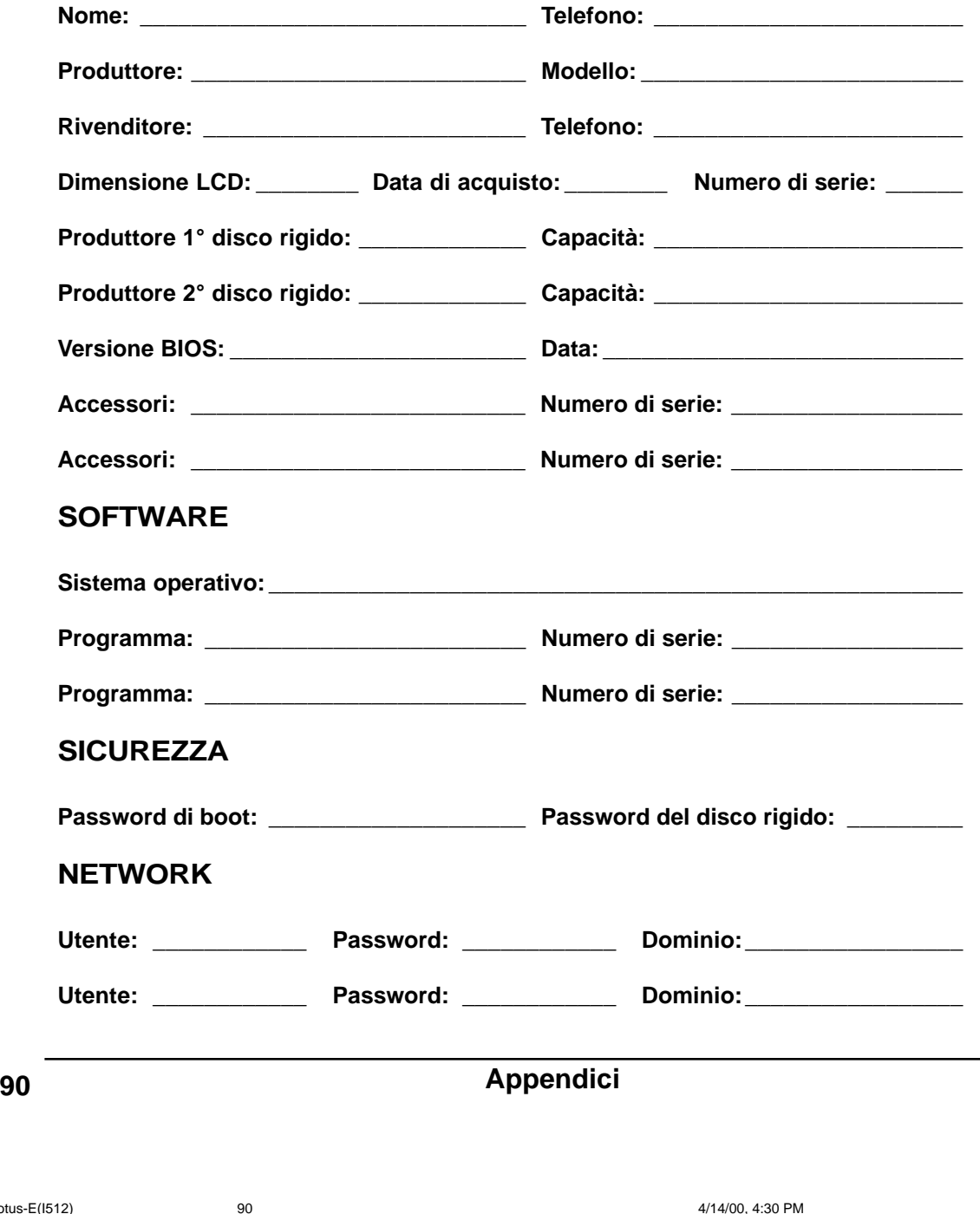

+33-90Lotus-E(I